# **Инструкция по работе с модулем «Интегрированная электронная медицинская карта»**

На 103 листах

Содержание

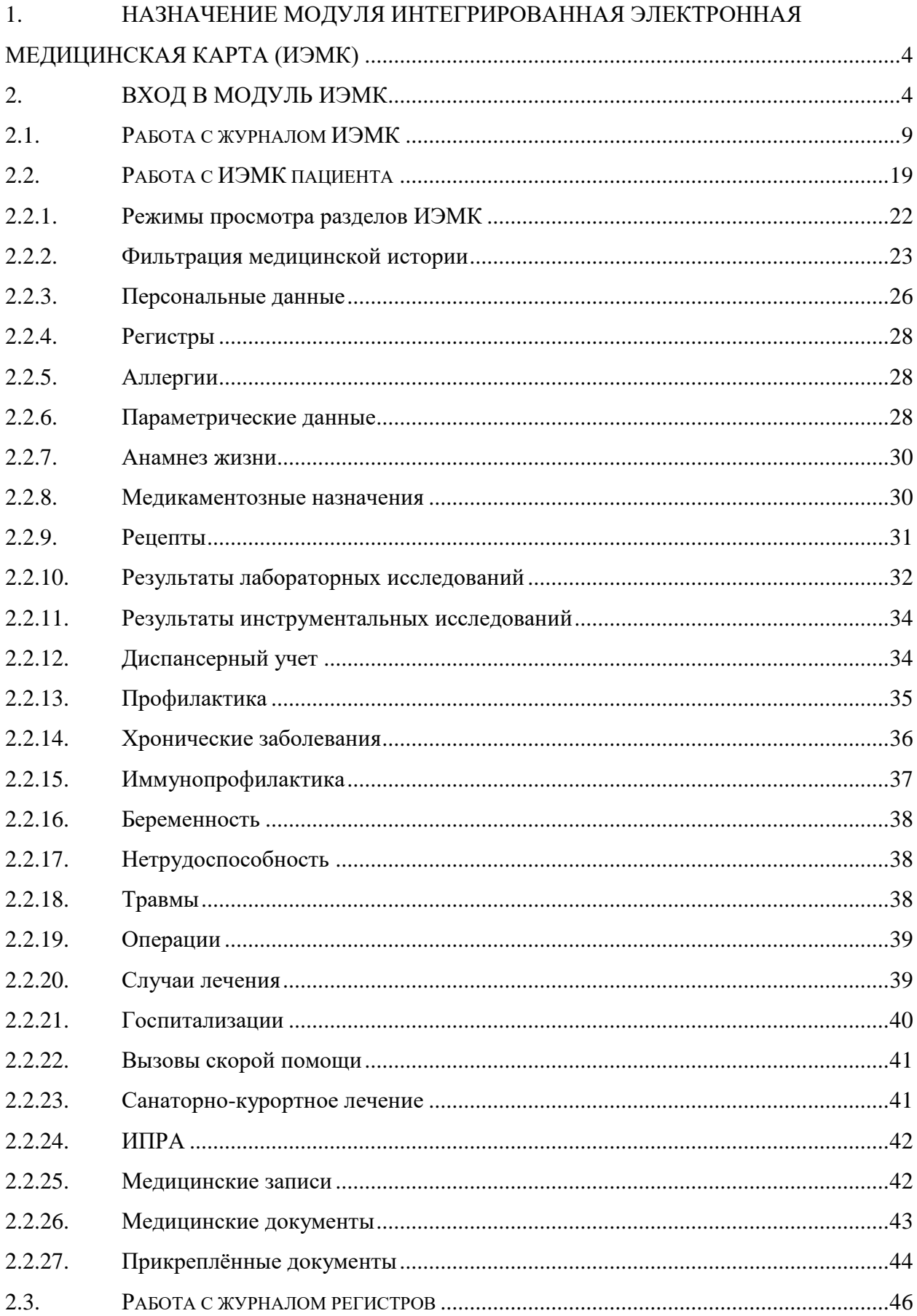

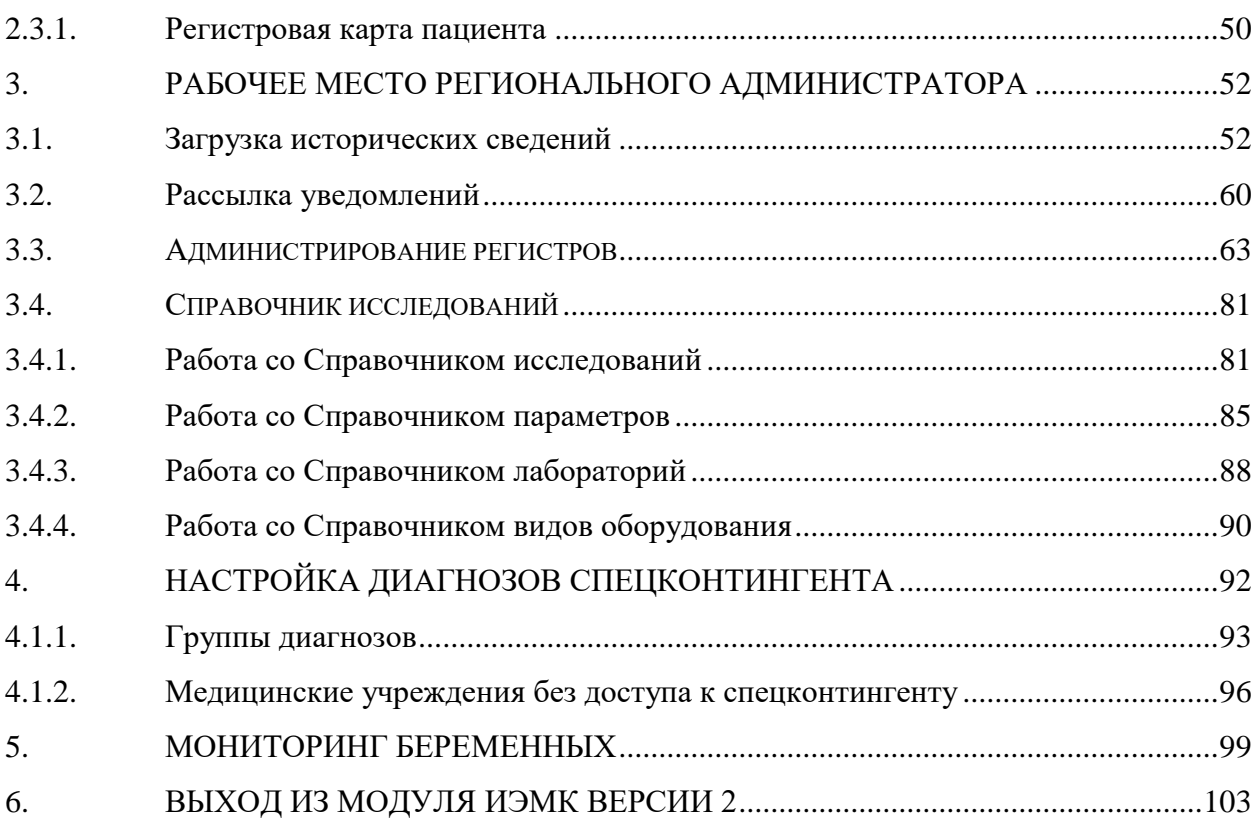

# <span id="page-3-0"></span>**1. НАЗНАЧЕНИЕ МОДУЛЯ ИНТЕГРИРОВАННАЯ ЭЛЕКТРОННАЯ МЕДИЦИНСКАЯ КАРТА (ИЭМК)**

В данной инструкции описана работа с интерфейсом модуля ИЭМК пациента. Доступна работа с интерфейсом ИЭМК версии 1 и версии 2.

Назначением модуля ИЭМК является:

− Сбор данных из разных медицинских карт одного пациента на региональном уровне.

− Предоставление сведений медицинской истории пациента.

− Возможность поиска пациента.

− Просмотр списка пациента входящих в тот или иной регистр.

− Просмотр и печать медицинских документов.

Перед началом работы пользователю, который будет работать в модуле ИЭМК, должны быть назначены роли «ИЭМК-Всё», «ИЭМК-Персона», «ИЭМК-МКАБ» (назначение ролей описано в Руководстве системного программиста ТМ ЦОД).

Региональный администратор через модуль ИЭМК выполняет следующие функции:

- − Запуск протоколов.
- − Администрирование справочника исследований.
- − Просмотр Журнала отправленных сообщений.
- − Администрирование диапазонов номеров свидетельств о рождении.

Перед началом работы пользователю, который будет выполнять функции регионального администратора ИЭМК, должны быть назначены роли «Региональный администратор (Исследования)», «Региональный администратор (Демография)» (назначение ролей описано в Руководстве системного программиста ТМ ЦОД).

# <span id="page-3-1"></span>**2. ВХОД В МОДУЛЬ ИЭМК**

Вход в модуль ИЭМК осуществляется двумя способами:

1. Через МКАБ. Для этого необходимо перейти на вкладку «Действия» в МКАБ и выбрать действие «Интегрированная ЭМК» (Рисунок 1). В новой вкладке откроется странице с ИЭМК пациента [\(Рисунок 2\)](#page-5-0). Дальнейшая работа с ИЭМК пациента описана в п. [2.2.](#page-18-0)

Для перехода в ИЭМК пациента из МКАБ нужно осуществить настройку «Адрес сервиса ИЭМК», работа с которой описана в Руководстве системного программиста ТМ ЦОД.

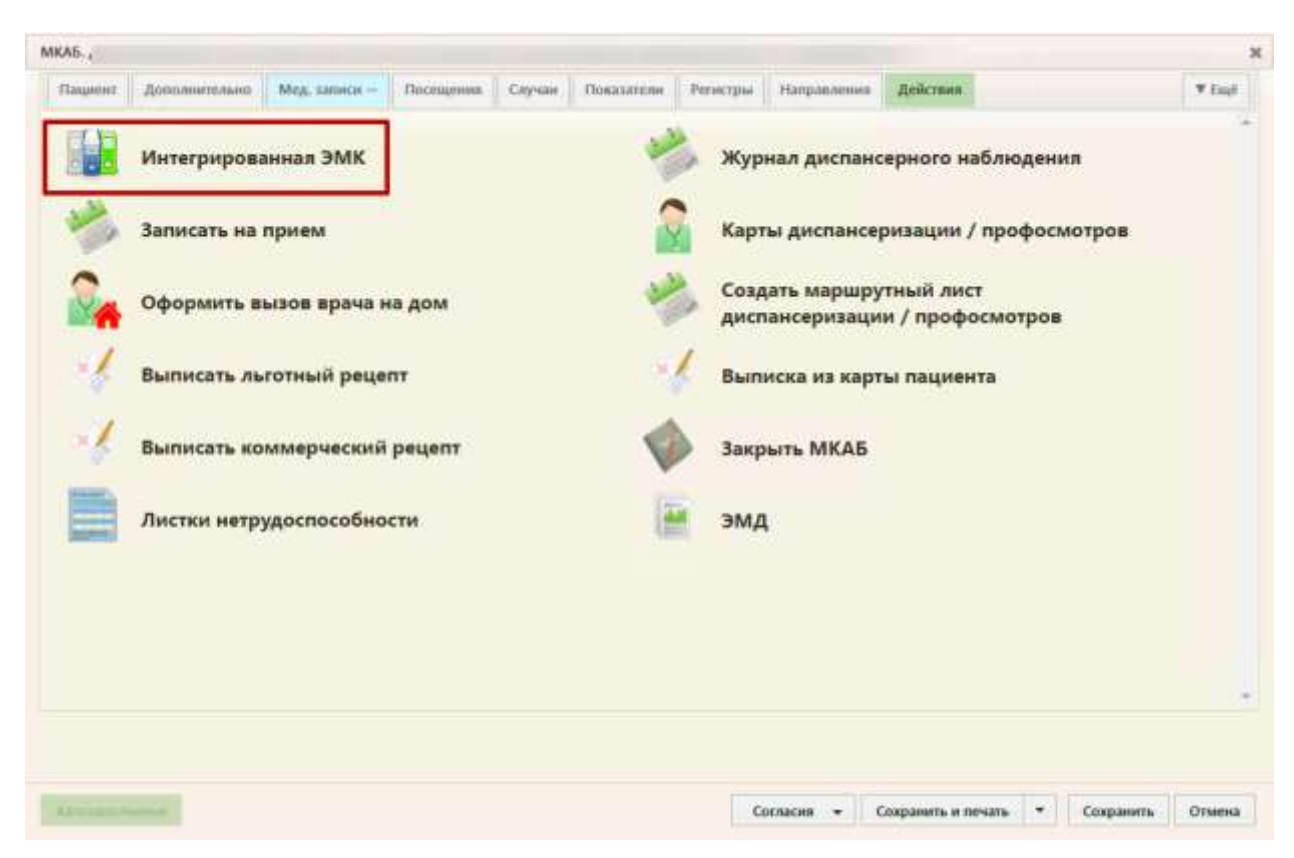

Рисунок 1. Выбор действия «Интегрированная ЭМК»

В зависимости от настройки Системы, определяющей версию ИЭМК, откроется интерфейс ИЭМК пациента [\(Рисунок 2\)](#page-5-0).

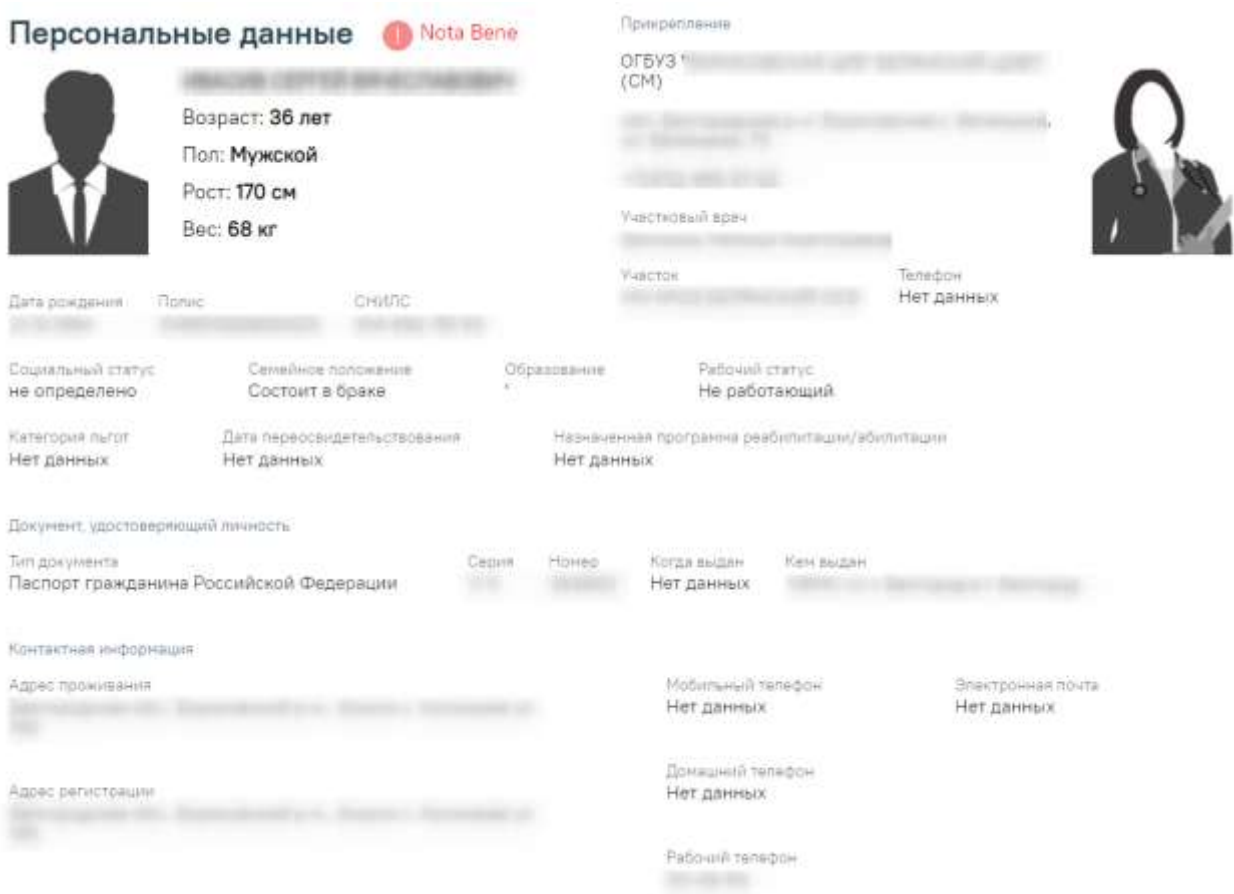

## Рисунок 2. ИЭМК пациента версии 2

<span id="page-5-0"></span>2. Через отдельную страницу авторизации. Для этого необходим в браузере в строке адрес ввести адрес модуля ИЭМК. В зависимости от настройки Системы, определяющей версию ИЭМК загрузится страница авторизации [\(Рисунок 3,](#page-6-0) [Рисунок 4\)](#page-6-1).

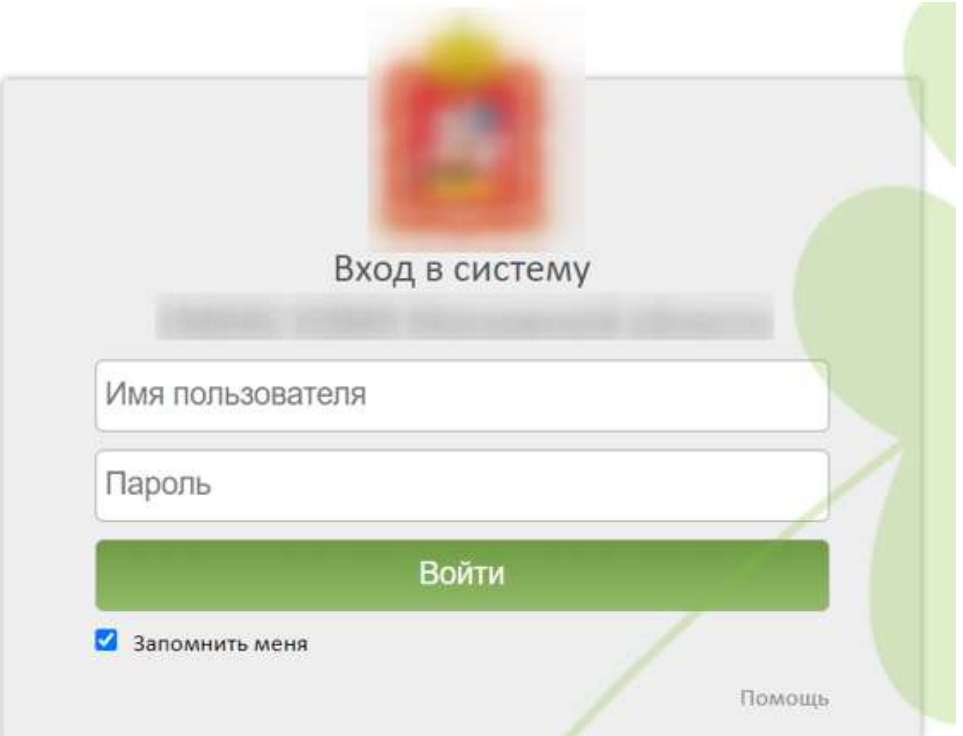

Рисунок 3. Окно авторизации в ИЭМК версии 1

<span id="page-6-0"></span>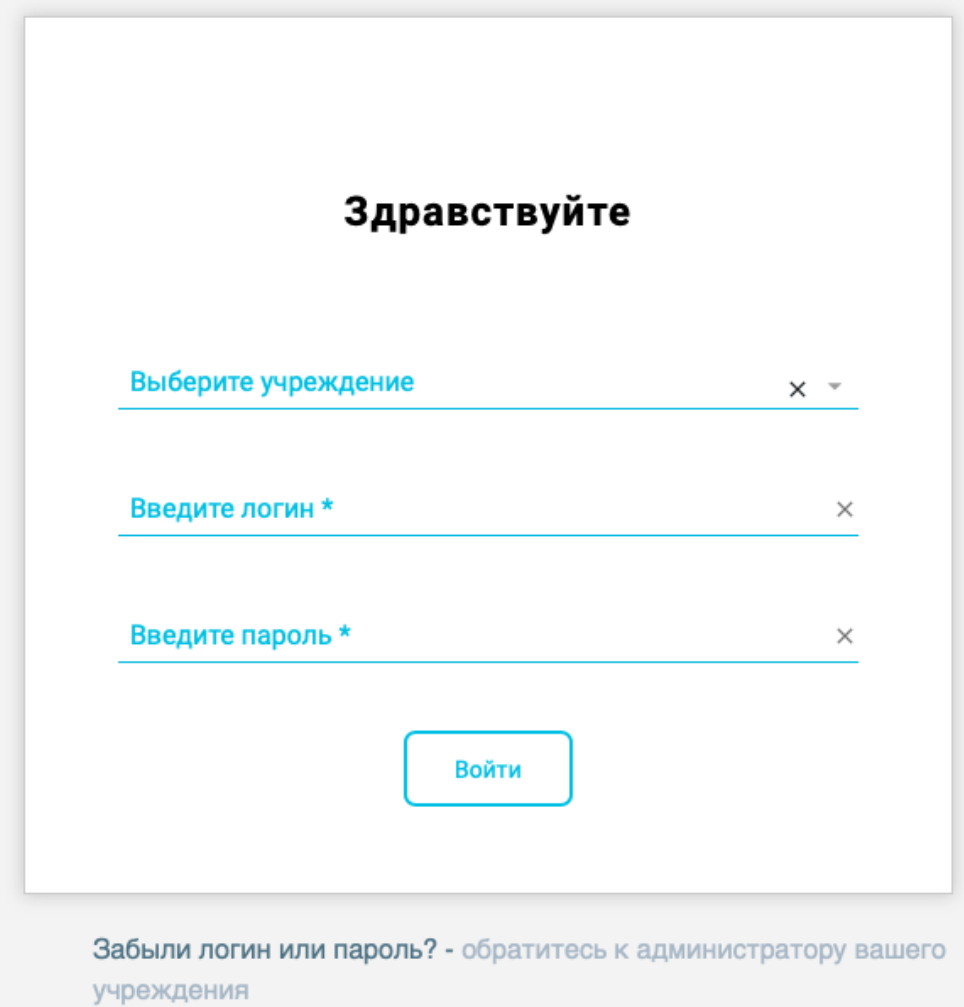

<span id="page-6-1"></span>Рисунок 4. Страница авторизации для входа в модуль ИЭМК версии 2

На открывшейся странице необходимо ввести свои учетные данные: медицинское учреждение (для версии 2), логин (имя пользователя) и пароль. После выбора медицинского учреждения, ввода логина и пароля необходимо нажать кнопку «Войти». Описание работы в ИЭМК версии 1 приведено в разделе [3.](#page-51-0) Описание работы в ИЭМК версии 2 приведено в разделах [2.1](#page-8-0) - [0.](#page-91-1)

После входа в модуль ИЭМК версии 2 отобразится главная страница Системы [\(Рисунок 5\)](#page-7-0).

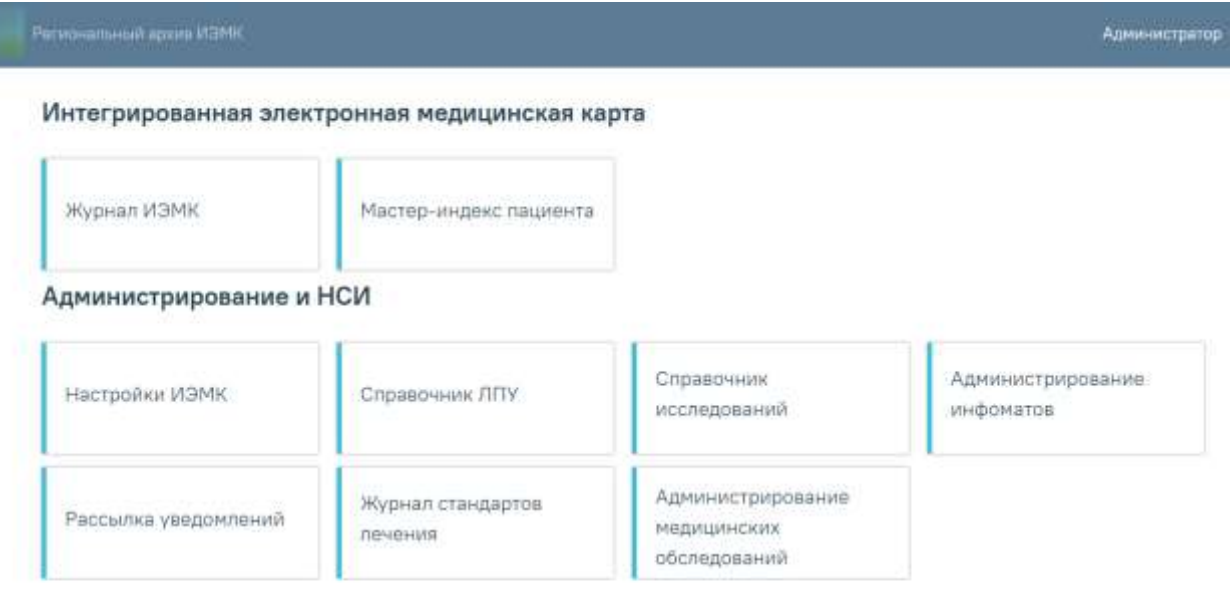

#### Демография

| Свидетельства о смерти |  |  |  |
|------------------------|--|--|--|
|------------------------|--|--|--|

Рисунок 5. Главная страница Системы

<span id="page-7-0"></span>В случае неуспешной авторизации могут быть указаны следующие ошибки:

1. «Форма заполнена некорректно» [\(Рисунок 6\)](#page-7-1). Необходимо убедиться, что заполнены все требуемые поля на форме авторизации.

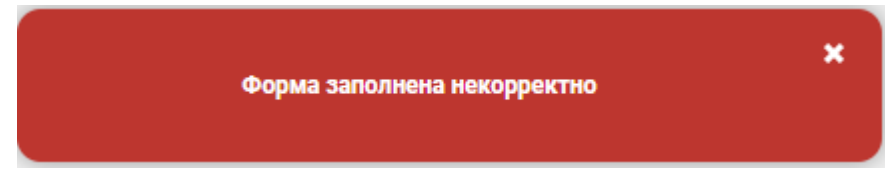

Рисунок 6. Сообщение об ошибке «Форма заполнена некорректно»

<span id="page-7-1"></span>2. «Ошибка авторизации» [\(Рисунок 7\)](#page-8-1). Например, ошибка в введенных данных для авторизации.

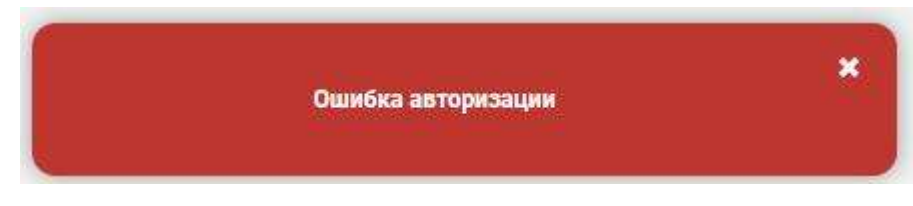

Рисунок 7. Сообщение об ошибке «Ошибка авторизации»

# <span id="page-8-1"></span><span id="page-8-0"></span>**2.1. Работа с журналом ИЭМК**

Для перехода в «Журнал ИЭМК» следует на главной странице Системы выбрать соответствующий раздел [\(Рисунок 8\)](#page-8-2).

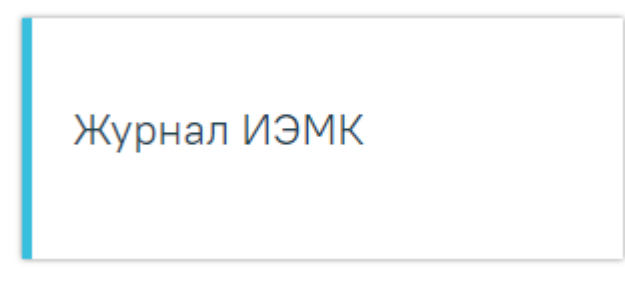

Рисунок 8. Раздел «Журнал ИЭМК»

Отобразится «Журнал ИЭМК» [\(Рисунок 5\)](#page-7-0).

<span id="page-8-2"></span>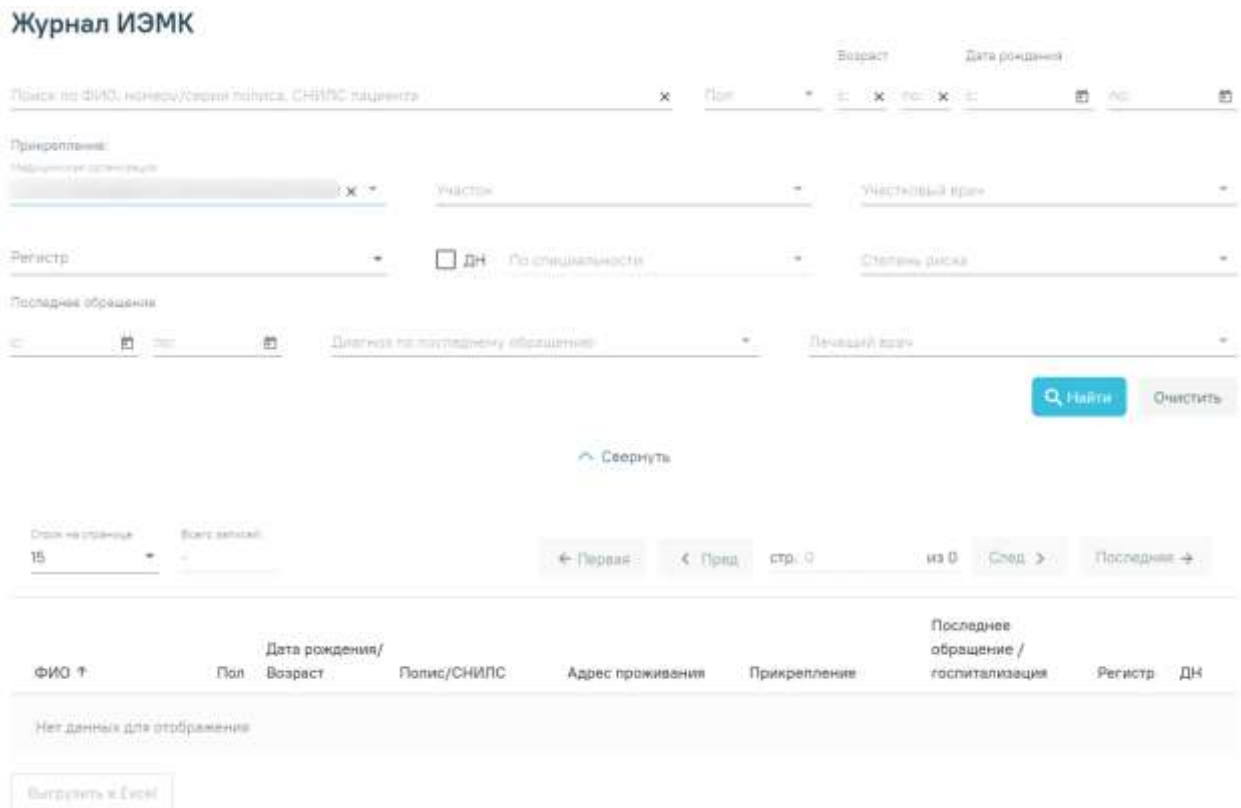

## Рисунок 9. Журнал ИЭМК

В журнале ИЭМК есть возможность поиска ИЭМК по всему списку по критериям:

- 1. «Фамилия».
- 2. «Имя».
- 3. «Отчество».
- 4. «Серия/номер полиса.»
- 5. «СНИЛС».

Поиск осуществляется при помощи строки поиска после нажатия кнопки «Найти» или клавиши Enter [\(Рисунок 10\)](#page-9-0).

## Журнал ИЭМК

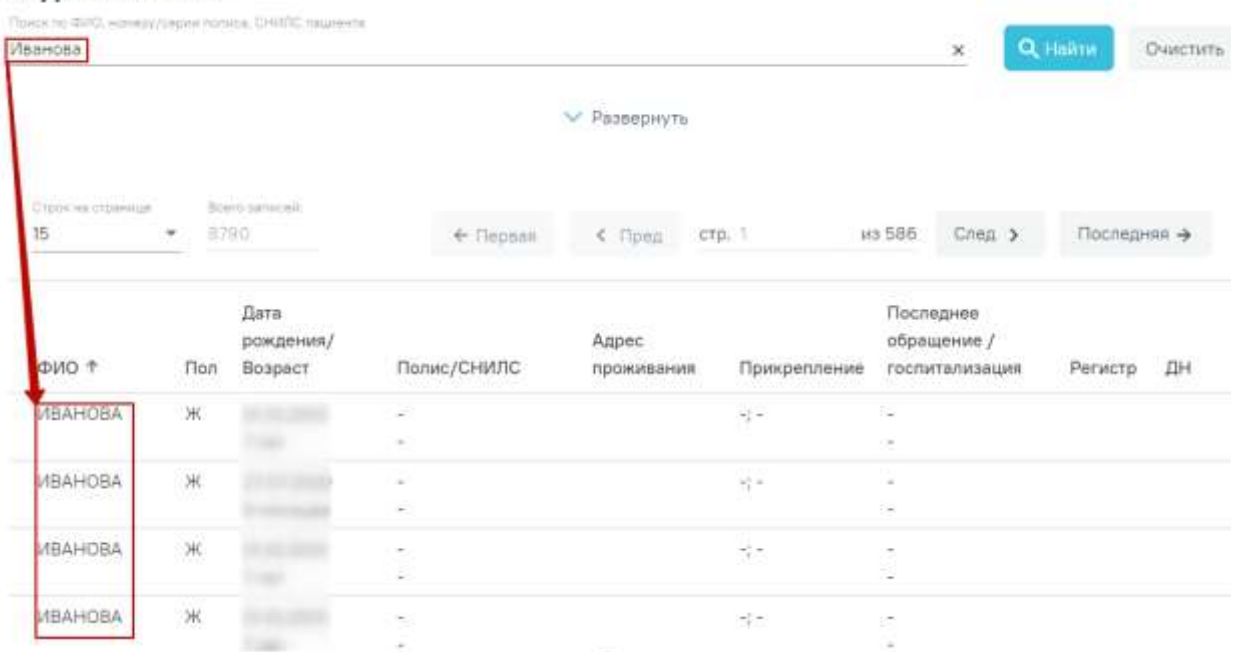

## Рисунок 10. Поиск ИЭМК

<span id="page-9-0"></span>По умолчанию панель фильтрации скрыта. Для ее отображения необходимо нажать кнопку «Развернуть» [\(Рисунок 11\)](#page-9-1).

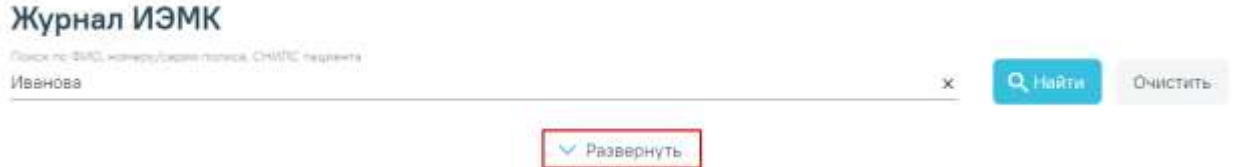

Рисунок 11. Кнопка «Развернуть»

<span id="page-9-1"></span>Откроется полная панель фильтрации [\(Рисунок 12\)](#page-10-0).

## Журнал ИЭМК

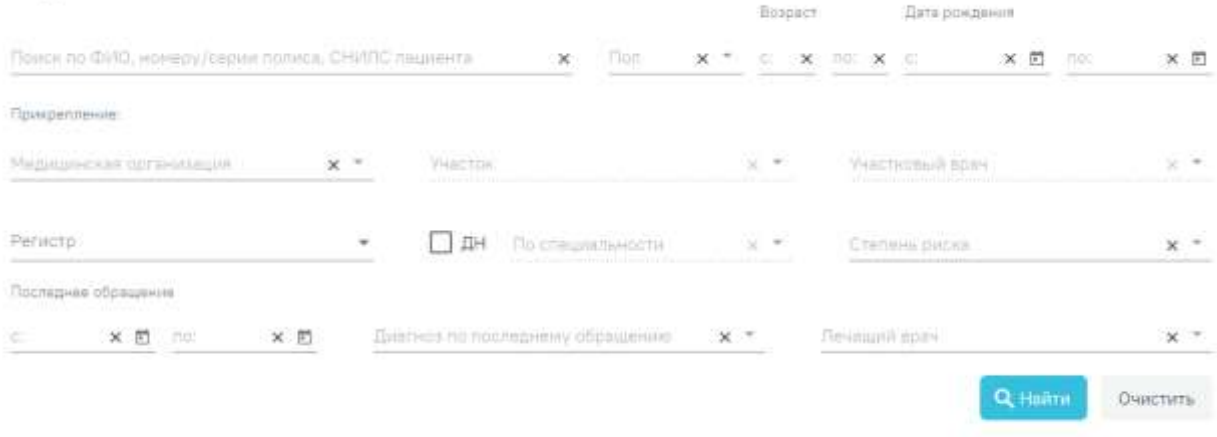

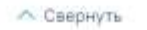

Рисунок 12. Панель фильтрации в журнале ИЭМК

<span id="page-10-0"></span>Для поиска пациентов в Журнале ИЭМК необходимо заполнить минимум одно поле поиска и нажать кнопку «Найти».

Если нажать кнопку «Найти» без заполнения полей, то в списке записей отобразится список всех доступных пациентов. Заполнение полей описано ниже.

Для быстрой очистки одного поля следует нажать

Для поиска пациента по ФИО, номеру/серии полиса или СНИЛС необходимо заполнить текстовое поле «Поиск по ФИО, номеру/серии полиса, СНИЛС пациента**» (**[Рисунок 13](#page-10-1)**)**.

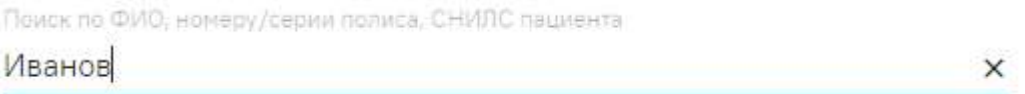

Рисунок 13. Поле «ФИО, номеру/серии полиса, СНИЛС пациента»

<span id="page-10-1"></span>Для поиска пациента по возрасту необходимо заполнить хотя бы одно поле из группы полей «Возраст» [\(Рисунок 14\)](#page-10-2). Группа полей «Возраст» заполняется числами. Для ввода доступно не более трех символов.

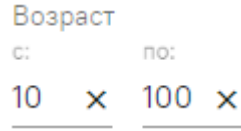

## Рисунок 14. Группа поле «Возраст»

<span id="page-10-2"></span>Для поиска пациента по полу необходимо заполнить поле «Пол» [\(Рисунок 15\)](#page-11-0). Поле «Пол» представляет собой выпадающий список, состоящий из справочника полов.

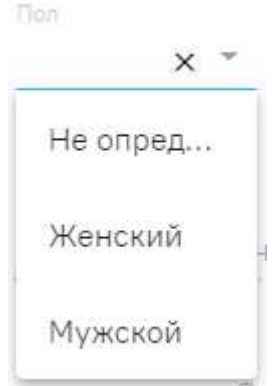

Рисунок 15. Поле «Пол»

<span id="page-11-0"></span>Для поиска пациента по дате рождения необходимо заполнить хотя бы одно поле из группы полей «Дата рождения» [\(Рисунок 17\)](#page-12-0). Группа полей «Дата рождения» заполняется вручную с клавиатуры или из календаря.

Дата рождения

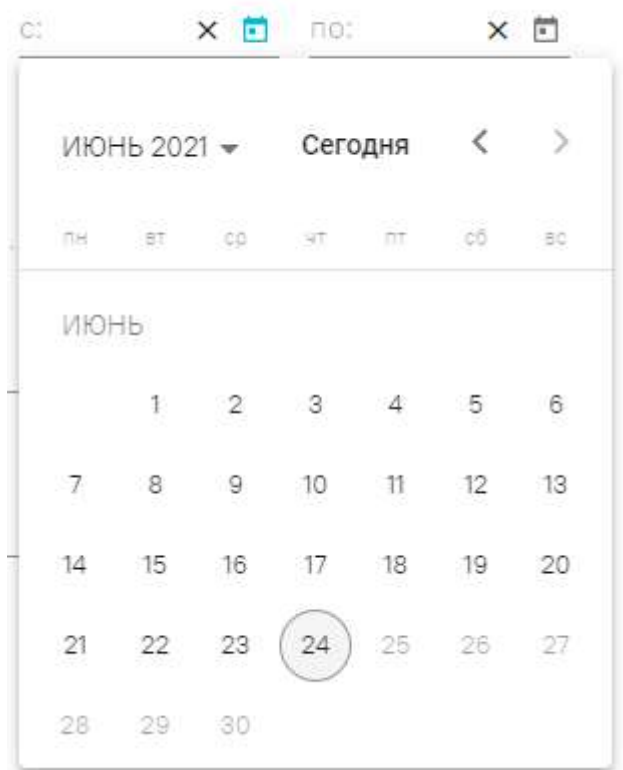

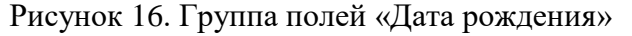

Для поиска пациента по прикреплению необходимо заполнить поле «Медицинская организация». Поле «Медицинская организация» представляет собой выпадающий список, состоящий из кода медицинской организации и его наименования [\(Рисунок 17\)](#page-12-0).

#### Прикрепление:

Медицинская организация

 $\times$ 5080100 - АО "КОМБИНАТ КМАРУДА" 5080101 - АО "КОМБИНАТ КМАРУДА" ПОЛИКЛИНИ... 4070100 - ВОЕННЫЙ ГОСПИТАЛЬ - ВЧ 14441 0000026 - ГАУЗ "РКОБ МЗ РТ" 3220900 - ГУП "СТОМАТОЛОГИЧЕСКАЯ ПОЛИКЛИ...

#### Рисунок 17. Поле «Медицинская организация»

<span id="page-12-0"></span>Поле «Медицинская организация» автоматически заполняется данными пользователя, открывшего журнал. Для выбора другой медицинской организации необходимо очистить поле и указать требуемую медицинскую организацию. Указать медицинскую организацию можно выбором из списка или вводом с клавиатуры (ввести можно код или наименование). В процессе ввода отфильтруется список подходящих значений.

После заполнения поля «Медицинская организация» станут доступны поля «Участок» и «Участковый врач». В поле «Участок» отображаются участки выбранной медицинской организации. В поле «Участковый врач» отображаются все участковые врачи медицинской организации. Если поле участок заполнено, то в поле «Участковый врач» доступны врачи указанного участка

Поле «Участок» позволяет выбрать из выпадающего списка участок [\(Рисунок 18\)](#page-13-0).

Прикрепление:

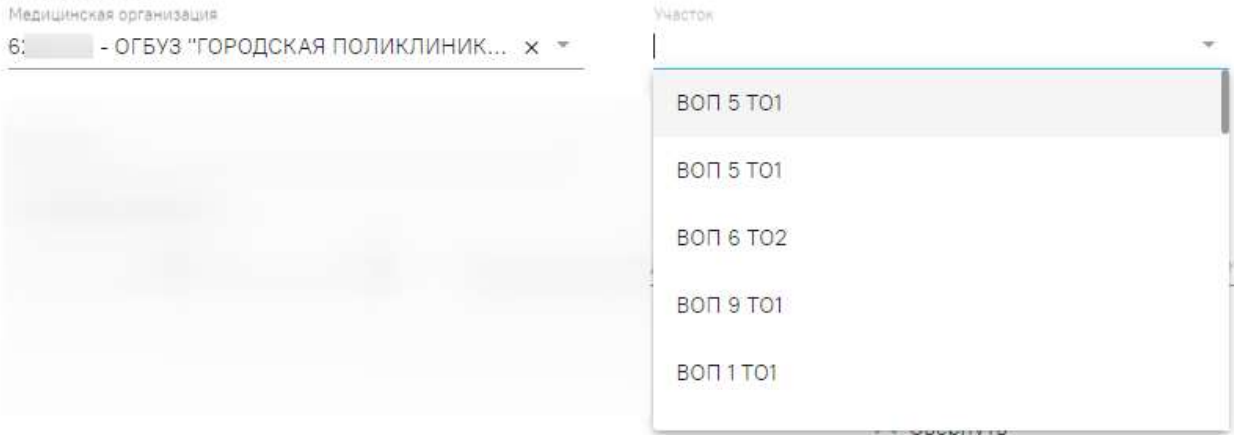

Рисунок 18. Поле «Участок»

<span id="page-13-0"></span>Поле «Участковый врач» позволяет выбирать из выпадающего списка врача [\(Рисунок 19\)](#page-13-1).

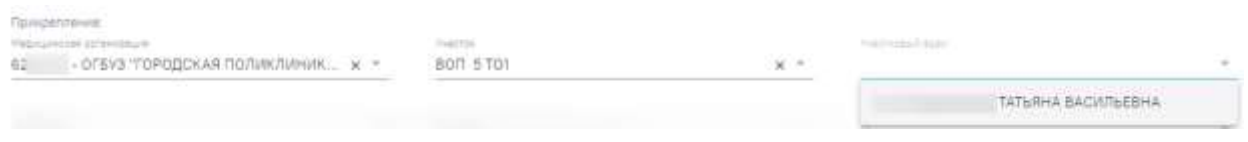

Рисунок 19. Поле «Участковый врач»

<span id="page-13-1"></span>Для поиска пациента по регистрам необходимо заполнить поле «Регистры». Поле «Регистры» представляет собой выпадающий список с множественным выбором, состоящий из справочника регистров [\(Рисунок 20\)](#page-13-2).

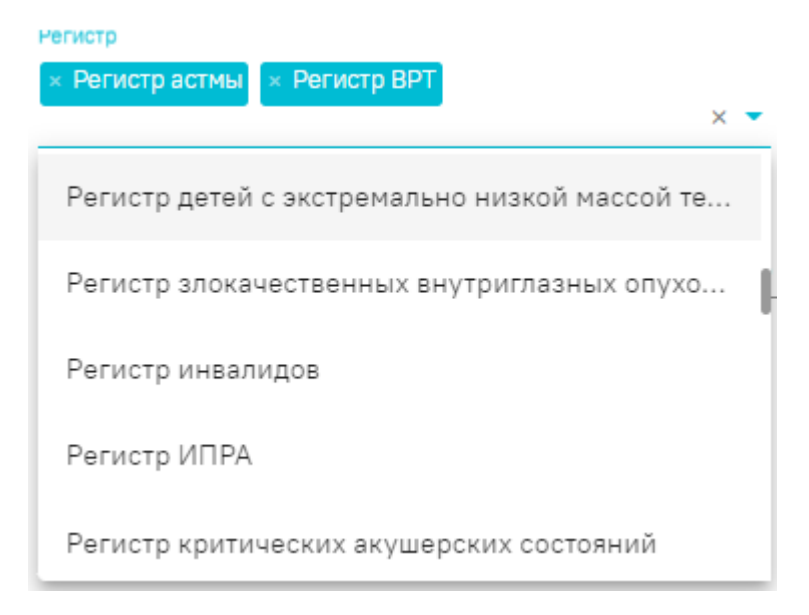

#### Рисунок 20. Поле «Регистр»

<span id="page-13-2"></span>Для поиска пациентов, находящихся на диспансерном наблюдении, следует установить флажок **/** ДН Для поиска пациента, находящегося на диспансерном наблюдении по определенной специальности, необходимо установить флажок  $\overline{\mathsf{v}}$  ДН  $_{\scriptscriptstyle\rm H}$ заполнить поле «По специальности». Поле «По специальности» доступно для заполнения,

если установлен флажок **/ ДН**. Поле «По специальности» представляет собой выпадающий список, состоящий из справочника специальностей [\(Рисунок 21\)](#page-14-0).

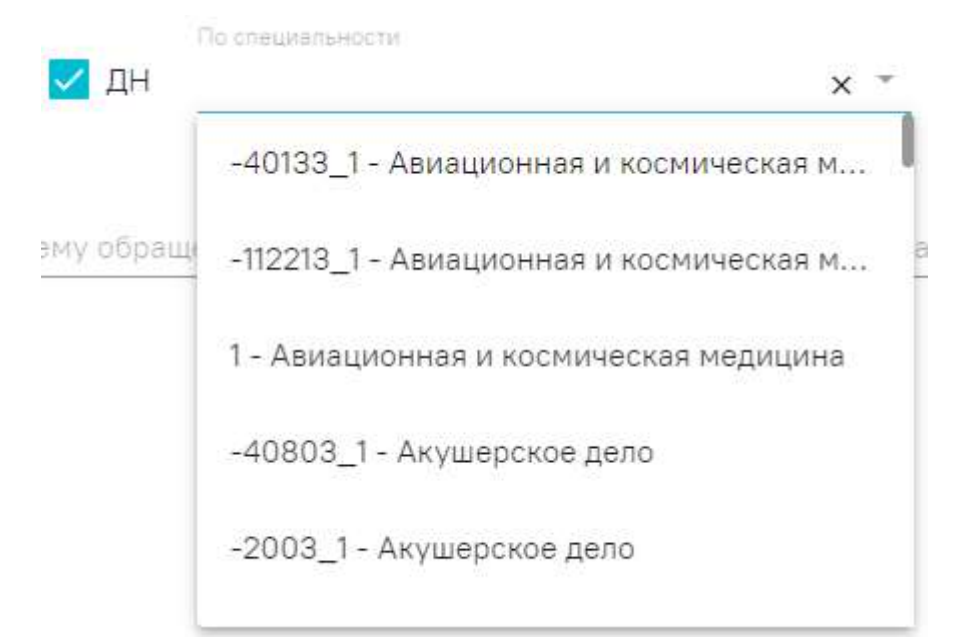

Рисунок 21. Поле «По специальности»

<span id="page-14-0"></span>Для поиска пациента по дате последнего обращения (последний амбулаторный случай, последний стационарный случай) необходимо заполнить хотя бы одно поле группы полей «Последнее обращение» [\(Рисунок 22\)](#page-15-0). Группа полей «Последнее обращение» заполняется вручную или из календаря.

| 01.06.2021 × 茴 | no:         |                  | $\times$       |         |    |                   |                |
|----------------|-------------|------------------|----------------|---------|----|-------------------|----------------|
|                |             | ИЮНЬ 2021 -      |                | Сегодня |    | Ç                 |                |
|                | nis.        | B                | cp.            | нT      | n  | cő                | BÇ.            |
|                | ИЮНЬ        |                  |                |         |    |                   |                |
|                |             | $\mathbf{1}$     | $\overline{c}$ | 3       | 4  | 5                 | 6              |
|                | 7           | 8                | 9              | 10      | 11 | $12 \overline{ }$ | $\frac{13}{2}$ |
|                | 14          | $15\phantom{.0}$ | 16             | 17      | 18 | 19                | 20             |
|                | 21          | 22               | 23             | 24      | 25 | 26                | $27\,$         |
|                | $^{\rm 28}$ | 29               | 30             |         |    |                   |                |

Рисунок 22. Группа полей «Последнее обращение»

<span id="page-15-0"></span>Для поиска пациента по диагнозу, который был поставлен в последнем обращении (последний амбулаторный случай, последний стационарный случай), необходимо заполнить поле «Диагноз по последнему обращению» [\(Рисунок 23\)](#page-15-1). Поле «Диагноз по последнему обращению» представляет собой выпадающий список, состоящий из справочника МКБ-10. Поле заполняется следующим образом: в процессе ручного ввода кода и/или наименования диагноза фильтруется список совпадающих значений из МКБ-10.

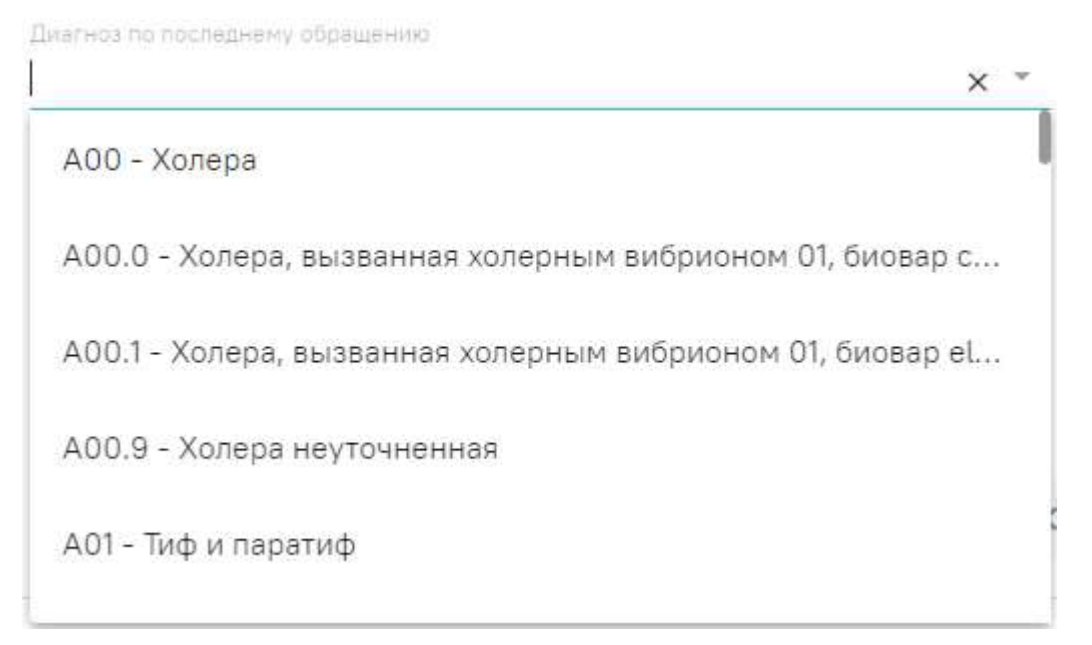

<span id="page-15-1"></span>Рисунок 23. Поле «Диагноз по последнему обращению»

Для поиска пациентов по лечащему врачу необходимо заполнить поле «Лечащий врач». Информация о лечащем враче берется из последнего амбулаторного или стационарного обращения. Поле «Лечащий врач» представляет собой выпадающий список, состоящий из кода специальности и ФИО врача.

После того, как поля фильтров будут заполнены необходимо нажать кнопку «Найти». Для очистки фильтров необходимо нажать кнопку «Очистить» [\(Рисунок 24\)](#page-16-0). Журнал ИЭМК

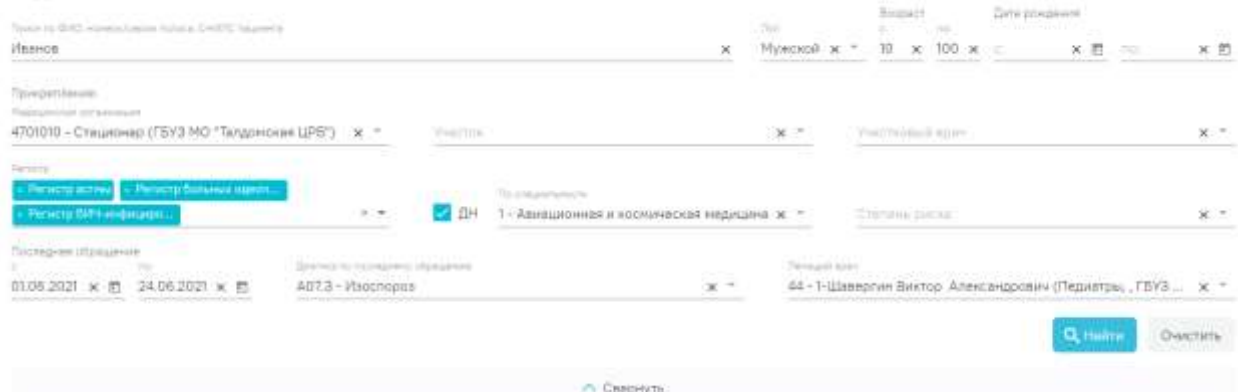

Рисунок 24. Журнал ИЭМК после заполнения полей поиска

<span id="page-16-0"></span>Можно выбрать отображение количества строк списка на странице. Для этого необходимо выбрать нужное количество в поле над или под списком [\(Рисунок 25\)](#page-16-1).

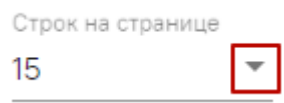

Рисунок 25. Выбор количества строк

<span id="page-16-1"></span>После выбора количества строк список обновится. Также можно переключаться между страницами списка, если он многостраничный, при помощи кнопок управления списком [\(Рисунок 26\)](#page-16-2).

| 15 | + Flepson < Flows crp. 0 |  |  | из 0 След > Пропедняя + |
|----|--------------------------|--|--|-------------------------|

Рисунок 26. Панель управления списком

<span id="page-16-2"></span>Слева от кнопок отображается общее количество записей и количество, отображаемое на странице.

Значения кнопок:

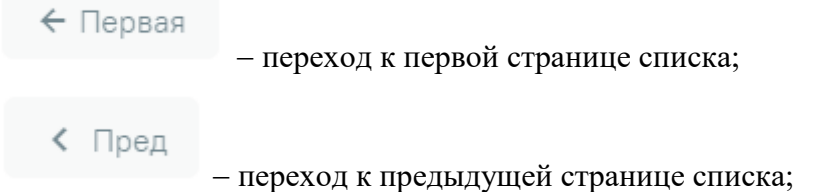

CTD. 1 из 44 − переход к определенной странице списка с

помощью ручного ввода или выбора страницы;

− переход к следующей странице списка;

#### Последняя →

След >

− переход к последней странице списка.

Список можно сортировать по возрастанию и убыванию (а также в алфавитном и обратном порядке). Для сортировки списка необходимо нажать на название столбца или

ФИО Ф стрелку – . Стрелка вверх сортирует по возрастанию, стрелка вниз – по убыванию. Сортировать список можно по всем столбцам. Для снятия сортировки необходимо нажать на название столбца или на стрелку.

При установленном значении в поле «Регистр», столбцы «Регистр» и «ДН» в журнале ИЭМК заменяются столбцом «Основание для включения в регистр». В нем отображается текст примечания, добавленного врачом [\(Рисунок 27\)](#page-17-0).

```
Журнал ИЭМК
```
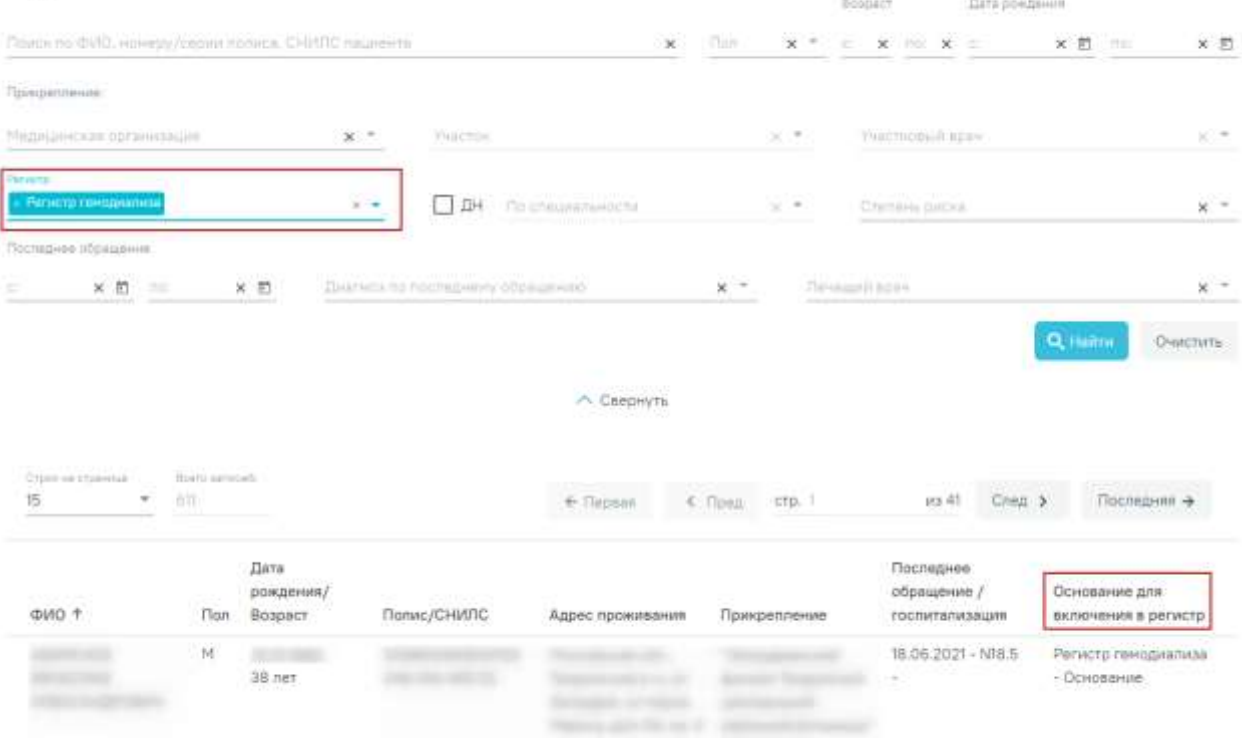

Рисунок 27. Столбец «Основание для включения в регистр» в журнале ИЭМК

<span id="page-17-0"></span>В столбце «Регистр» отображается флажок , если пациент в настоящее время включён хотя бы в один регистр. Если пациент включён в несколько регистров, и в нескольких установлена степень риска, то будет отображаться  $\mathbf{v}_{\text{HJIH}}$   $\mathbf{v}_{\text{B}}$  зависимости от установленной степени риска.

В столбце «ДН» отображается флажок , если пациент находится на диспансерном наблюдении. Если пациент находится на диспансерном наблюдении по нескольким заболеваниям, и в рамках каждого установлена степень риска, то будет отображаться

или в зависимости от установленной степени риска.

Список отображаемых записей можно выгрузить в excel-файл. Для этого в журнале ИЭМК нужно на кнопку «Выгрузить в Excel». Отчет будет загружен браузером на компьютер [\(Рисунок 28\)](#page-18-1).

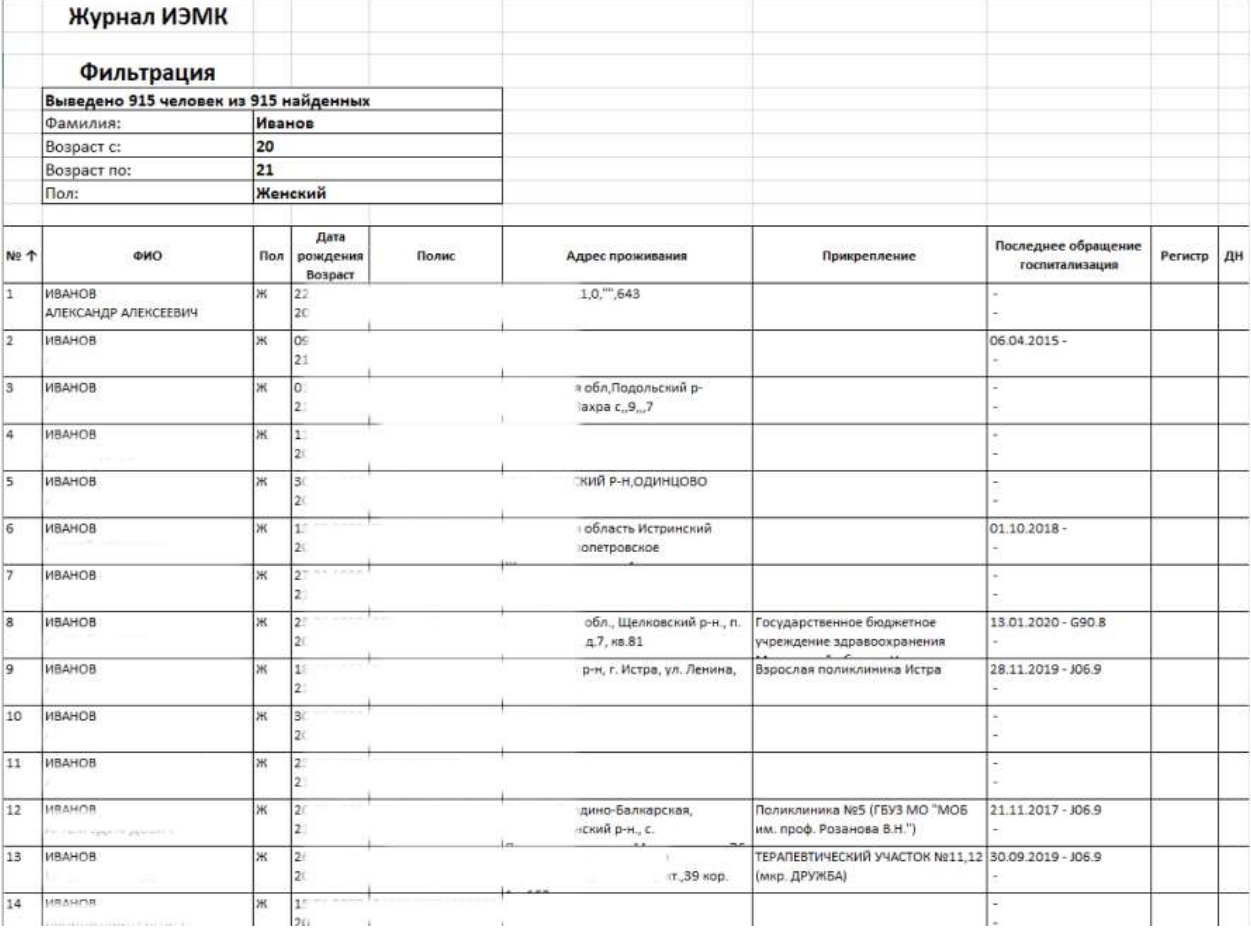

Рисунок 28. Excel-файл со сформированным списком ИЭМК

<span id="page-18-1"></span>Для перехода к ИЭМК пациента необходимо в списке ИЭМК пациентов выбрать нужную и нажать по ней левой кнопкой мыши. Откроется ИЭМК пациента. Подробная работа с формой описана в п. [2.2.](#page-18-0)

## <span id="page-18-0"></span>**2.2. Работа с ИЭМК пациента**

Для перехода в ИЭМК пациента необходимо в журнале ИЭМК нажать на запись с нужным пациентом. После нажатия откроется ИЭМК выбранного пациента [\(Рисунок 29\)](#page-19-0).

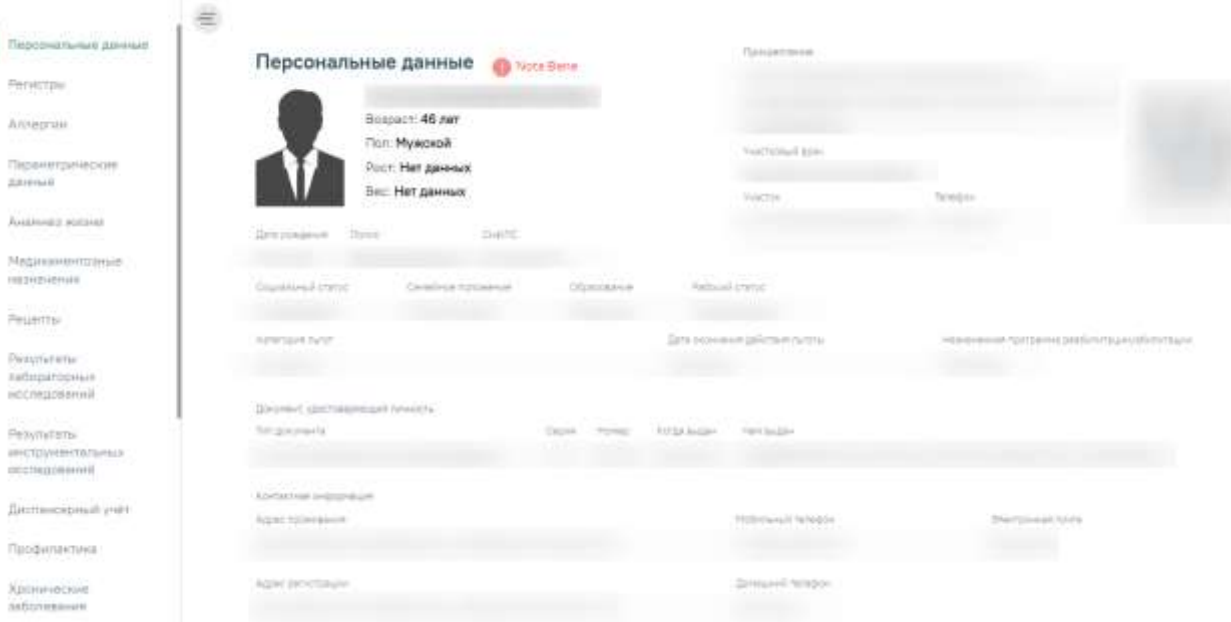

## Рисунок 29. ИЭМК пациента, раздел «Персональные данные»

<span id="page-19-0"></span>ИЭМК состоит из следующих разделов:

- 1. Персональные данные.
- 2. Регистры
- 3. Аллергии.
- 4. Параметрические данные.
- 5. Анамнез жизни.
- 6. Медикаментозные назначения.
- 7. Рецепты.
- 8. Результаты лабораторных исследований.
- 9. Результаты инструментальных исследований.
- 10. Диспансерный учёт.
- 11. Профилактика.
- 12. Хронические заболевания.
- 13. Иммунопрофилактика.
- 14. Беременность.
- 15. Нетрудоспособность.
- 16. Травмы.
- 17. Операции.
- 18. Случаи лечения.
- 19. Госпитализации.
- 20. Вызовы скорой помощи.
- 21. Санаторно-курортное лечение.
- 22. ИПРА.
- 23. Медицинские записи.
- 24. Медицинские документы.
- 25. Прикреплённые документы.

Для перехода к разделу ИЭМК необходимо нажать на нужный раздел на панели

меню [\(Рисунок 30\)](#page-20-0). Чтобы свернуть меню, следует нажать кнопку  $=$ . Для того чтобы развернуть панель меню, необходимо нажать кнопку  $\equiv$ 

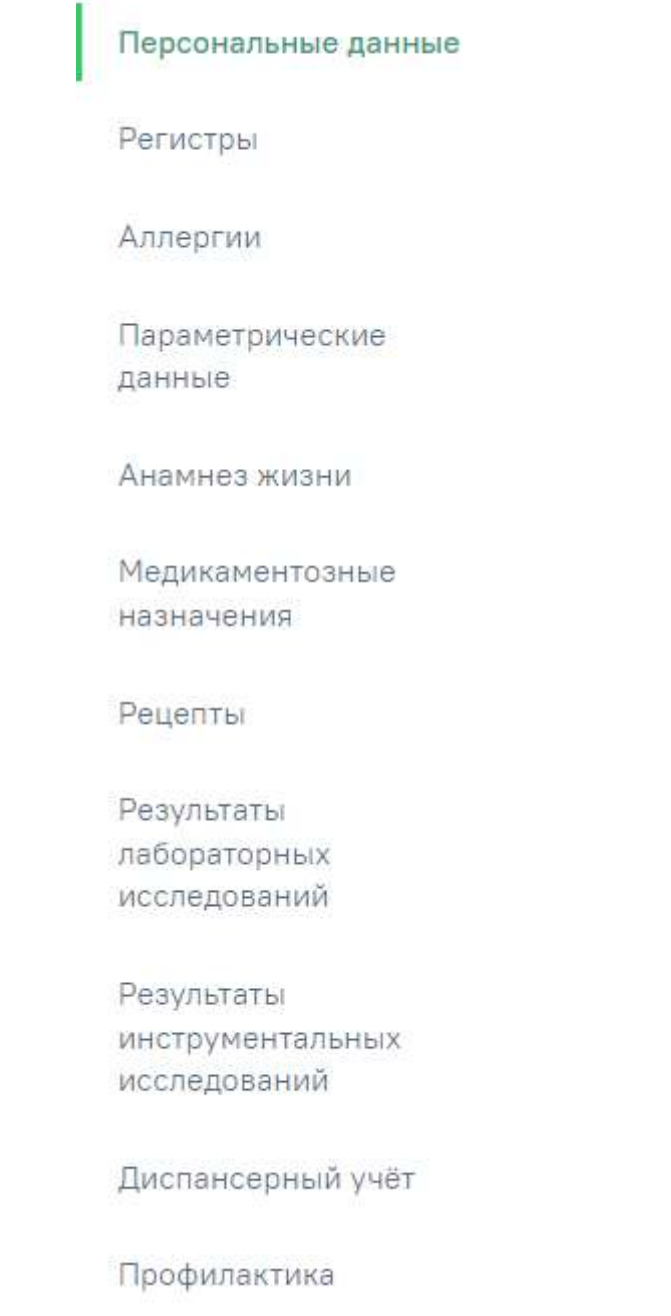

# <span id="page-20-0"></span>Рисунок 30. Панель меню ИЭМК

При добавленной характеристике «Скрытие записей спецконтингента в ИЭМК» в разделах ИЭМК не будут отображаться записи, в которых указан диагноз из группы «Спецконтингент». Добавление характеристики в справочник ЛПУ описано в Инструкции по работе в Едином справочнике ЛПУ.

Если пользователю назначена роль «Доступ к записям спецконтингента», то вне зависимости от характеристики, записи спецконтингента в ИЭМК будут отображаться для данного пользователя.

## <span id="page-21-0"></span>**2.2.1. Режимы просмотра разделов ИЭМК**

Просмотр ИЭМК доступен в двух режимах:

- − Просмотр по разделам.
- − Хронология.

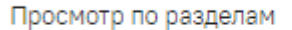

Хронология

Рисунок 31. Переключение режимов просмотра ИЭМК

По умолчанию включен режим «Просмотр по разделам». Для того чтобы переключить режим просмотра, следует нажать на вкладку «Хронология».

В режиме просмотра «Хронология» записи группируются по наименованию раздела и сортируются по последний дате [\(Рисунок 32\)](#page-21-1).

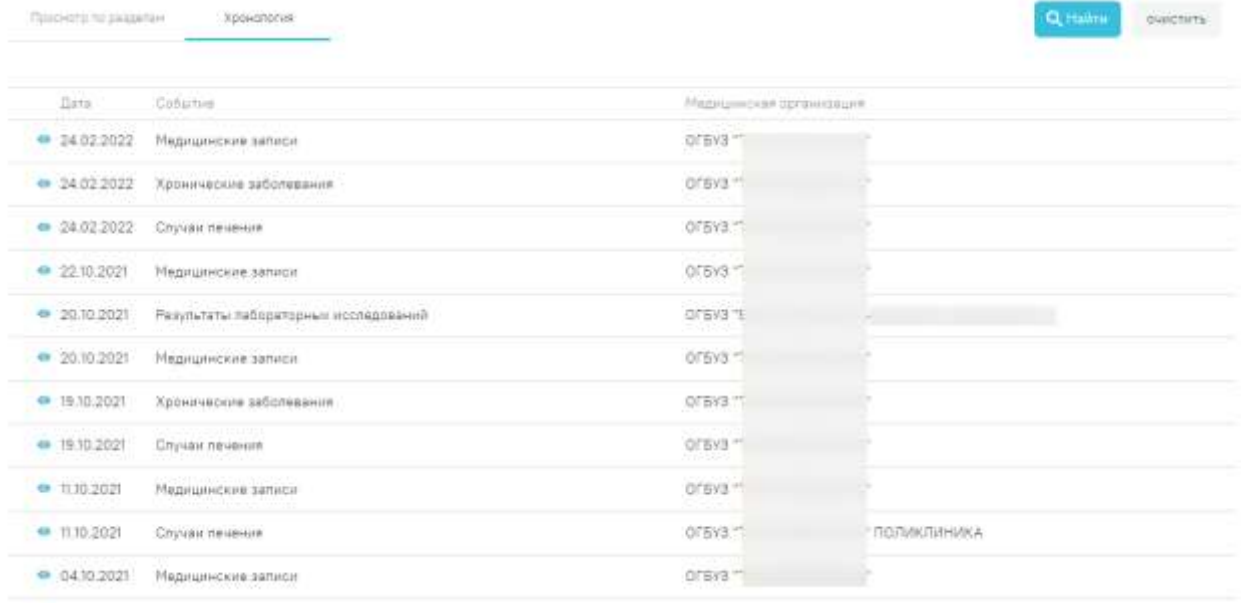

Рисунок 32. Режим просмотра «Хронология»

<span id="page-21-1"></span>Для просмотра записи необходимо нажать на саму запись или иконку [\(Рисунок](#page-22-1)  [33\)](#page-22-1).

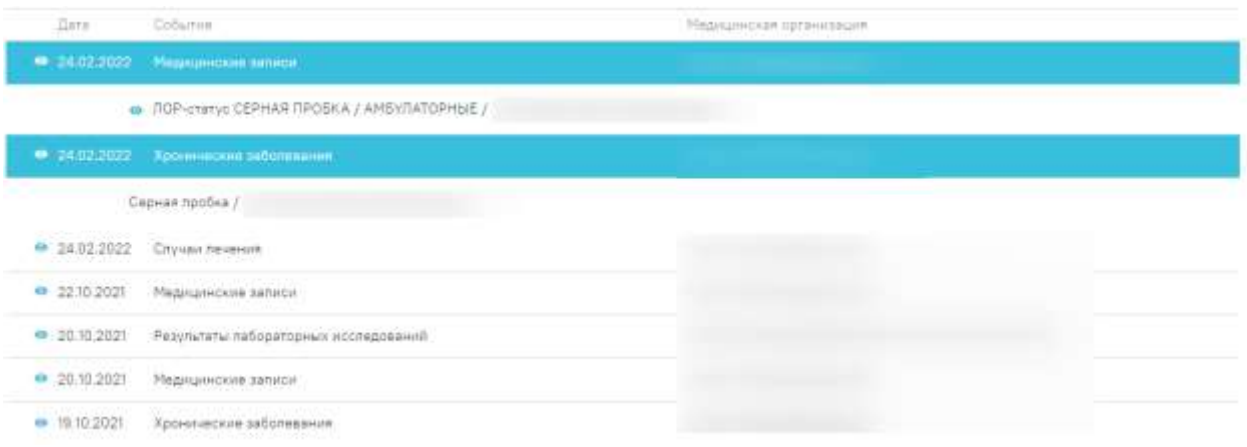

## Рисунок 33. Просмотр записи в режиме Хронология

<span id="page-22-1"></span>Чтобы вернуться в режим «Просмотр по разделам», необходимо нажать на вкладку «Просмотр по разделам».

## <span id="page-22-0"></span>**2.2.2. Фильтрация медицинской истории**

Фильтр медицинской истории ИЭМК [\(Рисунок 34\)](#page-22-2) состоит из полей: «Период», «Медицинская организация», «Врач», «Регистр», «Диагноз». Фильтрация происходит по записям, которые есть в ИЭМК.

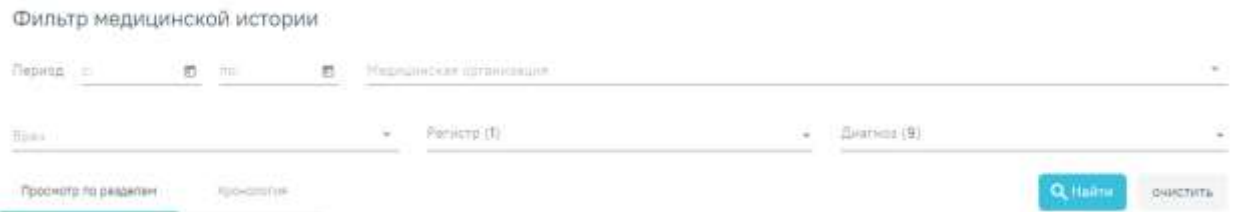

Рисунок 34. Фильтр медицинской истории ИЭМК

<span id="page-22-2"></span>Рядом с заголовками полей «Регистр» и «Диагноз» автоматически указывается количество значений в данном поле. Если в поле «Регистр» отображается «Регистр (3)», то это означает, что пользователь включён в 3 регистра. Если в ИЭМК найдено 15 диагнозов, то в поле «Диагноз» будет отображаться «Диагноз (15)».

В режиме просмотра «Хронология» поля-фильтры «Врач», «Регистр», «Диагноз» недоступны для редактирования.

Если пациент не включён ни в один регистр, то поле-фильтр «Регистр» будет недоступно для редактирования.

Для фильтрации медицинской истории по периоду необходимо заполнить хотя бы одно поле из группы полей «Период» [\(Рисунок 35\)](#page-23-0). Группа полей «Период с и по» заполняется вручную с клавиатуры или из календаря.

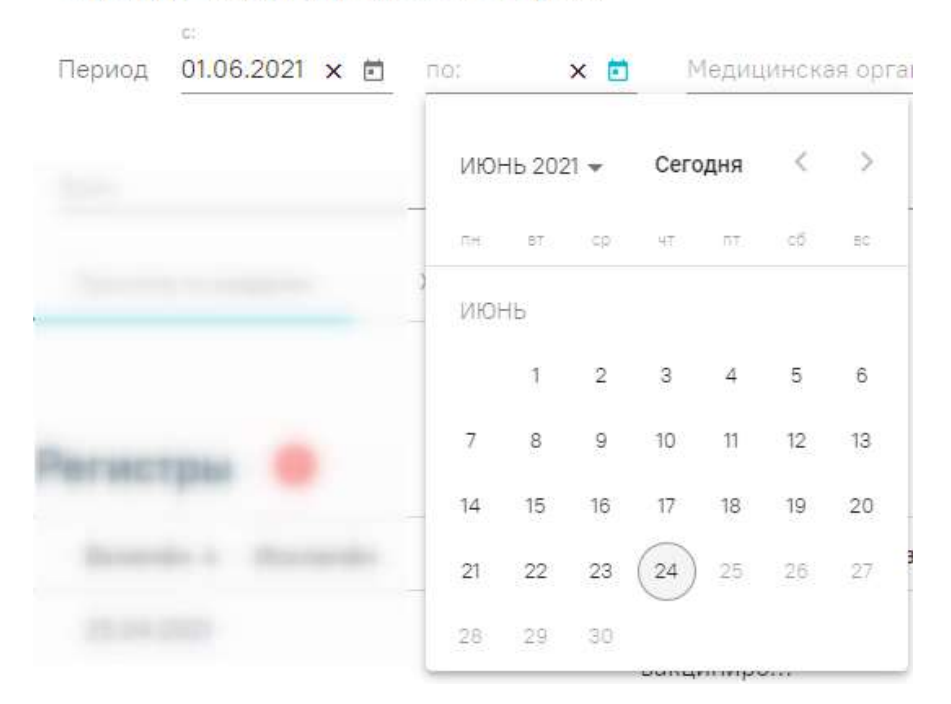

## Фильтр медицинской истории

Рисунок 35. Заполнение группы полей «Период»

<span id="page-23-0"></span>Для фильтрации медицинской истории по медицинской организации необходимо заполнить поле «Медицинская организация» [\(Рисунок 36\)](#page-23-1). Фильтрация по медицинской организации предполагает отображение в ИЭМК записей, сделанных в выбранной медицинской организации. Поле «Медицинская организация» заполняется из выпадающего списка. В списке доступны медицинские организации, найденные в ИЭМК.

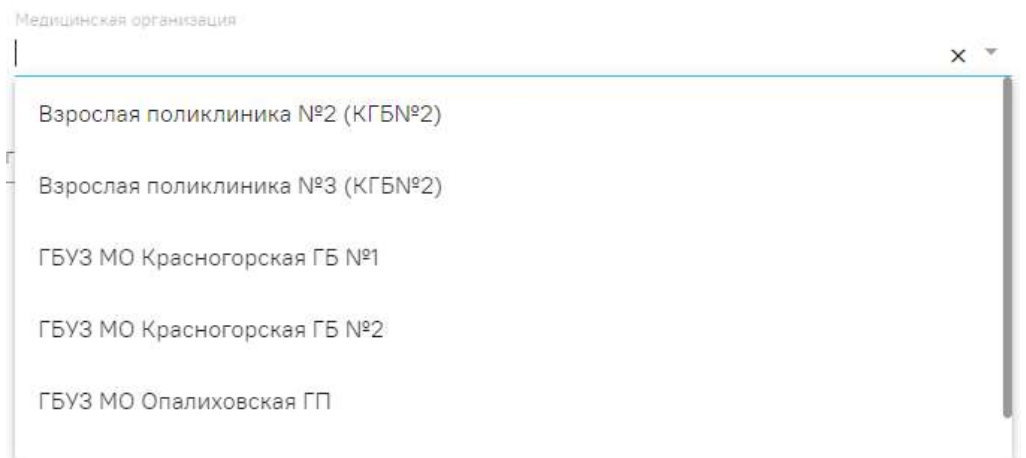

Рисунок 36. Заполнение поля «Медицинская организация»

<span id="page-23-1"></span>Для фильтрации медицинской истории по врачу необходимо заполнить поле «Врач» [\(Рисунок 37\)](#page-24-0). Поле «Врач» заполняется из выпадающего списка.

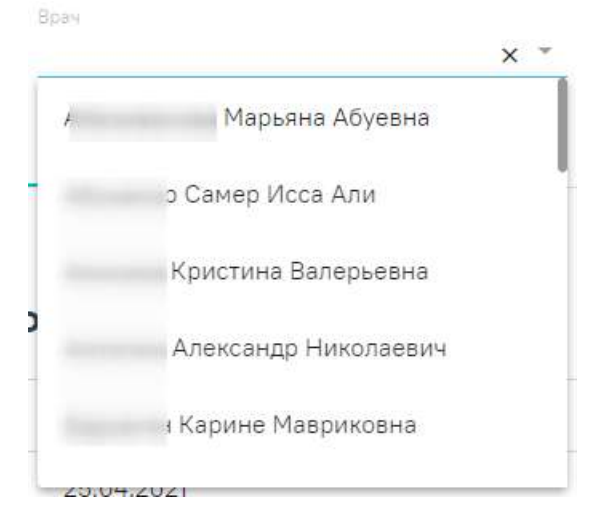

Рисунок 37. Заполнение поля «Врач»

<span id="page-24-0"></span>Для фильтрации медицинской истории по диагнозам, которые относятся к регистрам, необходимо заполнить поле «Регистр». Поле «Регистр» представляет собой выпадающий список с множественным выбором [\(Рисунок 38\)](#page-24-1). Каждому регистру соответствует определенный перечень диагнозов. При применении фильтра по регистру осуществляется фильтрация записей, имеющих диагноз, относящийся к выбранному регистру, в следующих разделах: «Медикаментозные назначения», «Рецепты», «Результаты лабораторных исследований», «Результаты инструментальных исследований», «Диспансерный учёт», «Регистры», «Хронические заболевания», «Нетрудоспособность», «Травмы», «Операции», «Госпитализации».

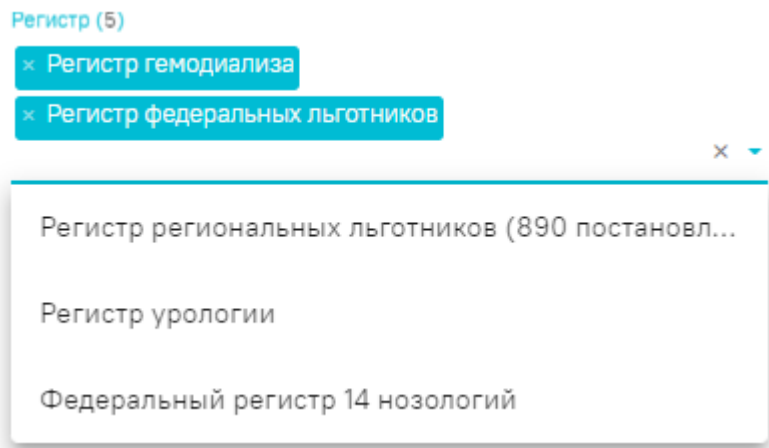

Рисунок 38. Заполнение поля «Регистр»

<span id="page-24-1"></span>Для фильтрации медицинской истории по диагнозам необходимо заполнить поле «Диагноз». Поле «Диагноз» представляет собой выпадающий список с множественным выбором [\(Рисунок 39\)](#page-25-1). При применении фильтра по диагнозу осуществляется фильтрация записей, имеющих указанный диагноз, в тех же разделах, в которых фильтруются записи при применении фильтра по регистру.

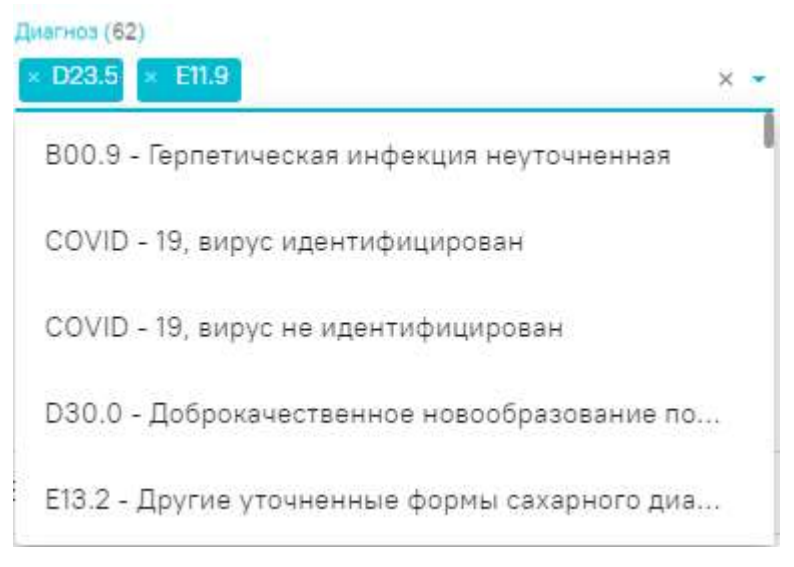

Рисунок 39. Заполнение поля «Диагноз»

<span id="page-25-1"></span>Если одновременно заполнены поля «Регистр» и «Диагноз», то фильтрация осуществляется по записям, имеющим диагноз, относящийся к диагнозам регистра, и диагноз, указанный в поле «Диагноз».

После заполнения полей фильтра для их применения необходимо нажать кнопку «Найти».

Для быстрой очистки одного поля фильтра следует нажать  $\overline{X}$ .

Для очистки всех полей фильтра необходимо нажать кнопку .

## <span id="page-25-0"></span>**2.2.3. Персональные данные**

Раздел «Персональные данные» [\(Рисунок 40\)](#page-25-2) может отображаться в двух режимах: кратком, полном. По умолчанию данные отображаются в кратком режиме.

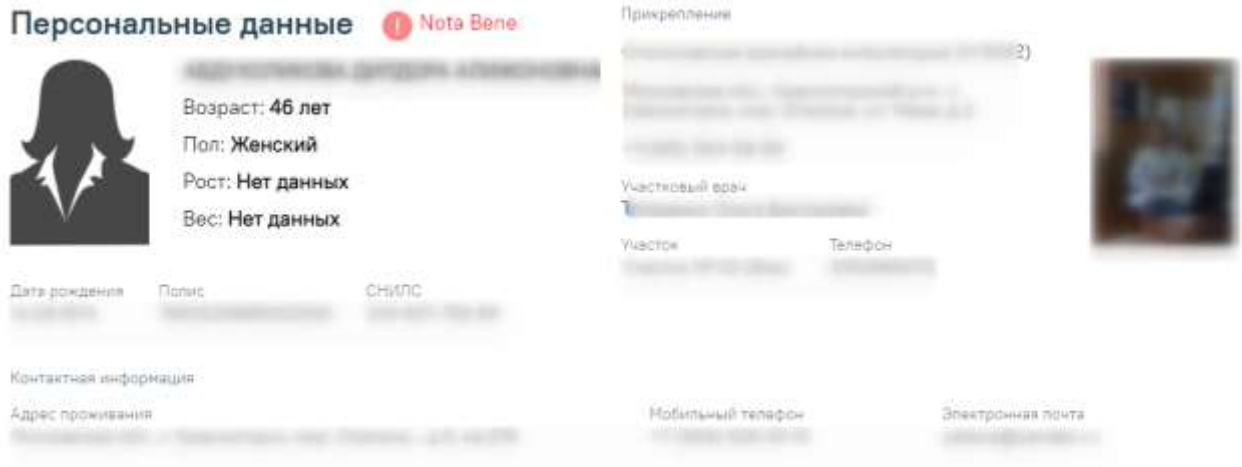

**У Показать больше** 

<span id="page-25-2"></span>Рисунок 40. Раздел «Персональные данные»

Для просмотра полного режима [\(Рисунок 41\)](#page-26-0) следует нажать У Показать больше.

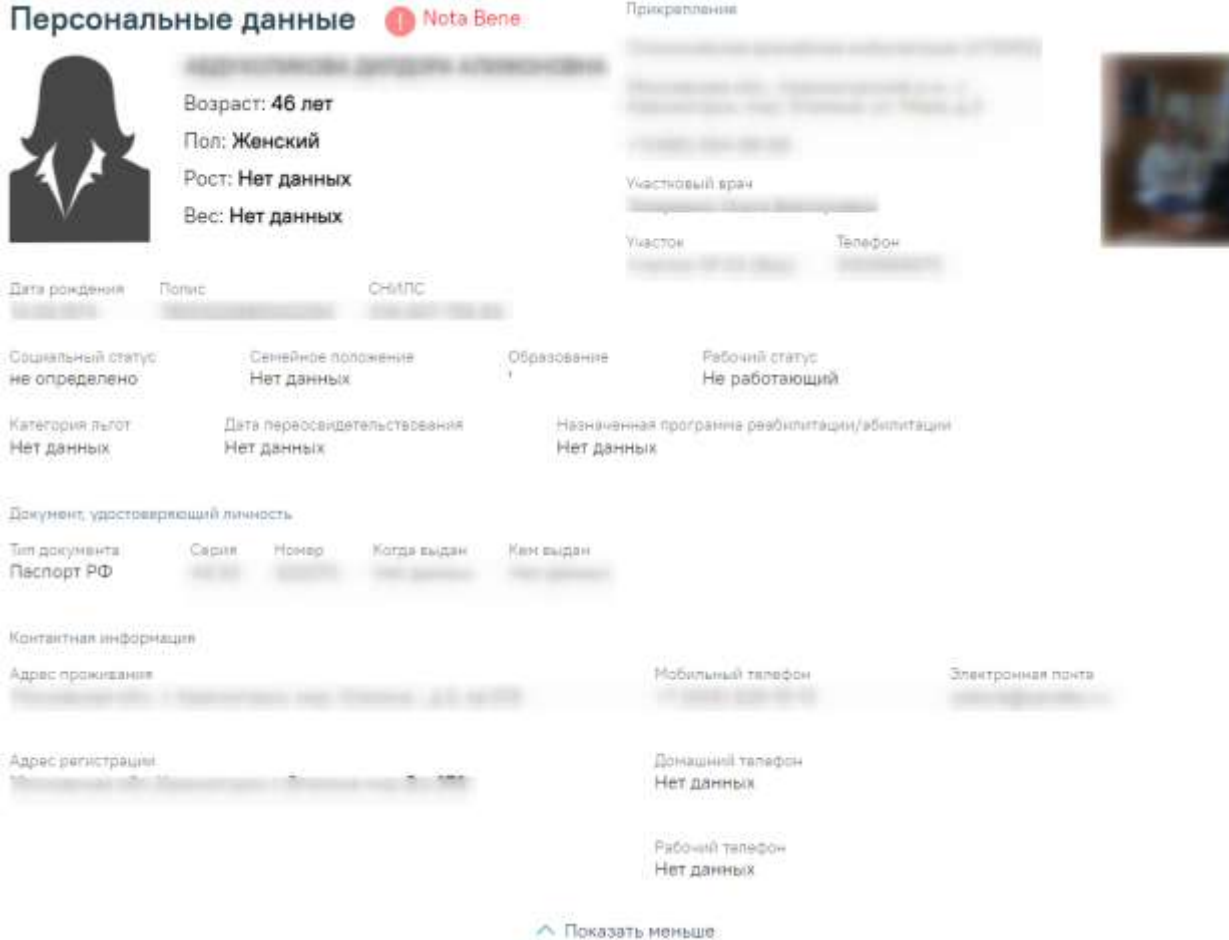

Рисунок 41. Раздел «Персональные данные» в полном режиме просмотра

<span id="page-26-0"></span>Если пациент имеет хотя бы одну запись в разделе «Регистры» или «Диспансерный учёт», то рядом с заголовком раздела «Персональные данные» будет отображаться иконка

и надпись «Nota Bene».

Важно! Наличие в ИЭМК пациента иконки и надписи «Nota Bene» сигнализирует о том, что пациент требует особого внимания врача.

Для перехода в Журнал ИЭМК следует нажать на эмблему региона в левом верхнем углу экрана.

Для перехода в старый интерфейс системы ИЭМК необходимо нажать В , в новой вкладке браузера откроется ИЭМК текущего пациента в старом интерфейсе системы ИЭМК.

Иконка перехода отображается, если заполнена настройка «Адрес сервиса ИЭМК». Описание настроек приведено в Руководстве системного программиста ТМ ЦОД.

## <span id="page-27-0"></span>**2.2.4. Регистры**

Раздел содержит информацию о регистрах, в которые пациент был включён и из которых был исключён.

| Регистры                                      | ⊕          |                         |                                               |                              |               |                                                                                               |                         |
|-----------------------------------------------|------------|-------------------------|-----------------------------------------------|------------------------------|---------------|-----------------------------------------------------------------------------------------------|-------------------------|
| Benověk 4<br><b>STATE SHARPS</b>              | Исключен   | Статус                  | Регистр                                       | Диагноз<br><b>CONTRACTOR</b> | .<br>Причина  | Bpay                                                                                          | Медицинская организация |
| <b>HUTHORNSON</b><br>15:09 2022<br>Abbritann. |            | .<br>Включен<br>사건대장 발사 | Penistra<br>генодиализа                       | NIS.8 0<br>MAX 201           |               | apay offure A<br>пректими.<br><b>COMMERCIAL ROAN</b><br>and the control of the control of the |                         |
| 15.09.2022                                    | 15.09.2022 | Исключен                | Perintrp yponorini NNL5 @                     |                              | <b>Другое</b> | волч общей<br>практики<br>(семейный врач)                                                     |                         |
| 25.09.2019                                    | 25.10.2022 | Включан                 | Федеральный<br>регистр 14<br><b>LUSSORIAN</b> |                              |               |                                                                                               |                         |

Рисунок 42. Раздел «Регистры»

<span id="page-27-3"></span>При наведении на отображается всплывающая подсказка с полным наименованием диагноза.

В разделе «Регистры» [\(Рисунок 42\)](#page-27-3) по умолчанию отображается не больше пяти записей. Если записей больше пяти, то в разделе отображается кнопка «Ещё». Для просмотра всех записей следует нажать  $\vee$  Ещё. Список записей отсортирован по дате.

Если пациент имеет хотя бы одну запись в разделе «Регистры», то рядом с заголовком раздела «Диспансерный учёт» будет отображаться иконка .

## <span id="page-27-1"></span>**2.2.5. Аллергии**

Раздел содержит сведения об аллергиях пациента.

#### Аллергии

| $T$ ara $+$ | іип реакции                | ta berakai kalendari<br>ерген | появление<br>реакции<br><b>ARTICLE</b>                                         | Врач | Медицинская организация<br>자료 거죠? 좀 보겠어요 저자리라고 하지 않아서 잘하구 봐요? 우리 좋 |
|-------------|----------------------------|-------------------------------|--------------------------------------------------------------------------------|------|--------------------------------------------------------------------|
| 28.04.2021  | Пишевая<br>непереносимость | Мёд                           | .<br>a status indicational and<br>не заполняется<br>그는 아버지가 아니라 아버지가 아버지가 아니라. |      | <b>START START</b>                                                 |

Рисунок 43. Раздел «Аллергия»

<span id="page-27-4"></span>В разделе «Аллергия» [\(Рисунок 43\)](#page-27-4) по умолчанию отображается не больше пяти записей. Если записей больше пяти, то в разделе отображается кнопка «Ещё». Если записей больше пяти, то в разделе отображается кнопка «Ещё». Для просмотра всех записей следует нажать кнопку «Ещё». Список записей отсортирован по дате.

## <span id="page-27-2"></span>**2.2.6. Параметрические данные**

Раздел содержит информацию о показателях состояния здоровья пациента.

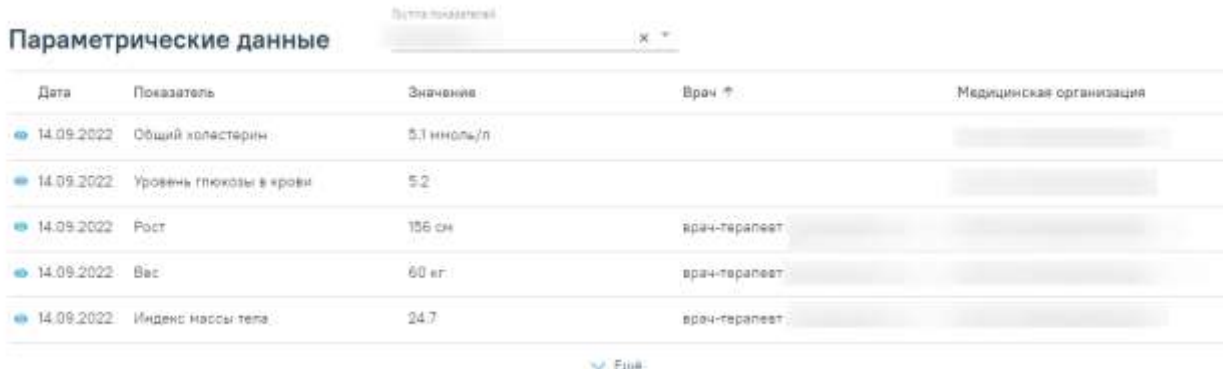

Рисунок 44. Раздел «Параметрические данные»

<span id="page-28-0"></span>В разделе «Параметрические данные» [\(Рисунок 44\)](#page-28-0) по умолчанию отображается не больше пяти записей. Если записей больше пяти, то в разделе отображается кнопка «Ещё». Для просмотра всех записей следует нажать У Ещё. По умолчанию список записей отсортирован по дате.

Показатели состояния здоровья могут входить в те или иные группы показателей здоровья. Список отображаемых показателей зависит от выбранной группы показателей в поле «Группа показателей». Для переключения группы нажать **х** • в выпадающем списке необходимо выбрать Группа показателей

нужную группу показателей. Если необходимо отобразить полный список показателей здоровья пациента, то следует в списке в поле «Группа показателей» выбрать значение «Без группы»

Записи в разделе сгруппированы по показателю, если запись сгруппирована, то рядом отображается иконка <sup>•</sup>. По умолчанию отображается последняя запись по каждому показателю. Для отображения графика и полного списка показателей, отсортированного по последней дате, следует нажать на строку показателя [\(Рисунок 45\)](#page-29-2). График строится по числовым показателям. На графике не отображаются пустые значения показателей или показатели, у которых не указана дата.

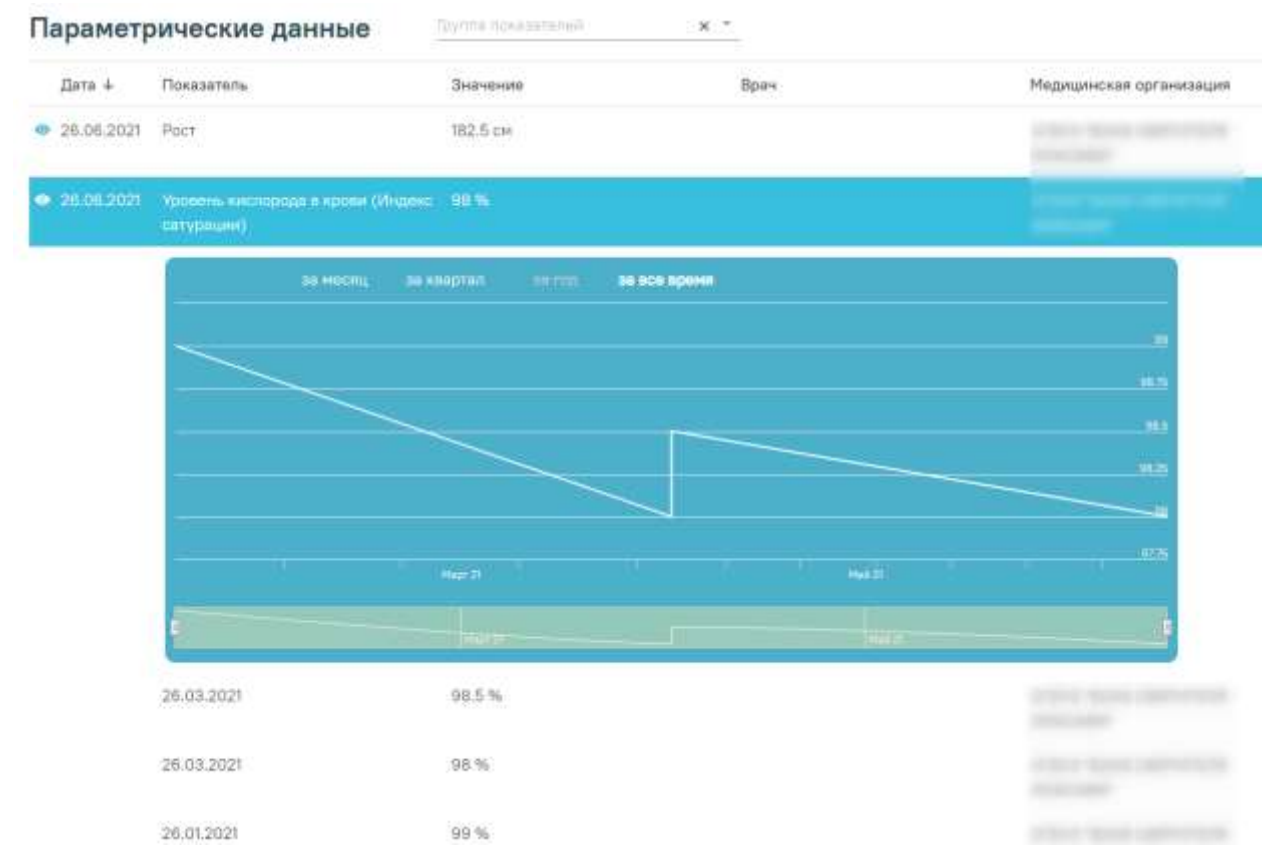

Рисунок 45. Отображение графика и полного списка показателей

<span id="page-29-2"></span>При повторном нажатии на строку с параметром полный список свернется.

## <span id="page-29-0"></span>**2.2.7. Анамнез жизни**

Раздел содержит информацию о записях по анамнезу жизни пациента.

|            | Анамнез жизни         |                     |                                                                  |  |  |
|------------|-----------------------|---------------------|------------------------------------------------------------------|--|--|
| Дата 4     | Анамнев)              | <b>Bissy</b>        | Медицинская организация<br>the company of the first party of the |  |  |
| 17.05.2021 | Хронич забол отрицает | Эторинопарнитополии |                                                                  |  |  |

Рисунок 46. Раздел «Анамнез жизни»

<span id="page-29-3"></span>В разделе «Анамнез жизни» [\(Рисунок 46\)](#page-29-3) по умолчанию отображается не больше пяти записей. Если записей больше пяти, то в разделе отображается кнопка «Ещё». Для просмотра всех записей следует нажать  $\vee$  Ещё. Список записей отсортирован по дате.

## <span id="page-29-1"></span>**2.2.8. Медикаментозные назначения**

Раздел содержит информацию о действующих лекарственных назначениях пациента.

#### Медикаментозные назначения

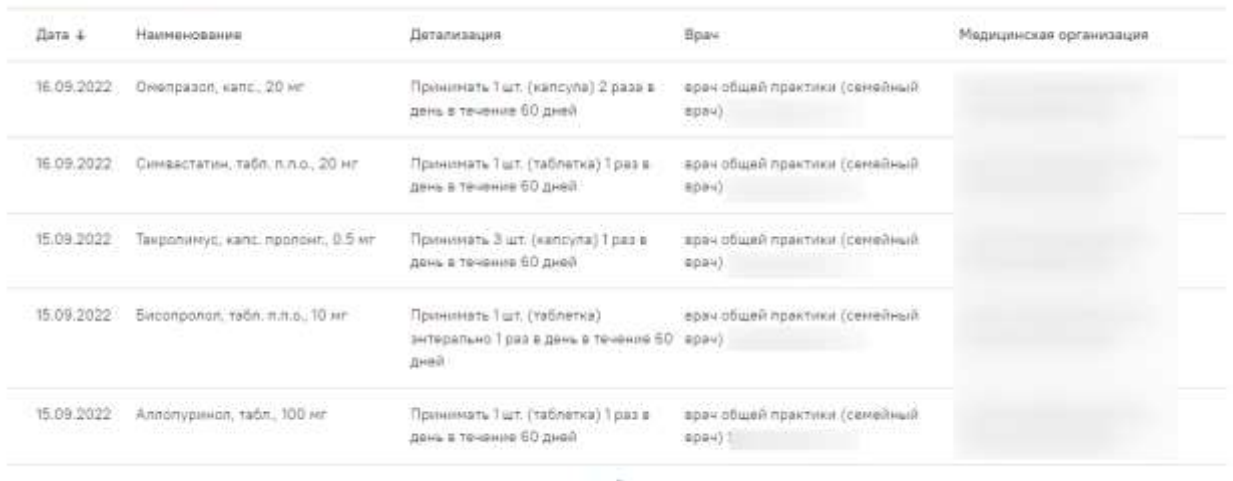

 $\times$  fisk

## Рисунок 47. Раздел «Медикаментозные назначения»

<span id="page-30-1"></span>В разделе «Медикаментозные назначения» [\(Рисунок 47\)](#page-30-1) по умолчанию отображается не больше пяти записей. Если записей больше пяти, то в разделе отображается кнопка «Ещё». Для просмотра всех записей следует нажать  $\blacktriangledown$  Ещё. Список записей отсортирован по дате.

## <span id="page-30-0"></span>**2.2.9. Рецепты**

Раздел содержит информацию о выписанных пациенту рецептах всех типов.

#### Рецепты

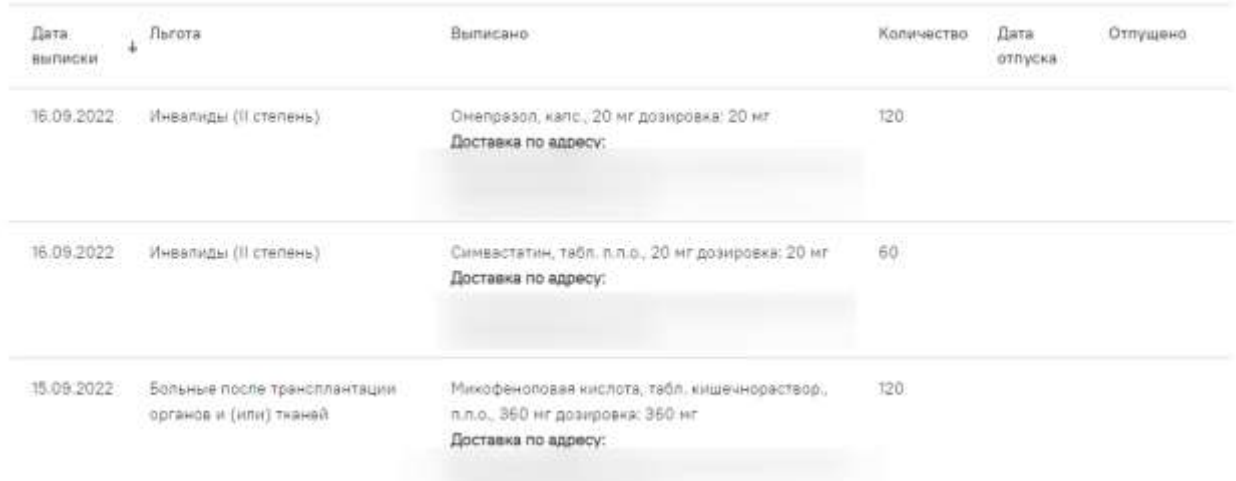

#### Рисунок 48. Раздел «Рецепты»

<span id="page-30-2"></span>В разделе «Рецепты» [\(Рисунок 48\)](#page-30-2) по умолчанию отображается не больше пяти записей. Если записей больше пяти, то в разделе отображается кнопка «Ещё». Для просмотра всех записей следует нажать  $\vee$  Ещё. Список записей отсортирован по дате.

## <span id="page-31-0"></span>**2.2.10. Результаты лабораторных исследований**

Раздел содержит информацию о результатах лабораторных исследований пациента.

Список исследований, которые относятся к лабораторным исследованиям, регулируется настройкой «Виды лабораторных исследований». Настройка описана в Руководстве системного программиста ТМ ЦОД.

Результаты лабораторных исследований Пнесморке

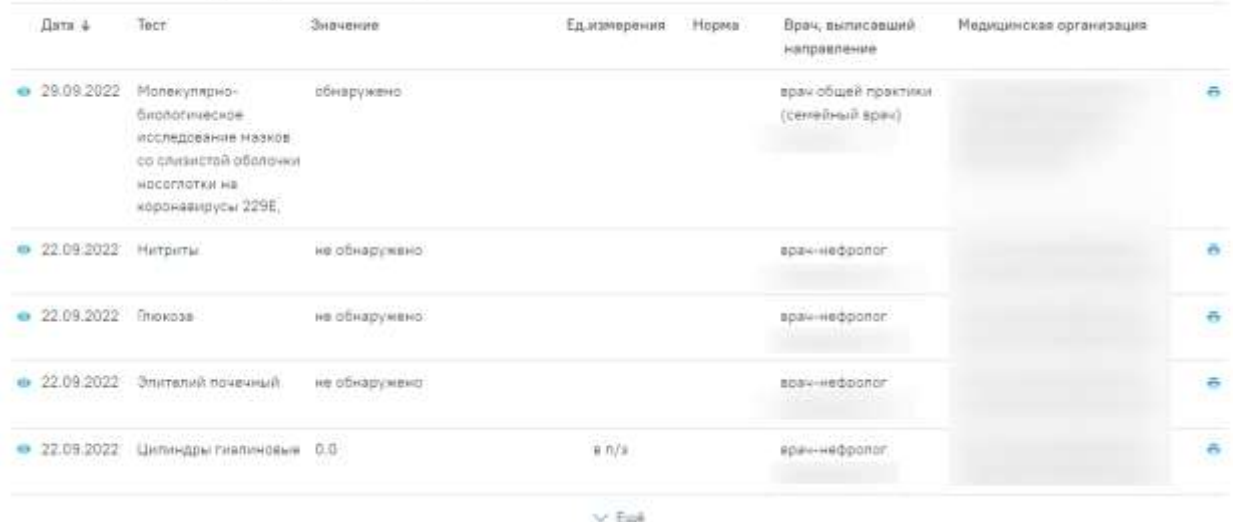

Рисунок 49. Раздел «Результаты лабораторных исследований»

<span id="page-31-1"></span>В разделе «Результаты лабораторных исследований» [\(Рисунок 49\)](#page-31-1) по умолчанию отображается не больше пяти записей. Если записей больше пяти, то в разделе отображается кнопка «Ещё». Для просмотра всех записей следует нажать  $\vee$  Ещё. Список записей отсортирован по дате.

Результаты лабораторных исследований сгруппированы по тестам, если запись сгруппирована, то рядом отображается иконка  $\bullet$ . По умолчанию отображается последняя запись по каждому тесту. Для просмотра списка записей о получении результатов исследований по данному тесту за предыдущие даты следует нажать на саму запись.

Для отображения печатной формы направления на исследования [\(Рисунок 50\)](#page-32-0) необходимо нажать на кнопку . Для печати направления на исследования следует нажать кнопку «Печать», которая располагается под формой направления.

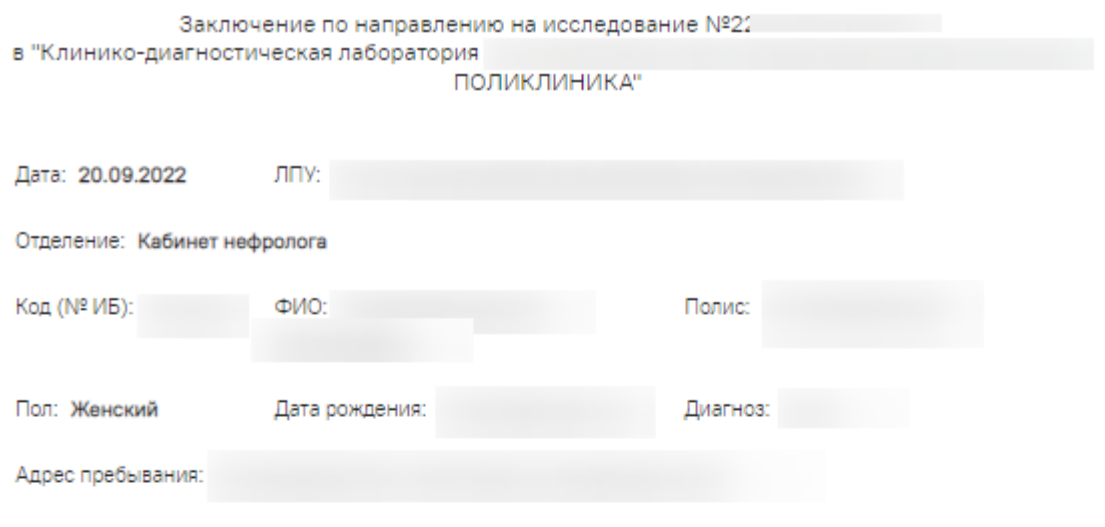

Описание: -

Тип исследования: Общий (клинический) анализ мочи

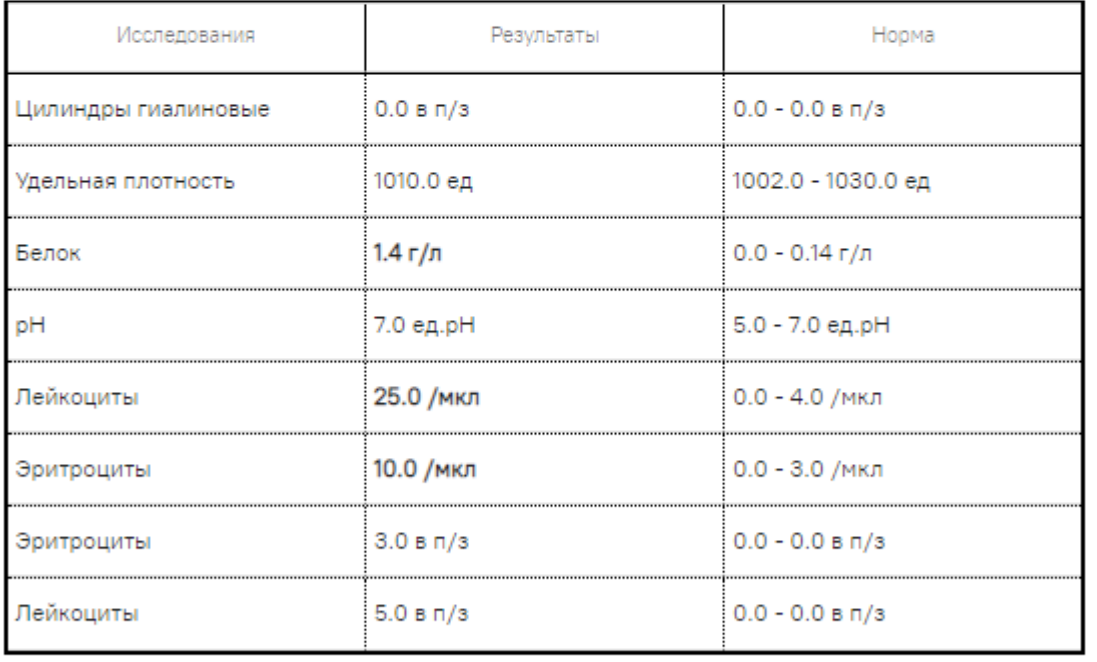

Заключение:

Врач, выписавший направление: \_\_\_\_\_\_\_\_\_\_\_\_\_\_\_\_\_\_\_

**В** Печать

Рисунок 50. Печатная форма направления на исследования

<span id="page-32-0"></span>Чтобы отобразить только записи, выходящие за нижнюю или верхнюю границу нормы, необходимо установить флажок  $\blacktriangledown$  Не в норме

#### <span id="page-33-0"></span>**2.2.11. Результаты инструментальных исследований**

Раздел содержит информацию о результатах инструментальных исследований пациента.

Список исследований, которые относятся к инструментальным исследованиям, регулируется настройкой «Виды инструментальных исследований». Настройка описана в Руководстве системного программиста ТМ ЦОД.

Результаты инструментальных исследований

| Дата 4              | Исследование                       | Заключение | Врач                                           | Медицинская организация |  |
|---------------------|------------------------------------|------------|------------------------------------------------|-------------------------|--|
| 026.11,2020         | Магнитно-резонансная<br>томография |            | врач-терапевт<br>na te Medicina (na humanista) |                         |  |
| ● 06:08:2020 Прочее |                                    |            | spay-repaneer                                  |                         |  |
|                     | Компьютерная томография            |            | врач-терапевт                                  |                         |  |

Рисунок 51. Раздел «Результаты инструментальных исследований»

<span id="page-33-2"></span>В разделе «Результаты инструментальных исследований» [\(Рисунок 51\)](#page-33-2) по умолчанию отображается не больше пяти записей. Если записей больше пяти, то в разделе отображается кнопка «Ещё». Для просмотра всех записей следует нажать  $\vee$  Ещё. Список записей отсортирован по дате.

Результаты инструментальных исследований сгруппированы по исследованиям, если записи сгруппированы, то в строке отображается иконка • По умолчанию отображается последняя запись по каждому исследования. Для просмотра списка записей о получении результатов исследований по данному тесту за предыдущие даты следует нажать на саму запись.

Для отображения печатной формы направления на исследования необходимо нажать на кнопку<sup>1</sup>. Для печати направления на исследования следует нажать кнопку «Печать», которая располагается под формой направления.

Для просмотра медицинского изображения, полученного в результате исследования, следует нажать на кнопку  $\blacksquare$  — в результате в новой вкладке браузера откроется изображение.

#### <span id="page-33-1"></span>**2.2.12. Диспансерный учет**

Раздел содержит информацию о постановке пациента на диспансерный учёт список карт диспансерного наблюдения по форме № 030/у «Контрольная карта диспансерного наблюдения».

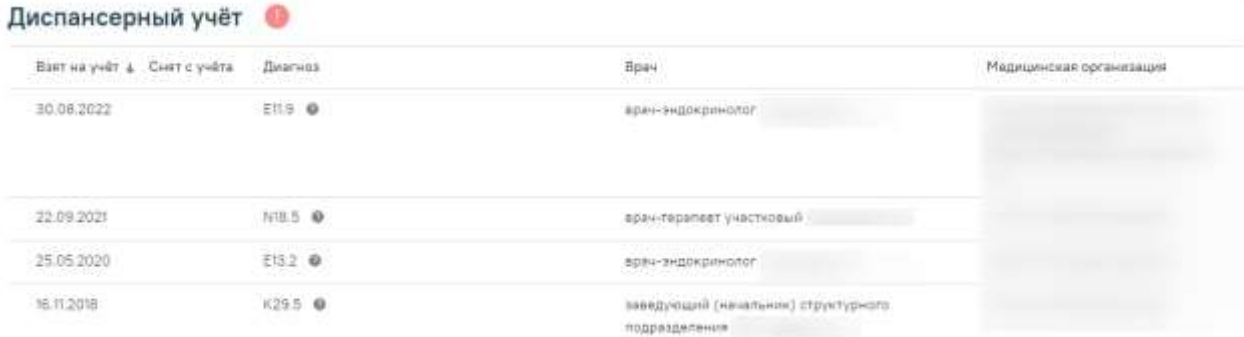

#### Рисунок 52. Раздел «Диспансерный учет»

<span id="page-34-1"></span>При наведении на отображается всплывающая подсказка с полным наименованием диагноза.

В разделе «Диспансерный учет» [\(Рисунок 52\)](#page-34-1) по умолчанию отображается не больше пяти записей. Если записей больше пяти, то в разделе отображается кнопка «Ещё». Для просмотра всех записей следует нажать  $\vee$  Ещё. Список записей отсортирован по дате.

Если пациент имеет хотя бы одну запись в разделе «Диспансерный учёт», то рядом

с заголовком раздела «Диспансерный учёт» будет отображаться иконка .

## <span id="page-34-0"></span>**2.2.13. Профилактика**

Раздел содержит информацию о пройденных пациентом диспансеризациях.

#### Профилактика

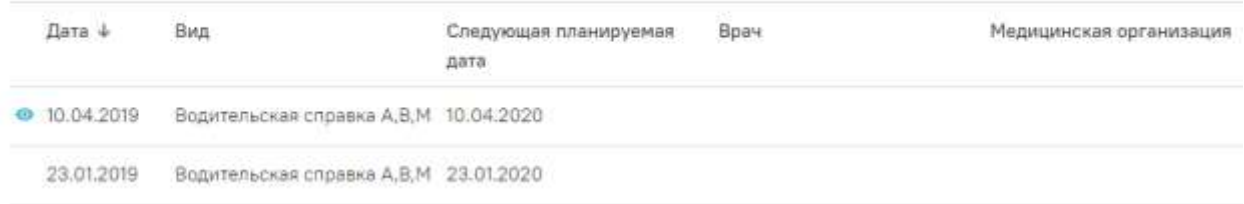

#### Рисунок 53. Раздел «Профилактика»

<span id="page-34-2"></span>В разделе «Профилактика» [\(Рисунок 53\)](#page-34-2) по умолчанию отображается не больше пяти записей. Если записей больше пяти, то в разделе отображается кнопка «Ещё». Для просмотра всех записей следует нажать  $\vee$  Ещё. Список записей отсортирован по дате.

Для того чтобы просмотреть подробный результат пройденных пациентом мероприятий, следует нажать [\(Рисунок 57\)](#page-36-1).

#### Профилактика

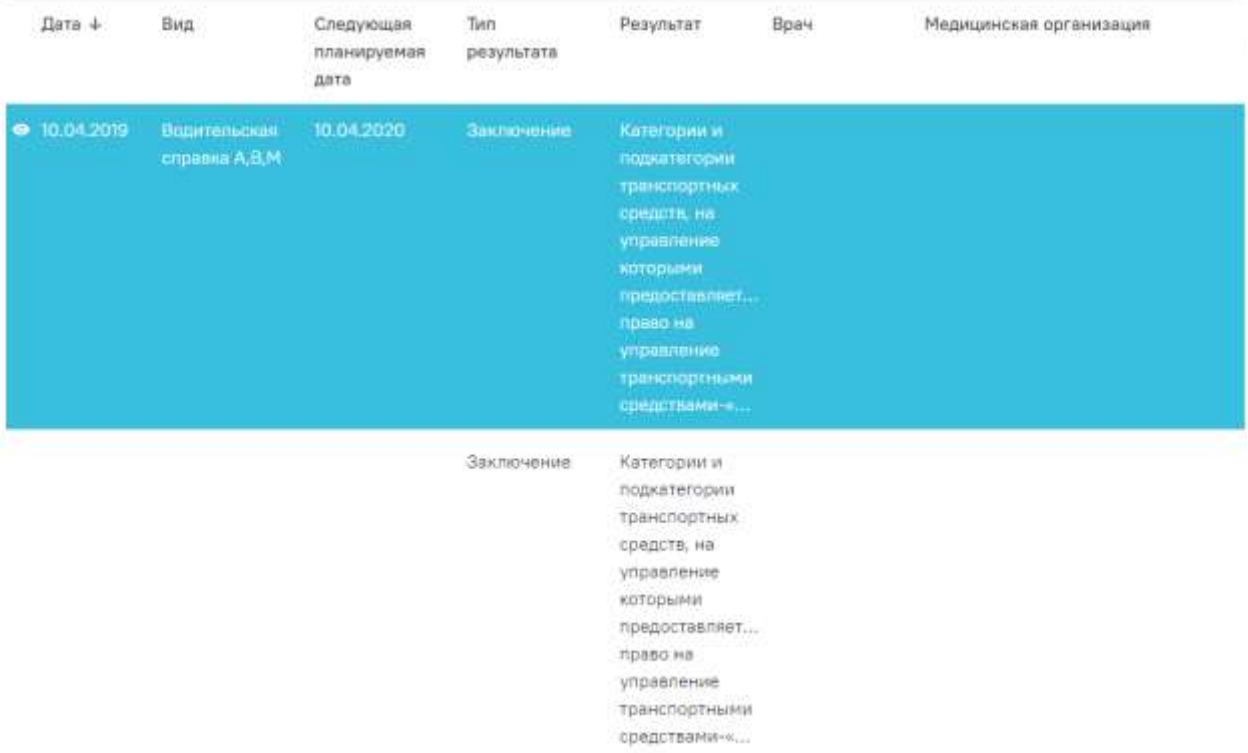

Рисунок 54. Запись в разделе «Профилактика»

# <span id="page-35-0"></span>**2.2.14. Хронические заболевания**

Раздел содержит информацию о хронических заболеваниях пациента — список диагнозов, имеющих характер заболевания «Впервые в жизни установленное хроническое» или «Ранее установленное хроническое».

| Дата +             | Диагнов            | Bpay.                                | Медицинская организация |
|--------------------|--------------------|--------------------------------------|-------------------------|
| 29.69.2022 U07.1 @ |                    | эрач общей практики (семейный врач)  |                         |
|                    | 26.09.2022 J06.9 ● | врач-терапевт участковый Г.          |                         |
| 22.09.2022 N18.5 @ |                    | вреч-нефролог                        |                         |
| 15.09.2022 N18.5 @ |                    | эрач общей практоки (сенейный врач). |                         |
|                    | 14.09.2022 N18.5 0 | вреч общей практики (сечейный вреч). |                         |

Рисунок 55. Раздел «Хронические заболевания»

При наведении на отображается всплывающая подсказка с полным наименованием диагноза.
В разделе «Хронические заболевания» [\(Рисунок 55\)](#page-35-0) по умолчанию отображается не больше пяти записей. Если записей больше пяти, то в разделе отображается кнопка «Ещё». Для просмотра всех записей следует нажать  $\vee$  Ещё. Список записей отсортирован по дате.

### <span id="page-36-2"></span>**2.2.15. Иммунопрофилактика**

Раздел содержит информацию о выполненных пациенту прививках.

### Иммунопрофилактика

Иммунопрофилактика

|          | Дата +     | Заболевание                               | Результат/<br>пап, мм/мест.<br>реакция | $\pm$ llar | Врач          | Медицинская организация |
|----------|------------|-------------------------------------------|----------------------------------------|------------|---------------|-------------------------|
| $\oplus$ | 28.05.2021 | Коронавирусная<br>инфекция (COVID-<br>19) | Положительный / 0<br>$MM$ / -          |            | врач-терапевт |                         |
|          | 14.05.2021 | Коронавирусная<br>инфекция (COVID-<br>19) | Положительный / 0<br>$M/M$ $/$ -       |            | врач-терапевт |                         |

Рисунок 56. Раздел «Иммунопрофилактика»

<span id="page-36-0"></span>В разделе «Иммунопрофилактика» [\(Рисунок 56\)](#page-36-0) по умолчанию отображается не больше пяти записей. Если записей больше пяти, то в разделе отображается кнопка «Ещё». Для просмотра всех записей следует нажать У Ещё. Список записей отсортирован по дате.

По умолчанию отображается одна строка с полями «Дата», «Заболевание Результат/пап.,мм/мест. реакция», «Следующая планируемая дата», «Врач», «Медицинская организация». Для просмотра второй строки с дополнительной информацией по прививкам необходимо нажать на запись или иконку •, чтобы вернуться к просмотру по умолчанию, необходимо нажать на строку повторно [\(Рисунок 57\)](#page-36-1).

| Дата 4                                                                  | <b>Liler</b><br>Забосевание                                                  | <b>Препарат</b>   | <b>Доза</b>          | Серия       | Criocoo<br><b>BRANHHR</b><br>그는 가게 하지? | Peaynerar/<br>пап_мм/мест.<br>реакция | Bpare         | Медицинская<br>организация |
|-------------------------------------------------------------------------|------------------------------------------------------------------------------|-------------------|----------------------|-------------|----------------------------------------|---------------------------------------|---------------|----------------------------|
| 0.2071                                                                  | <b>Крронциидус.</b><br>инфолции.<br>(COVID-15)                               | <b>Remedian</b>   | 0.500 MH             | 003         | <b>ПНУТЛИМИЦИЕ:</b>                    | Попринтепинд<br>$J$ O $mm$ $J$        | принтерниевт  |                            |
|                                                                         |                                                                              | KosvBax<br>120229 | 0.500 km<br>999-2021 | 003<br>acos | Внутримыше.<br>---                     | Положительн.<br>$/0$ MM $/ -$         | ROB4-Tepanest |                            |
| <b>ALLIENS LINE</b><br>14,05.2021<br><b><i>Principal California</i></b> | and a hand of the following party<br>Коронавирус<br>INHOUNDING<br>(COVID-19) | KobilBan          | 0.500 km<br>-32253   | 003<br>--   | Внутримыше<br>들어 사람 아직이                | Положительн.<br>$10$ MM $1-$          | врач-терапевт |                            |

<span id="page-36-1"></span>Рисунок 57. Запись в разделе «Иммунопрофилактика»

### **2.2.16. Беременность**

Раздел содержит информацию о беременностях пациентки — список карт беременных по форме № 111/у «Индивидуальная карта беременной и родильницы». Данный раздел отображается только у женщин.

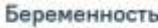

| Elierra ind<br>yuén | Chimerra precios                  | Исход берененности                                                                                                    | Hegelw Bospect | <b>Boav</b>                                    | Медицинской организация<br>.<br>and the state of the con- |
|---------------------|-----------------------------------|----------------------------------------------------------------------------------------------------|----------------|------------------------------------------------|-----------------------------------------------------------|
| 05042018            | Novem<br><b>SALES AND ALL AND</b> | Прокаивременные реды:<br>The same of the state of the second control of the second state of the second state of the second state of the |                | ЧЕН ПРИВОДЕНИЕ ).<br>일이 추어지는 사람들은 어디 있었는데 어떻게? |                                                           |

Рисунок 58. Раздел «Беременность»

<span id="page-37-0"></span>В разделе «Беременность» [\(Рисунок 58\)](#page-37-0) по умолчанию отображается не больше пяти записей. Если записей больше пяти, то в разделе отображается кнопка «Ещё». Для просмотра всех записей следует нажать У Ещё Список записей отсортирован по дате.

### **2.2.17. Нетрудоспособность**

Раздел содержит информацию о выданных пациенту листках нетрудоспособности: и открытых, и закрытых.

### Нетрудоспособность

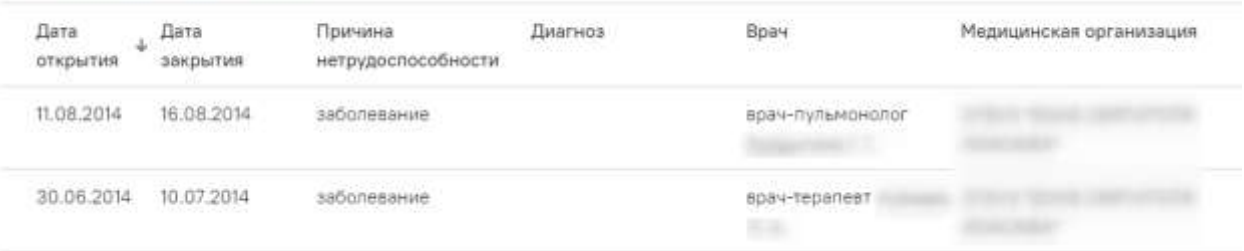

Рисунок 59. Раздел «Нетрудоспособность»

<span id="page-37-1"></span>При наведении на отображается всплывающая подсказка с полным наименованием диагноза.

В разделе «Нетрудоспособность» [\(Рисунок 59\)](#page-37-1) по умолчанию отображается не больше пяти записей. Если записей больше пяти, то в разделе отображается кнопка «Ещё». Для просмотра всех записей следует нажать  $\vee$  Ещё. Список записей отсортирован по дате.

### **2.2.18. Травмы**

Раздел содержит информацию о травмах пациента.

#### Травмы

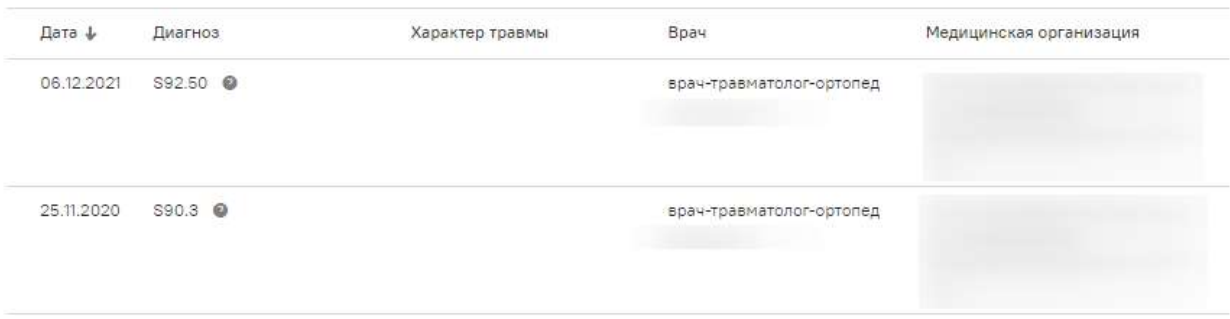

Рисунок 60. Раздел «Травмы»

<span id="page-38-0"></span>При наведении на отображается всплывающая подсказка с полным наименованием диагноза.

В разделе «Травмы» [\(Рисунок 60\)](#page-38-0) по умолчанию отображается не больше пяти записей. Если записей больше пяти, то в разделе отображается кнопка «Ещё». Для просмотра всех записей следует нажать  $\vee$  Ещё Список записей отсортирован по дате.

### **2.2.19. Операции**

Раздел содержит информацию о проведённых пациенту операциях.

#### Операции

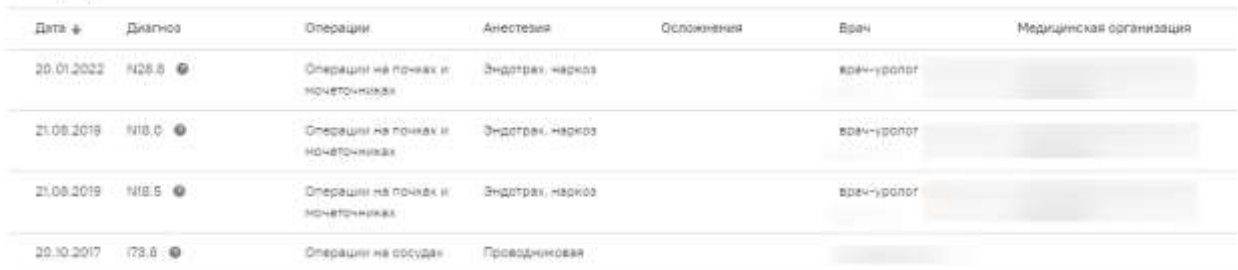

Рисунок 61. Раздел «Операции»

<span id="page-38-1"></span>При наведении на отображается всплывающая подсказка с полным наименованием диагноза.

В разделе «Операции» [\(Рисунок 61\)](#page-38-1) по умолчанию отображается не больше пяти записей. Если записей больше пяти, то в разделе отображается кнопка «Ещё». Для просмотра всех записей следует нажать  $\vee$  Ещё. Список записей отсортирован по дате.

### <span id="page-38-2"></span>**2.2.20. Случаи лечения**

Раздел «Случаи лечения» содержит информацию о случаях лечения пациента, в том числе текущих (открытых) [\(Рисунок 62\)](#page-39-0).

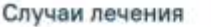

| Дата открытия: ф                                          | Дата закрытия.                           | Peaynstat neversits                                                                                                   | Искод лечения                                  | Диагноз                                     | Boay                                        | Медицинская организация |
|-----------------------------------------------------------|------------------------------------------|----------------------------------------------------------------------------------------------------|------------------------------------------------|---------------------------------------------|---------------------------------------------|-------------------------|
| 29.09.2022                                                | 29.09.3022                               | Лечение завершено<br>œ                                                                                                | <b>WiveLakese</b>                              | U07.1 @<br>men                              | врач общей практики.<br>(cerrelinsuil spak) |                         |
| 145265<br>28.09.2022<br>-----                             | 000-01100<br>28.09.2022<br>1911 MAC 2014 | <b><i>Te-evila sabeguero</i></b>                                                                                      | Vity-queense<br>and the control of the control | 0 0.00L<br>702113 S                         | 8244-T0047-087<br>WASCTROBER                |                         |
| <b>CARDIO RESISTEN</b><br>22.09.2022<br><u> 연결 학생 선생님</u> | 29.09.2022<br>-22239999                  | <b><i><u>Revenue sappouairo</u></i></b><br>[10] 아이들은 아무 가수 수상 사람이 있다.                                                 | āю.<br>Why-sudmoid:<br>argentions              | <b>CLOSE</b><br>NIS E<br>동화장은 고민이           | apa+-mebponer<br><b>Port Building</b>       |                         |
| 15.09.2022<br>s Judition                                  | 15.09.2022                               | <b>Hanpeshee wa</b><br>оботедования                                                                                   | Без первиен.<br>a wa                           | $M2.5$ $\Phi$<br>-16                        | взич общей практики<br>(Cerrelinsifi 8084)  |                         |
| stations average<br>14.09.2022<br>-----                   |                                          | Проведене<br>диспансеризация<br>опряделенных групп<br><b>BSDOEROFS HACBRENING</b><br>присвоена IIIB группе<br>доровый | 1176.11<br>Octepto<br>THE 25 HO                | state property with<br>NISS @<br>불 유민이는 아이가 | врач общей практики.<br>(centerimain spau)  |                         |

Рисунок 62. Раздел «Случаи лечения»

<span id="page-39-0"></span>При наведении на отображается всплывающая подсказка с полным наименованием диагноза.

В разделе «Случаи лечения» по умолчанию отображается не больше пяти записей. Если записей больше пяти, то в разделе отображается кнопка «Ещё». Для просмотра всех записей следует нажать У Ещё. Список записей отсортирован по дате.

## <span id="page-39-2"></span>**2.2.21. Госпитализации**

Раздел содержит информацию о госпитализациях пациента, в том числе текущих (открытых).

Госпитализации

|                              | госпитализации<br><b>BEATIVERING</b>            |            | Peaynerer.<br>госпитализвшим | Picacq.<br><b>STORY CARDS</b><br>госпитализации<br>. . | Диагноз<br><b>Autos-amitia</b><br>SERIESTSTRYPRISE | <b>Bpen</b> | организаций<br>o n<br><b>CONTRACTOR</b> |
|------------------------------|-------------------------------------------------|------------|------------------------------|--------------------------------------------------------|----------------------------------------------------|-------------|-----------------------------------------|
| 18-01-2022                   | 26.01.2022 Планово                              |            | HE OCORDETERD                | Bisthican                                              | N28.8 <sup>9</sup>                                 |             |                                         |
| 18:03:2021<br>1.797220111202 | 31.03.2021 Планово                              | 711 I 2022 | HE OFEREREMO                 | Belmincere                                             | T051 @<br>1126-00                                  |             |                                         |
| 14.02.2020<br>그 보다 보이다       | 10.03.2020 Планово<br>lime se minimum mata a se |            | Winnergren<br>민준이 없어.        | 33-2-5-5-11<br>Bainiscen<br>当校のティル                     | NIES O<br><b>ASSESSED</b>                          |             |                                         |
| 30.08.2019                   | 23.09.2010 Экстренно                            |            | <b>Улучшение</b>             | Burnican                                               | N(0,0,0)                                           |             |                                         |
| 21.10.2017                   | 17.11.2017                                      | Планово    | Vitimizierene                | Bumican                                                | 75.0 $\bullet$                                     |             |                                         |

 $V$  Euff

Рисунок 63. Раздел «Госпитализации»

<span id="page-39-1"></span>При наведении на отображается всплывающая подсказка с полным наименованием диагноза.

В разделе «Госпитализация» [\(Рисунок 63\)](#page-39-1) по умолчанию отображается не больше пяти записей. Если записей больше пяти, то в разделе отображается кнопка «Ещё». Для просмотра всех записей следует нажать  $\vee$  Ещё. Список записей отсортирован по дате.

# **2.2.22. Вызовы скорой помощи**

Раздел «Вызовы скорой помощи» содержит информацию о вызовах скорой помощи пациенту [\(Рисунок 64\)](#page-40-0).

# Вызовы скорой помощи

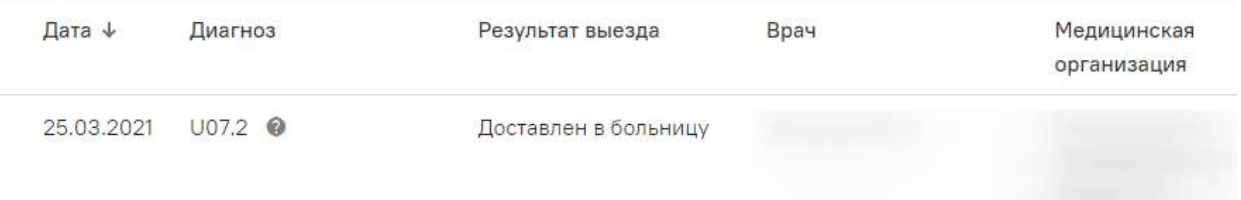

### Рисунок 64. Раздел «Вызовы скорой помощи»

<span id="page-40-0"></span>При наведении на отображается всплывающая подсказка с полным наименованием диагноза [\(Рисунок 65\)](#page-40-1).

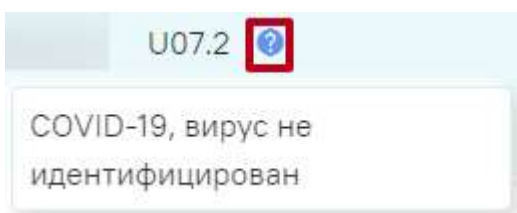

Рисунок 65. Всплывающая подсказка

<span id="page-40-1"></span>В разделе по умолчанию отображается не больше пяти записей. Если записей больше пяти, то в разделе отображается кнопка «Ещё». Для просмотра всех записей следует нажать . Список записей отсортирован по дате.

# **2.2.23. Санаторно-курортное лечение**

Раздел «Санаторно-курортное лечение» содержит информацию о направлениях пациента на санаторно-курортное лечение [\(Рисунок 66\)](#page-40-2).

### Санаторно-курортное лечение

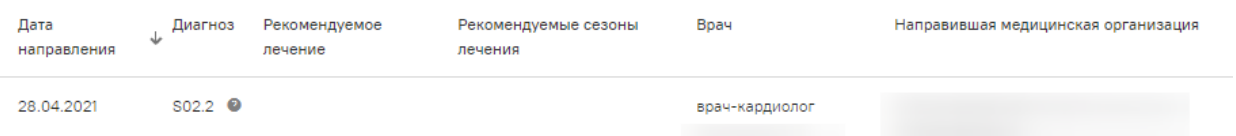

Рисунок 66. Раздел «Санаторно-курортное лечение»

<span id="page-40-2"></span>При наведении на отображается всплывающая подсказка с полным наименованием диагноза.

В разделе по умолчанию отображается не больше пяти записей. Если записей больше пяти, то в разделе отображается кнопка «Ещё». Для просмотра всех записей следует нажать . Список записей отсортирован по дате.

# **2.2.24. ИПРА**

Раздел содержит информацию об индивидуальных программах медицинской реабилитации и абилитации пациента.

## ИПРА

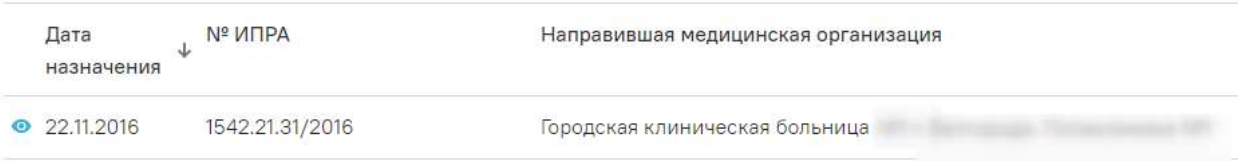

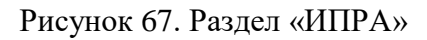

<span id="page-41-0"></span>В разделе «ИПРА» [\(Рисунок 67\)](#page-41-0) по умолчанию отображается не больше пяти записей. Если записей больше пяти, то в разделе отображается кнопка «Ещё». Для просмотра всех записей следует нажать  $\vee$  Ещё. Список записей отсортирован по дате.

По умолчанию отображается одна строка с полями «Дата назначения», «№ИПРА», «Направившая медицинская организация». Для просмотра второй строки с дополнительной информацией следует нажать на запись или иконку • [\(Рисунок 68\)](#page-41-1).

### ИПРА

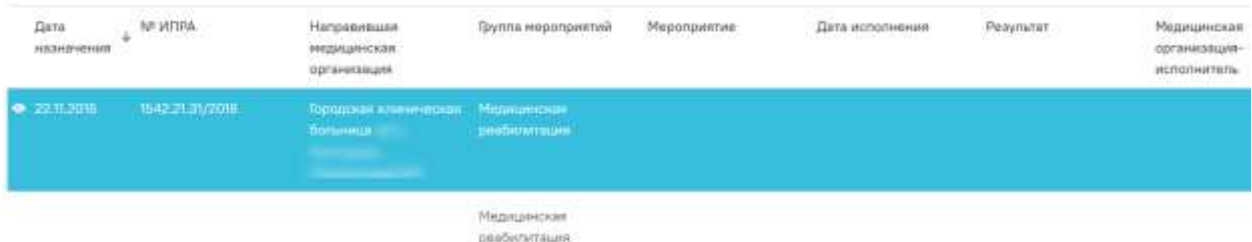

Рисунок 68. Запись в разделе «ИПРА»

# <span id="page-41-2"></span><span id="page-41-1"></span>**2.2.25. Медицинские записи**

Раздел содержит информацию о медицинских записях пациента, подписанных в медицинской организации.

### Медицинские записи

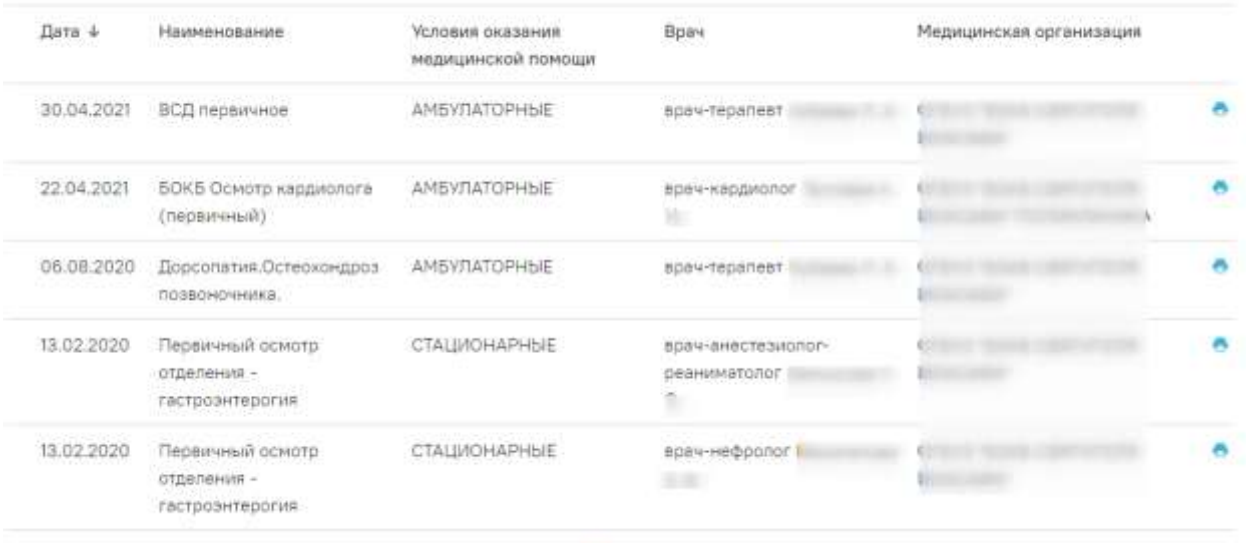

 $\times$  Eure

Рисунок 69. Раздел «Медицинские записи»

В разделе «Медицинские записи» [\(Рисунок 674](#page-41-0)) по умолчанию отображается не больше пяти записей. Если записей больше пяти, то в разделе отображается кнопка «Ещё». Для просмотра всех записей следует нажать  $\blacktriangledown$  Ещё Список записей отсортирован по дате.

Для просмотра печатной формы медицинской записи следует нажать на запись или кнопку **•**. Для печати документа необходимо нажать кнопку «Печать», которая располагается под формой документа.

### <span id="page-42-0"></span>**2.2.26. Медицинские документы**

Раздел содержит информацию о медицинских документах пациента, подписанных электронной подписью [\(Рисунок 70\)](#page-43-0).

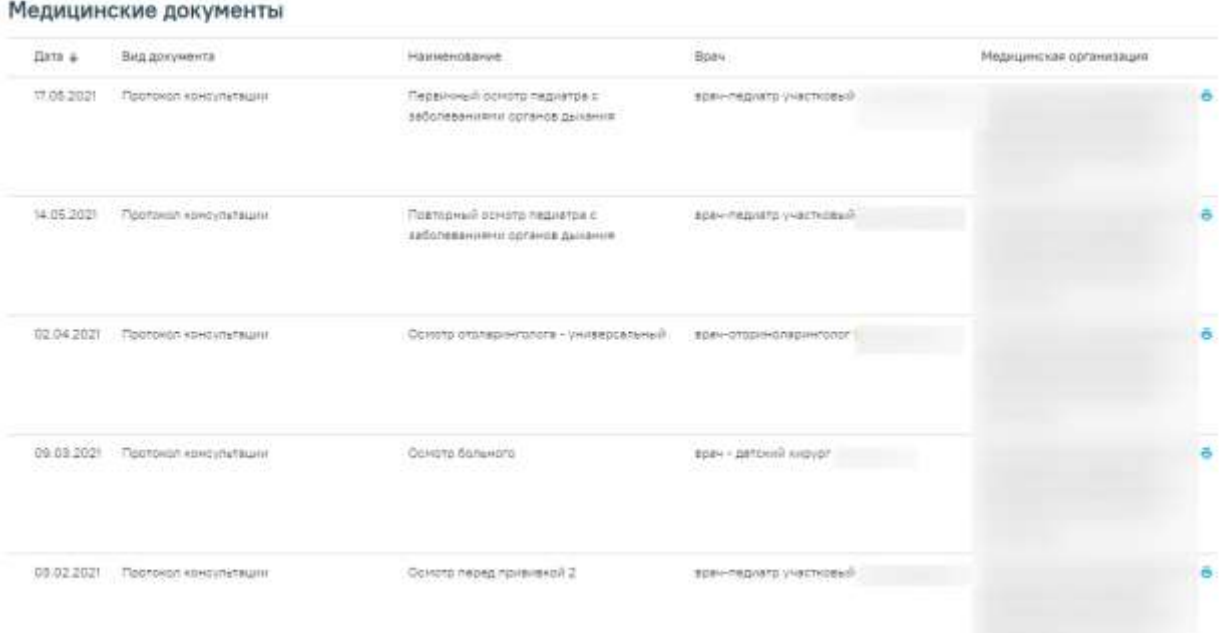

### Рисунок 70. Раздел «Медицинские документы»

<span id="page-43-0"></span>В разделе «Медицинские документы» по умолчанию отображается не больше пяти записей. Если записей больше пяти, то в разделе отображается кнопка «Ещё». Для просмотра всех записей следует нажать  $\vee$  Ещё. Список записей отсортирован по дате.

Для просмотра печатной формы медицинского документа следует нажать на запись или кнопку **•**. Для печати документа необходимо нажать кнопку «Печать», которая располагается под формой документа.

# **2.2.27. Прикреплённые документы**

Раздел содержит информацию о прикреплённых документах пациента [\(Рисунок 71\)](#page-43-1).

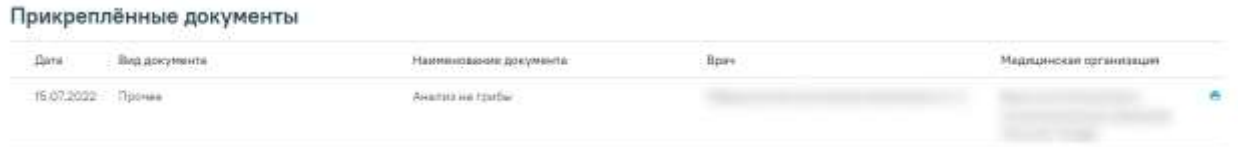

### Рисунок 71. Раздел «Прикреплённые документы»

<span id="page-43-1"></span>Прикрепленные документы отображаются в виде списка, содержащего следующую информацию о документе:

- − Дата отображается дата загрузки документа.
- − Вид документа отображается вид загруженного документа.

− Наименование документа – отображается наименование загруженного документа.

− Врач – отображается ФИО врача, загрузившего документ.

Медицинская организация – отображается наименование медицинской организации, к которой относится врач, загрузивший документ.

В разделе «Прикреплённые документы» по умолчанию отображается не больше пяти записей. Если записей больше пяти, то в разделе отображается кнопка «Ещё». Для просмотра всех записей следует нажать  $\vee$  Ещё. Список записей отсортирован по дате.

Добавление и редактирование документов производится в медицинской карте амбулаторного больного в блоке «Документы» [\(Рисунок 72\)](#page-44-0). Подробнее работа с прикрепленными документами описана по ссылке  $\frac{https://confluence.softrust.ru/x/fAvjAg.}{}$ 

### Документы

Place and consider to the control of the construction of the con-

| Строк на странице: $5 - 8$ аписей: 1         |               |                    |      |  |
|----------------------------------------------|---------------|--------------------|------|--|
| Дата загрузки                                | Вид документа |                    | Bowy |  |
| $\circledast$ $\pm$ $\times$ $\,$ 15.07.2022 | Прочее        | Анализ на грибы    |      |  |
|                                              |               | <b>O Dobanatia</b> |      |  |

Рисунок 72. Блок «Документы»

<span id="page-44-0"></span>Для прикрепления допустимы файлы форматов .pdf, .docx, .doc, .jpg, .jpeg, .png, .odt, .rtf, .xls, .xlsx с максимальным размером 10 Мбайт.

Для просмотра прикреплённого документа в ИЭМК следует нажать на запись или кнопку **[\(Рисунок 73\)](#page-44-1).** Печать доступна только для форматов .pdf, .jpg, .jpeg, .png. Для печати документа необходимо нажать кнопку «Печать», которая располагается под формой документа.

| Date:<br>Вид докумения                           | Наименование докумонти                                                                             | Bpay |    | Медицинская организация |
|--------------------------------------------------|----------------------------------------------------------------------------------------------------|------|----|-------------------------|
| л.022022 Премь                                   | Анхлив на трибы                                                                                    |      |    |                         |
| 16260a45-1888-4180-884c-a68b34719474<br>$\equiv$ | E 5<br>1/1<br>100% +<br>$\sim$                                                                     |      | 1a |                         |
|                                                  | $\prec$<br>Лаборатория ГБУЗ МО<br>ИССЛЕДОВАНИЕ ПОЛУГИА                                             |      |    |                         |
|                                                  | <b>DKO</b><br>Денараны                                                                             |      |    |                         |
|                                                  | Pennema Re-obrazenes armany XV<br>[] Histories [] Histories armany XV<br><b>CHEYDAN</b>            |      |    |                         |
|                                                  | LE massie con / price                                                                              |      |    |                         |
|                                                  | E. C REFOORITER VACENT<br><b>Hinney</b><br>mana veros<br><b>III: C vormmus</b><br>memorally aga ne |      |    |                         |
|                                                  |                                                                                                    |      |    |                         |

<span id="page-44-1"></span>Рисунок 73. Просмотр прикреплённого документа в разделе «Прикреплённые документы»

### <span id="page-45-2"></span>**2.3. Работа с журналом регистров**

Bearings of

В журнале регистров пользователь может просматривать список всех пациентов, входящих в регистр, в соответствии с назначенной ролью. Также в разделе можно просматривать заявки на включение пациента в регистр и принимать решение о согласовании или отклонении заявки на включение пациента в регистр.

Для перехода в журнал регистров необходимо на главной странице Системы выбрать раздел «Регистры» [\(Рисунок 74\)](#page-45-0).

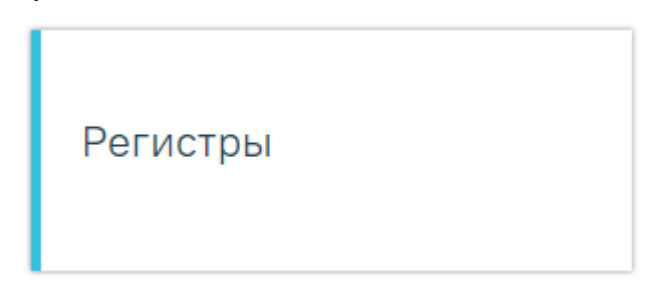

### Рисунок 74. Раздел «Регистры»

<span id="page-45-0"></span>Откроется страница журнала пациентов регистра [\(Рисунок 75\)](#page-45-1).

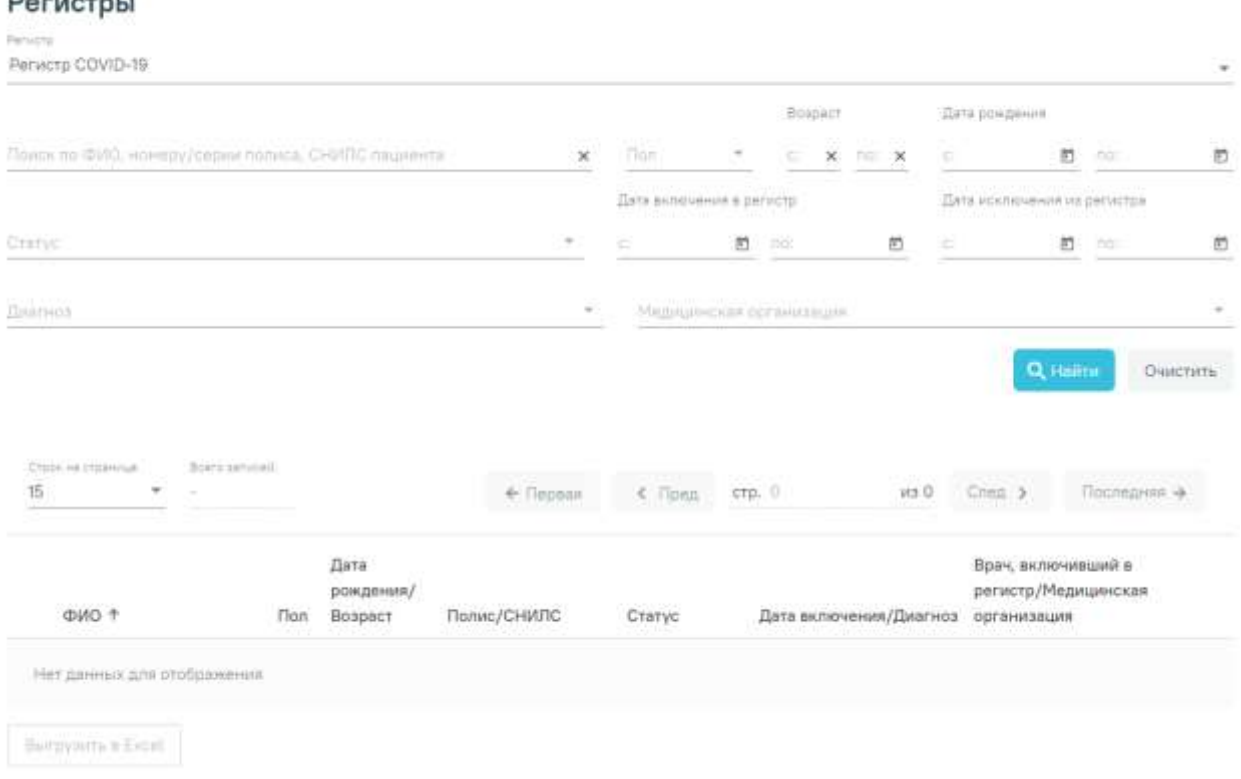

### Рисунок 75. Журнал регистров

<span id="page-45-1"></span>Журнал состоит из панели фильтрации для поиска пациентов и блока, где отображаются найденные пациенты. При загрузке формы журнала пациентов по умолчанию список пациентов пуст. Для поиска пациента необходимо заполнить поля фильтрации и нажать кнопку «Найти». Для очистки полей следует нажать «Очистить».

Поиск можно осуществлять по следующим критериям:

‒ «Регистр» – по умолчанию поле заполняется регистром в соответствии с назначенной ролью. В случае, если пользователю назначено несколько регистровых ролей, то для поля «Регистр» будет доступен выбор регистра из выпадающего списка в соответствии с назначенными ролями.

‒ «Поиск по ФИО, номеру/серии полиса, СНИЛС пациента» – заполняется вручную с клавиатуры.

‒ «Пол» – заполняется выбором значения из выпадающего списка.

‒ «Возраст с» и «по» – указывается возрастной промежуток искомого пациента. Заполняется вручную с клавиатуры.

‒ «Дата рождения с» и «по» – указывается промежуток даты рождения искомого пациента. Поле заполняется вводом данных вручную или выбором даты из календаря.

‒ «Статус» – заполняется выбором значения из выпадающего списка. Выбор статуса «Отправлен на согласование» в поле «Статус» доступен только для пользователей с ролью «Согласование/отклонение заявок».

‒ «Дата включения в регистр с» и «по» – указывается промежуток даты включения пациента в регистр. Заполняется вводом данных вручную или выбором даты из календаря.

‒ «Дата исключения из регистра с» и «по» – указывается промежуток даты исключения пациента из регистра. Заполняется вводом данных вручную или выбором даты из календаря.

‒ «Диагноз» – заполняется выбором значения из справочника. В списке отображаются диагнозы, относящиеся к регистру, в соответствии с ролевой моделью.

‒ «Медицинская организация» – заполняется выбором значения из справочника.

В результате поиска под панелью фильтрации отобразится список пациентов, построенный согласно условиям поиска [\(Рисунок 76\)](#page-47-0).

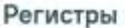

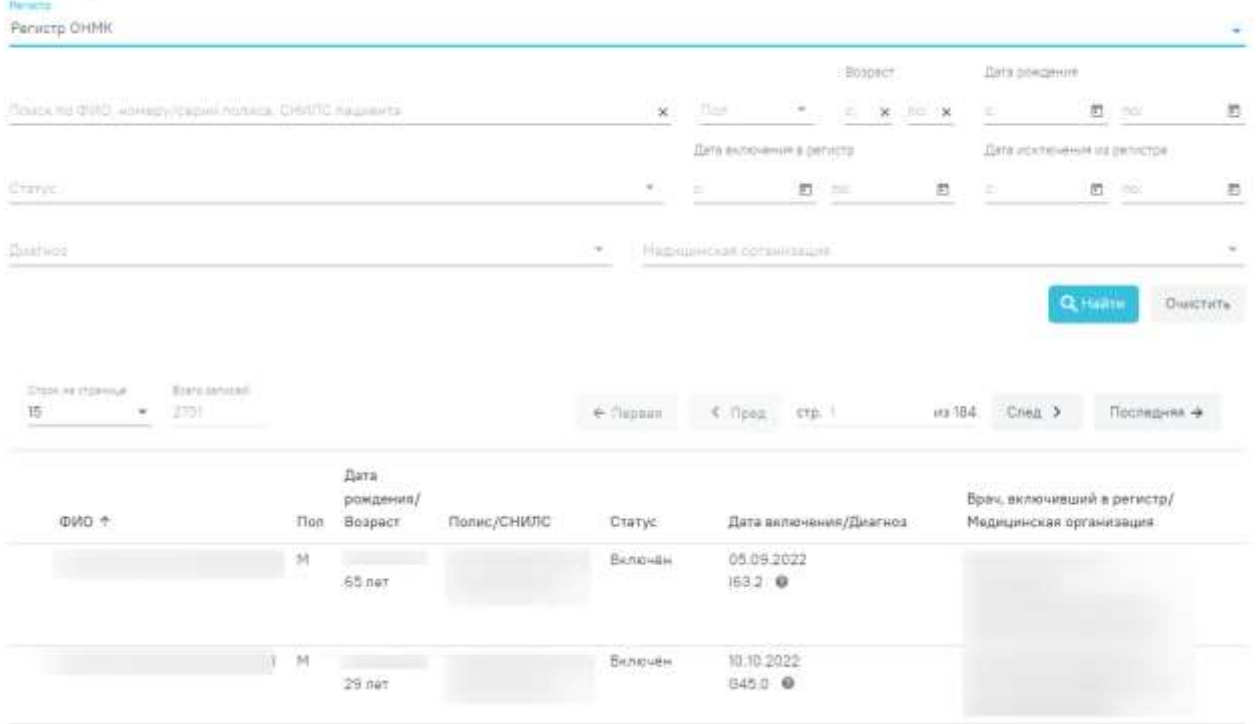

Рисунок 76. Отображение списка пациентов

<span id="page-47-0"></span>В журнале отображается следующая информация: ФИО пациента, пол, дата рождения и возраст, полис, СНИЛС, дата включения в регистр и диагноз, по которому пациент был включен в регистр, ФИО врача, включившего пациента в регистр и подразделение медицинской организации, к которой относится врач. При наведении на отображается всплывающая подсказка с полным наименованием диагноза.

Список всех записей журнала регистров можно выгрузить в excel-файл. Для этого необходимо нажать кнопку «Экспорт в Excel», расположенную в нижней части журнала. При нажатии на кнопку будет сформирован отчёт в формате .xlsx.

В журнале регистров доступна возможность согласования или отклонения заявки на включение в регистр. Согласовать или отклонить заявки можно только для записей, имеющих статус «Отправлен на согласование» [\(Рисунок 77\)](#page-47-1).

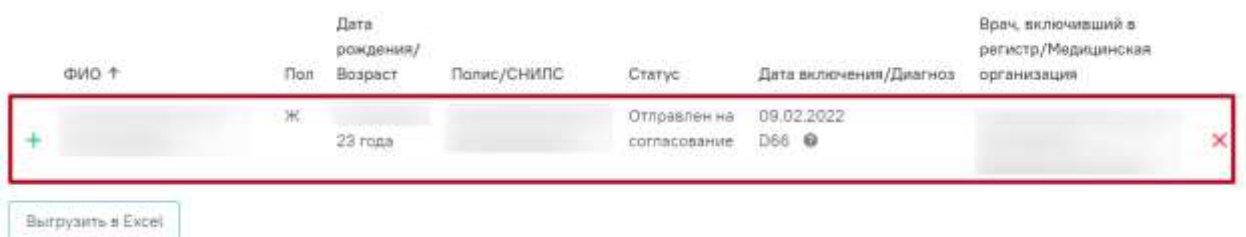

<span id="page-47-1"></span>Рисунок 77. Запись доступная для согласования или отклонения заявки

Для согласования заявки необходимо нажать кнопку  $\pm$ , статус пациента в регистре изменится с «Отправлен на согласование» на «Включён». На экране отобразится сообщение о включении пациента в регистр [\(Рисунок 78\)](#page-48-0).

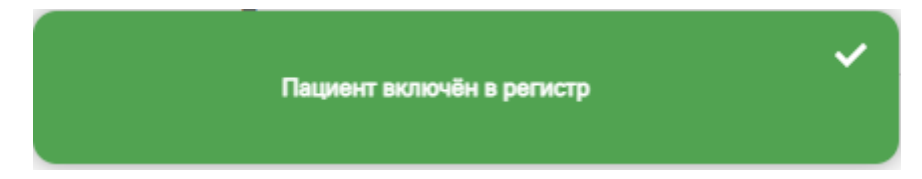

Рисунок 78. Информационное сообщение о включении пациента в регистр

<span id="page-48-0"></span>Для отклонения заявки следует нажать кнопку  $\times$ . При нажатии кнопки отклонения заявки отобразится поле «Причина отклонения заявки на включение пациента в регистр». Необходимо заполнить поле и нажать кнопку «Отклонить». Поле «Причина отклонения заявки на включение пациента в регистр» заполняется вручную с клавиатуры [\(Рисунок 79\)](#page-48-1).

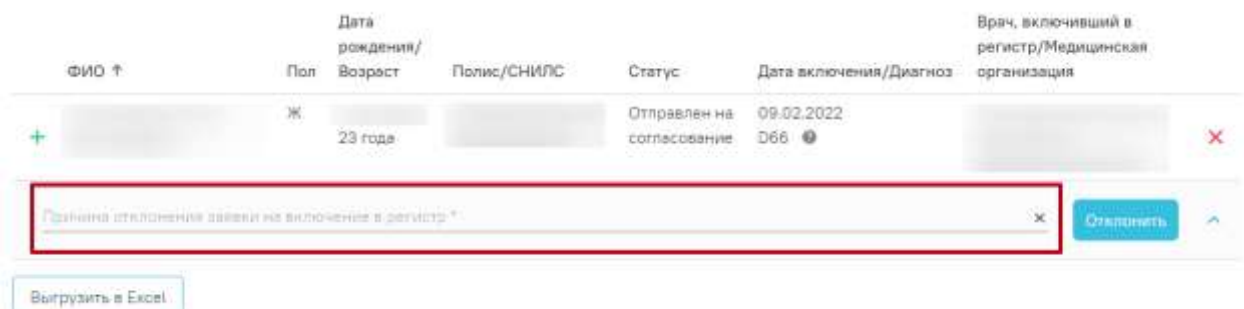

<span id="page-48-1"></span>Рисунок 79. Отображение поля «Причина отклонения заявки на включение пациента в

### регистр»

После отклонения заявки статус пациента в регистре изменится с «Отправлен на согласование» на «Отказ». На экране отобразится сообщение об отклонении заявки на включение пациента в регистр [\(Рисунок 80\)](#page-48-2).

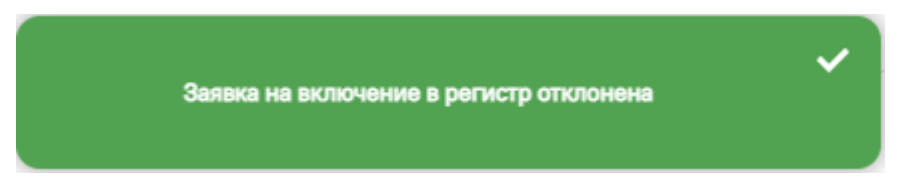

<span id="page-48-2"></span>Рисунок 80. Информационное сообщение об отклонении заявки пациента на включение в

### регистр

В журнале, рядом со статусом отобразится значок  $\overline{O}$ . При наведении на который отобразится всплывающая подсказка с причиной отклонения заявки [\(Рисунок 81\)](#page-49-0).

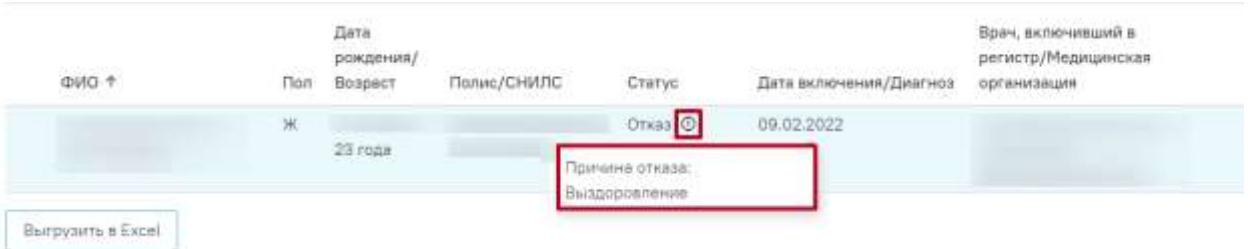

Рисунок 81. Всплывающая подсказка с причиной отклонения заявки

<span id="page-49-0"></span>При нажатии на строку в журнале осуществляется переход в регистровую карту пациента [\(Рисунок 82\)](#page-49-1). Описание регистровой карты представлено ниже.

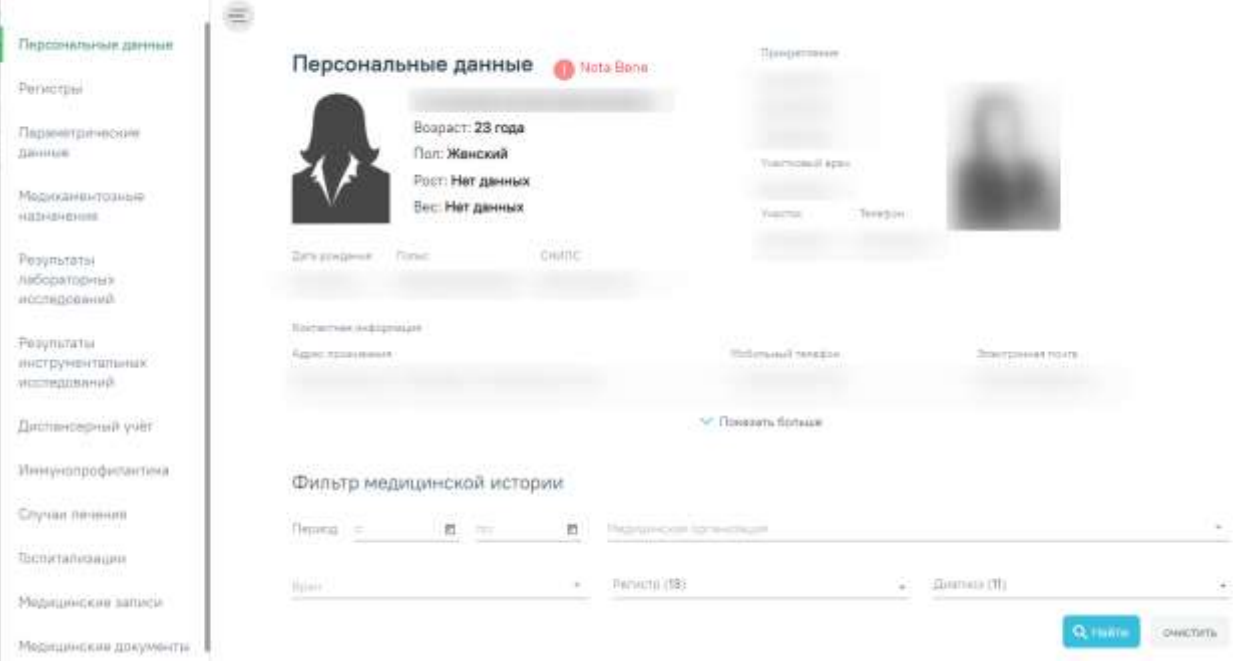

Рисунок 82. Регистровая карта пациента

# <span id="page-49-1"></span>**2.3.1. Регистровая карта пациента**

Регистровая карта пациента содержит следующие разделы:

- 1. Персональные данные.
- 2. Регистры
- 3. Параметрические данные.
- 4. Медикаментозные назначения.
- 5. Результаты лабораторных исследований.
- 6. Результаты инструментальных исследований.
- 7. Диспансерный учёт.
- 8. Иммунопрофилактика.
- 9. Случаи лечения.
- 10. Госпитализации.
- 11. Медицинские записи.

12. Медицинские документы.

Для перехода к разделу регистровой карты необходимо нажать на нужный раздел на

панели меню. Чтобы свернуть меню, следует нажать кнопку  $=$ . Для того чтобы развернуть панель меню, необходимо нажать кнопку  $\equiv$ .

Для просмотра информации о регистрах, в которые пациент был включён и из которых был исключён, а также заявок на включение пациента в регистр необходимо перейти в раздел «Регистры» [\(Рисунок 83\)](#page-50-0).

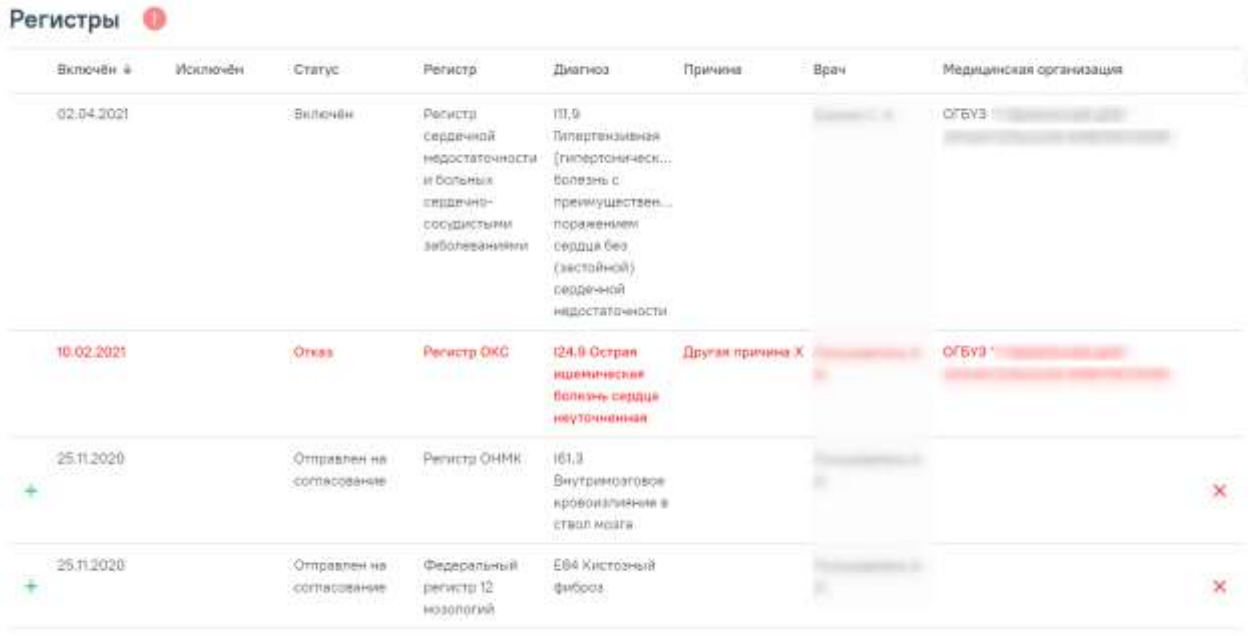

### Рисунок 83. Раздел «Регистры» в регистровой карте

<span id="page-50-0"></span>Для регистров, имеющих статус «Отправлен на согласование» доступна возможность согласования и отклонения заявок на включение пациента в регистр. Для согласования заявки необходимо нажать кнопку  $+$ , для отклонения заявки следует нажать кнопку  $\times$ . Подробное описание данной функциональности представлено в п. [2.3](#page-45-2) (Рисунок [77\)](#page-47-1).

В случае если регистр имеет статус «Отказ», строка с данным регистром в разделе «Регистры» будет выделена красным цветом и жирным начертанием [\(Рисунок 84\)](#page-50-1).

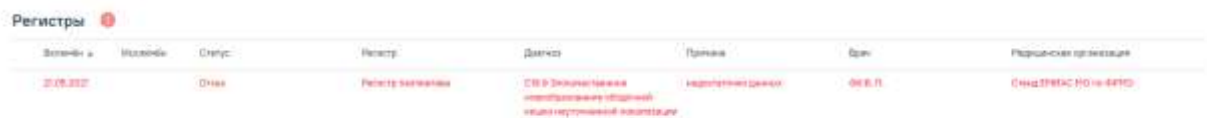

### Рисунок 84. Регистр, имеющий статус «Отказ»

<span id="page-50-1"></span>Работа с разделами: «Персональные данные» (п[.2.2.3\)](#page-25-0), «Параметрические данные» (п[.2.2.6\)](#page-27-0), «Медикаментозные назначения» (п[.2.2.8\)](#page-29-0), «Результаты лабораторных

исследований» (п[.2.2.10\)](#page-31-0), «Результаты инструментальных исследований» (п[.2.2.11\)](#page-33-0), «Диспансерный учет» (п[.2.2.12\)](#page-33-1), «Иммунопрофилактика» (п[.2.2.15\)](#page-36-2), «Случаи лечения» (п[.2.2.20\)](#page-38-2), «Госпитализации» (п[.2.2.21\)](#page-39-2), «Медицинские записи» (п[.2.2.25\)](#page-41-2), «Медицинские документы» (п[.2.2.26\)](#page-42-0) аналогична работе с одноименными разделами ИЭМК пациента. Описание работы с разделами представлено в п[.2.2.](#page-18-0)

# **3. РАБОЧЕЕ МЕСТО РЕГИОНАЛЬНОГО АДМИНИСТРАТОРА**

# **3.1. Загрузка исторических сведений**

# **3.1.1. Загрузка исторических сведений о выданных свидетельствах о рождении**

Для загрузки сведений о выданных свидетельствах о рождении в БД ЦОД ИЭМК необходимо на главной странице ИЭМК выбрать пункт «Запуск операций над данными» [\(Рисунок 85\)](#page-51-0).

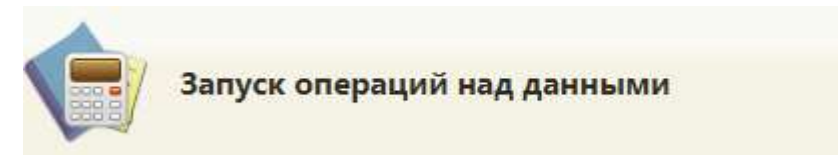

Рисунок 85. Пункт «Запуск операций над данными»

<span id="page-51-0"></span>В новой вкладке браузера откроется форма со списком протоколов [\(Рисунок 86\)](#page-51-1).

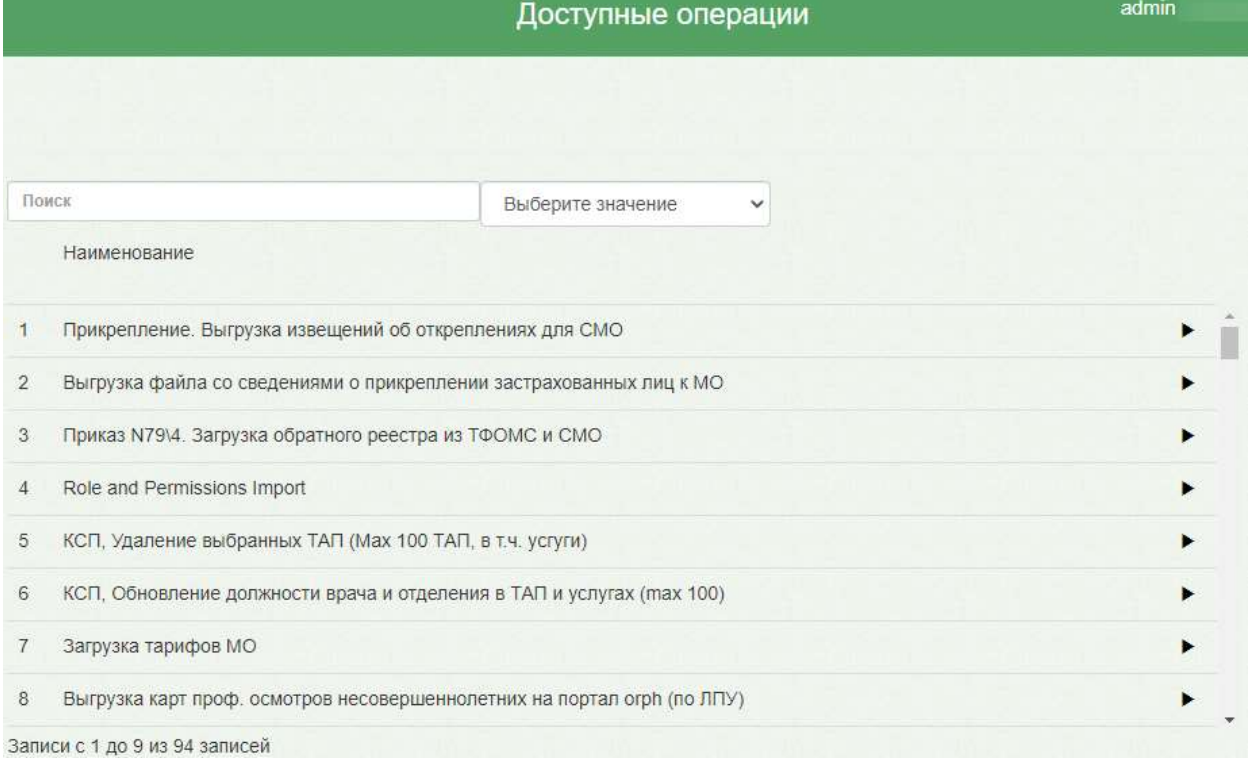

<span id="page-51-1"></span>Рисунок 86. Форма со списком протоколов

В поле поиска необходимо ввести название протокола или его часть, например, «рожден» и выбрать «Московская область\ Загрузка сведений о выданных свидетельствах о рождении», нажать кнопку [\(Рисунок 87\)](#page-52-0).

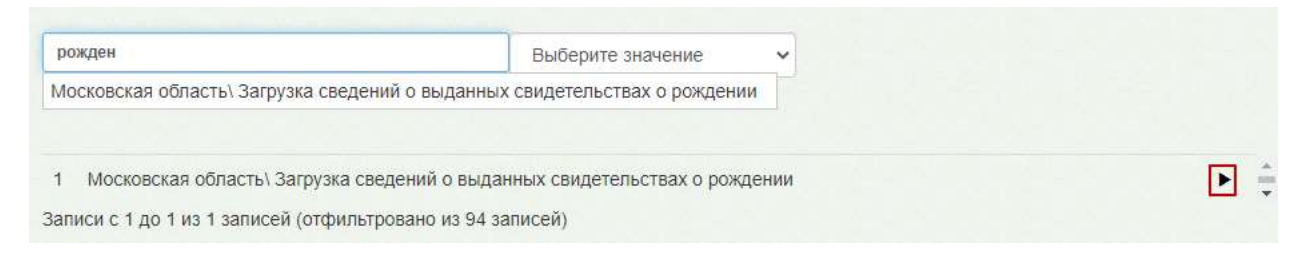

<span id="page-52-0"></span>Рисунок 87. Выбор протокола «Московская область\ Загрузка сведений о выданных свидетельствах о рождении»

На экране отобразится окно с параметрами операции [\(Рисунок 88\)](#page-52-1). Для загрузки файла необходимо нажать кнопку «Загрузить файл».

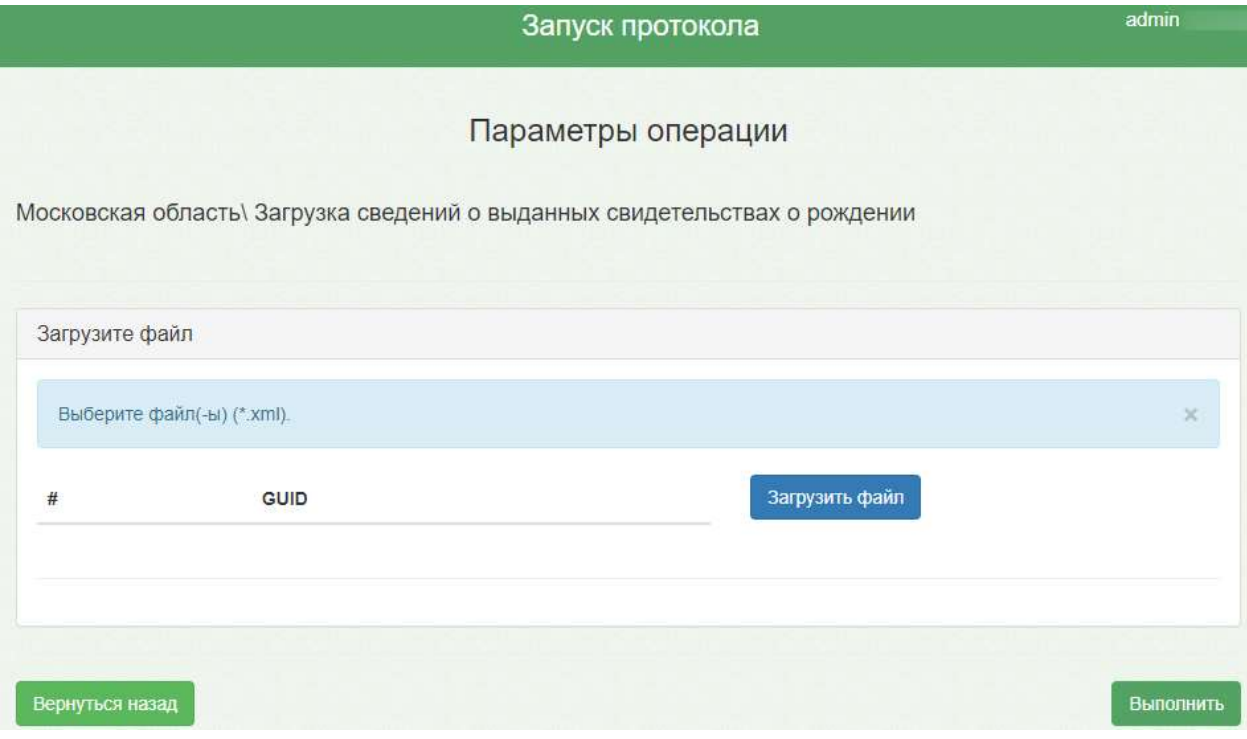

Рисунок 88. Окно «Параметры операции»

<span id="page-52-1"></span>В открывшемся окне необходимо выбрать путь к файлу загрузки в формате .xml. Нажать кнопку «Открыть» [\(Рисунок 89\)](#page-53-0).

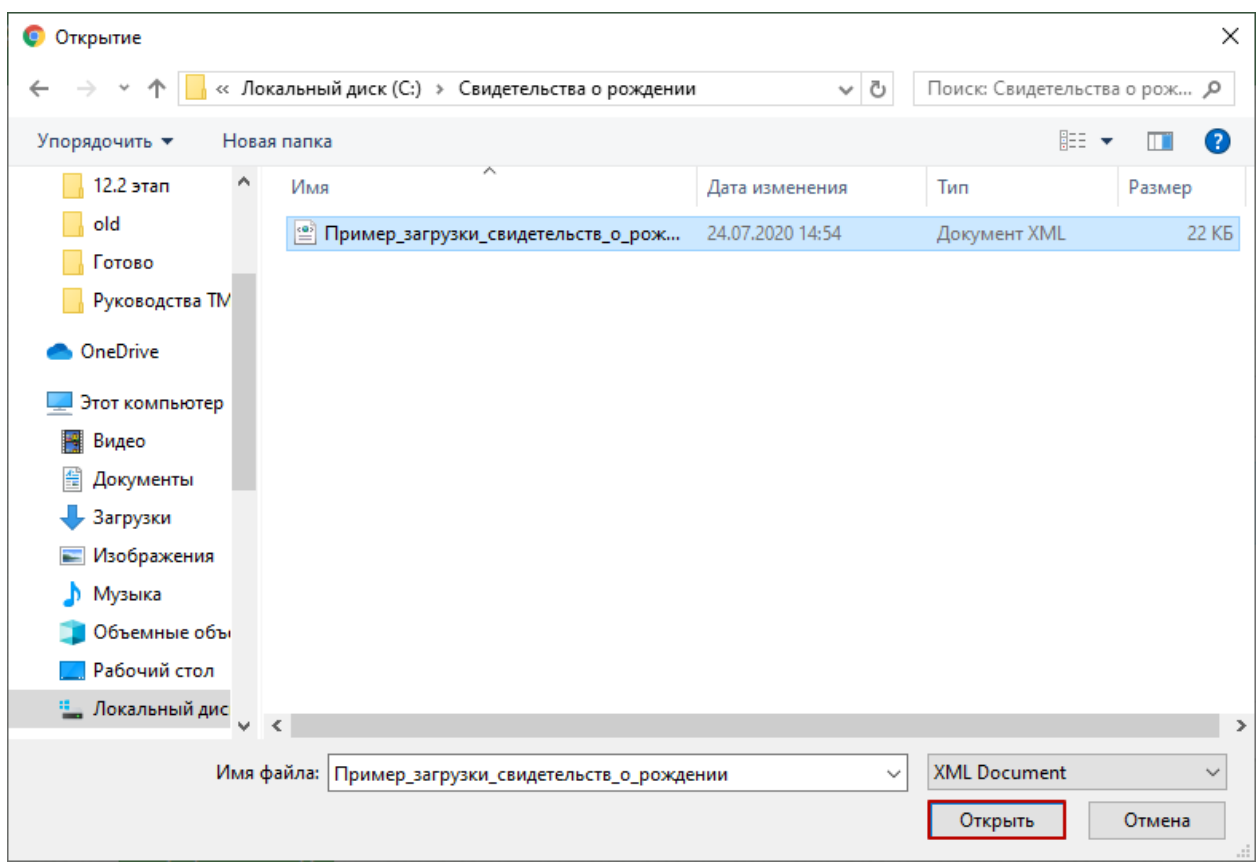

Рисунок 89. Открытие файла загрузки

<span id="page-53-0"></span>Далее следует нажать кнопку «Выполнить». Откроется форма процесса выполнения протокола. По результатам успешного выполнения протокола будет выдано количество добавляемых и обновляемых строк [\(Рисунок 90\)](#page-53-1).

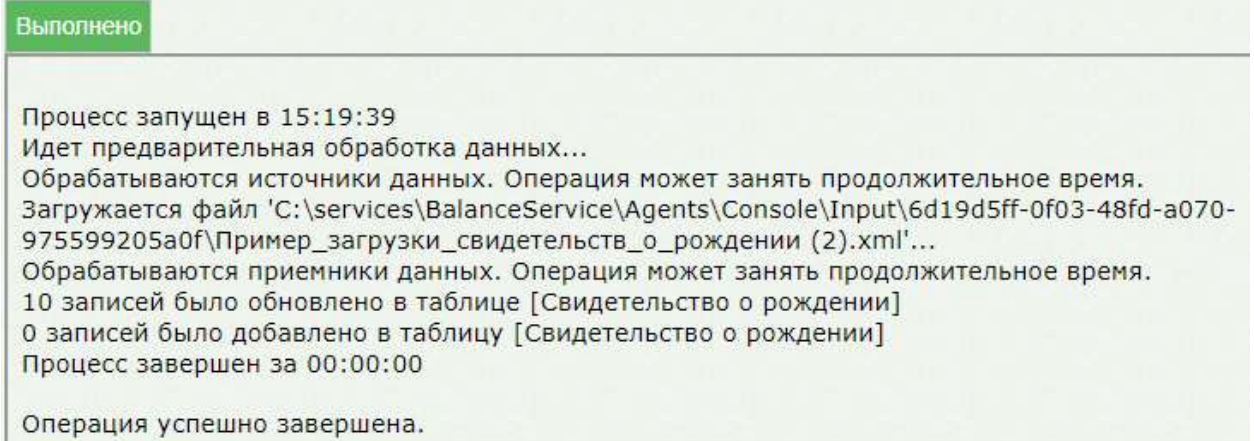

<span id="page-53-1"></span>Рисунок 90. Результат выполнения протокола «Московская область\ Загрузка сведений о

выданных свидетельствах о рождении»

# **3.1.2. Просмотр загруженных данных о выданных медицинских свидетельствах о рождении**

Для просмотра загруженных медицинских свидетельствах о рождении необходимо на главной странице ИЭМК выбрать пункт «Журнал свидетельств о рождении» [\(Рисунок](#page-54-0)  [91\)](#page-54-0).

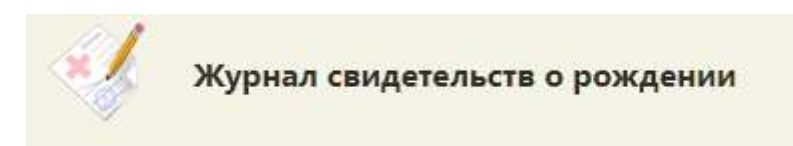

Рисунок 91. Пункт «Журнал свидетельств о рождении»

<span id="page-54-0"></span>В новой вкладке браузера отобразится Журнал свидетельств о рождении. Для просмотра печатной формы необходимо нажать на пиктограмму (Открыть печатную форму) [\(Рисунок 92\)](#page-54-1).

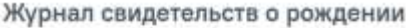

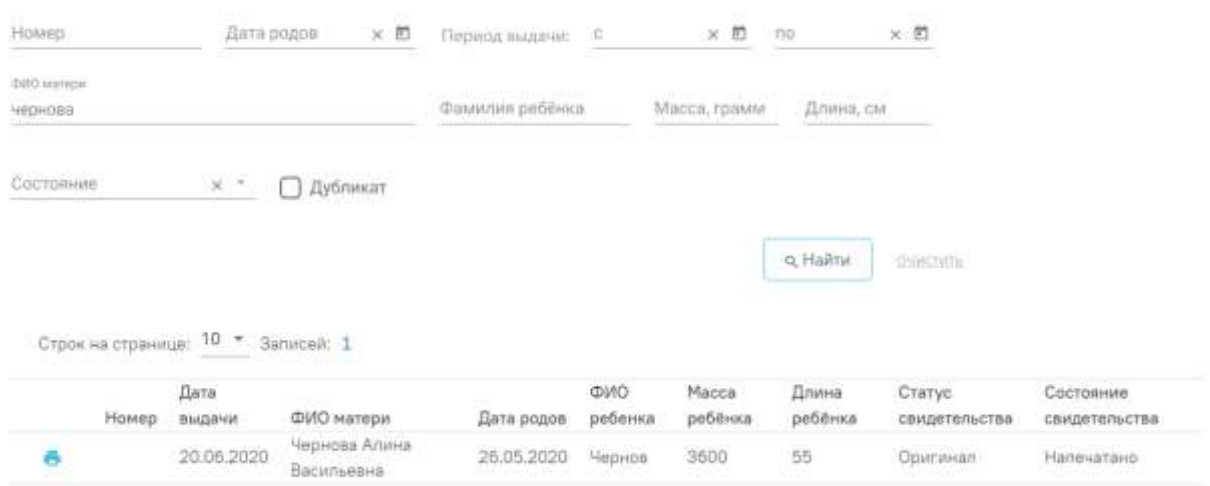

Рисунок 92. Журнал свидетельств о рождении

<span id="page-54-1"></span>В новой вкладке браузера откроется печатная форма свидетельства о рождении на просмотр [\(Рисунок 93\)](#page-54-2).

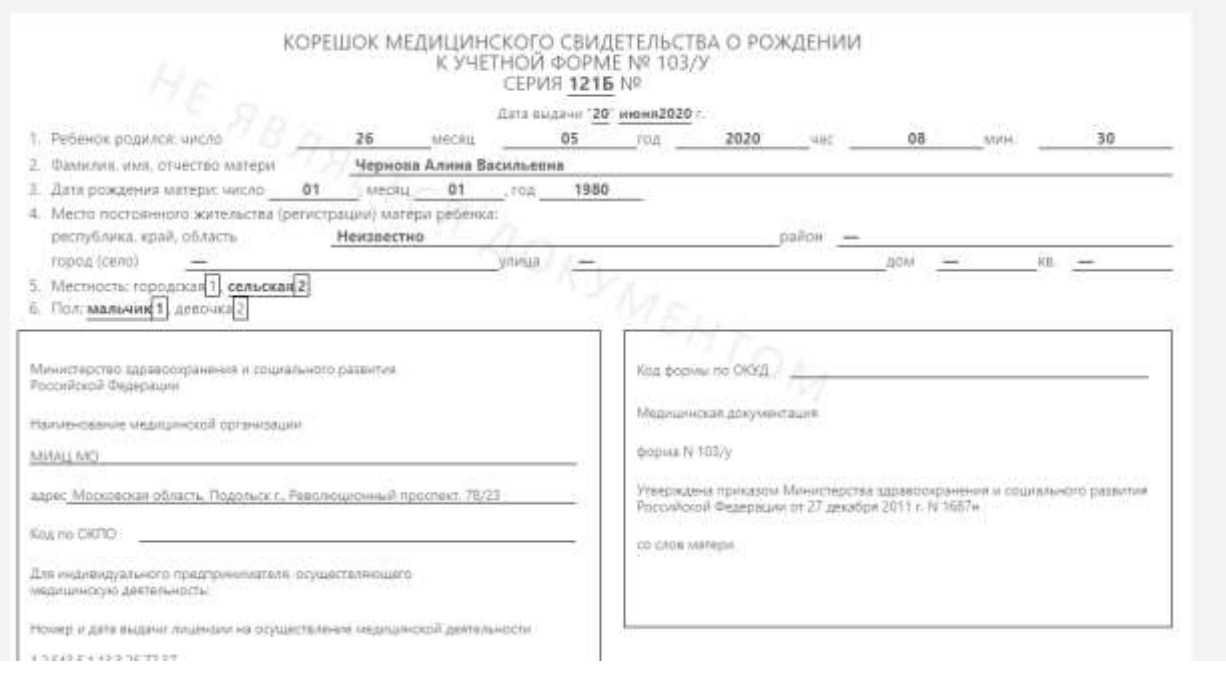

<span id="page-54-2"></span>Рисунок 93. Печатная форма свидетельства о рождении

Для вывода на печать необходимо нажать кнопку «Печать».

# **3.1.3. Загрузка исторических сведений о выданных медицинских свидетельствах о смерти и медицинских свидетельств о перинатальной смерти**

Для загрузки сведений о выданных медицинских свидетельствах о смерти и медицинских свидетельств о перинатальной смерти в БД ЦОД ИЭМК необходимо на главной странице ИЭМК выбрать пункт «Запуск операций над данными» [\(Рисунок 94\)](#page-55-0).

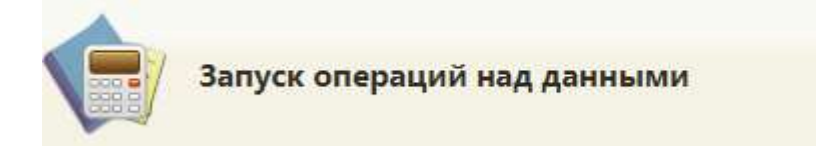

Рисунок 94. Пункт «Запуск операций над данными»

В новой вкладке браузера откроется форма со списком протоколов [\(Рисунок 95\)](#page-55-1).

<span id="page-55-0"></span>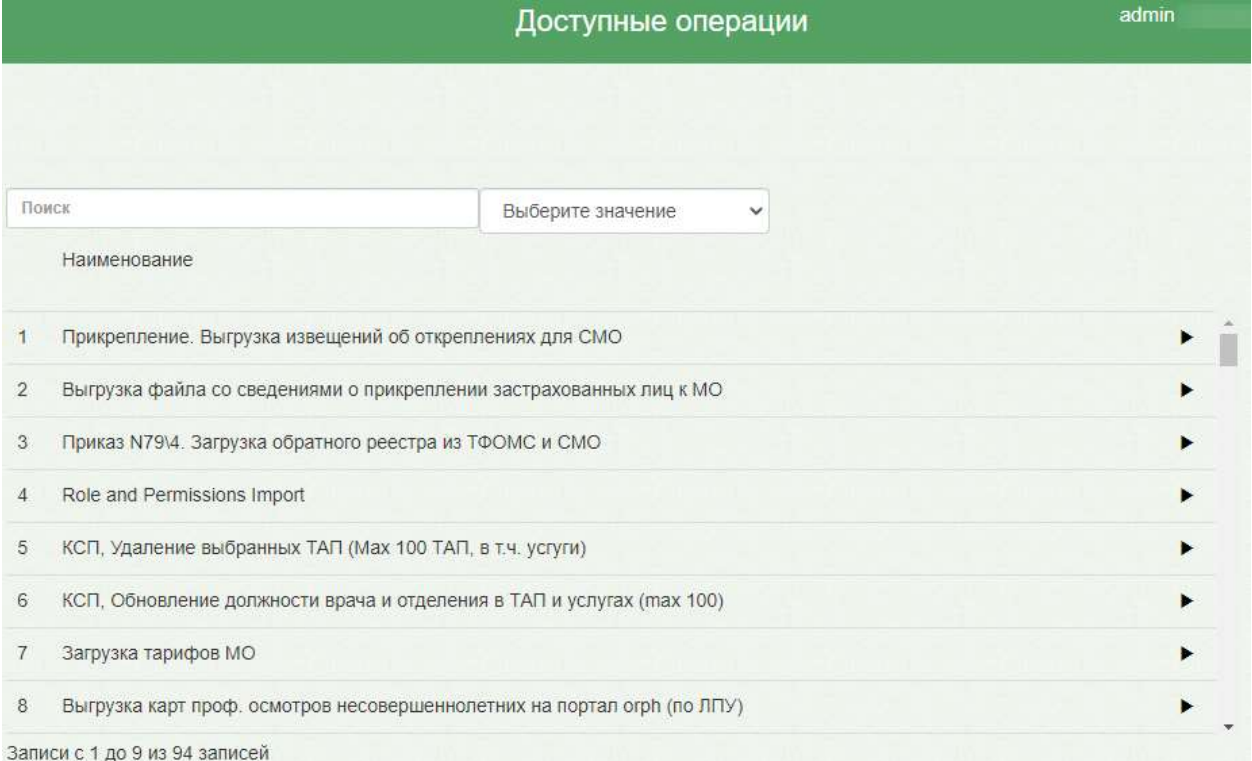

### Рисунок 95. Форма со списком протоколов

<span id="page-55-1"></span>В поле поиска необходимо ввести название протокола или его часть, например, «смерти» и выбрать «Московская область\ Загрузка свидетельств о смерти», нажать кнопку  $\blacktriangleright$  [\(Рисунок 96\)](#page-56-0).

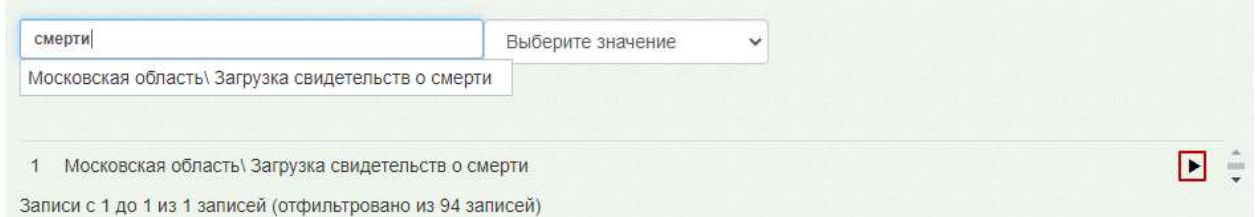

<span id="page-56-0"></span>Рисунок 96. Выбор протокола «Московская область\ Загрузка свидетельств о смерти»

На экране отобразится окно с параметрами операции [\(Рисунок 97\)](#page-56-1). Для выполнения протокола «Московская область\ Загрузка свидетельств о смерти» необходимо загрузить минимум 3 файла в формате .xml. Файлы загружаются поочередно. Для загрузки необходимо нажать кнопку «Загрузить файл».

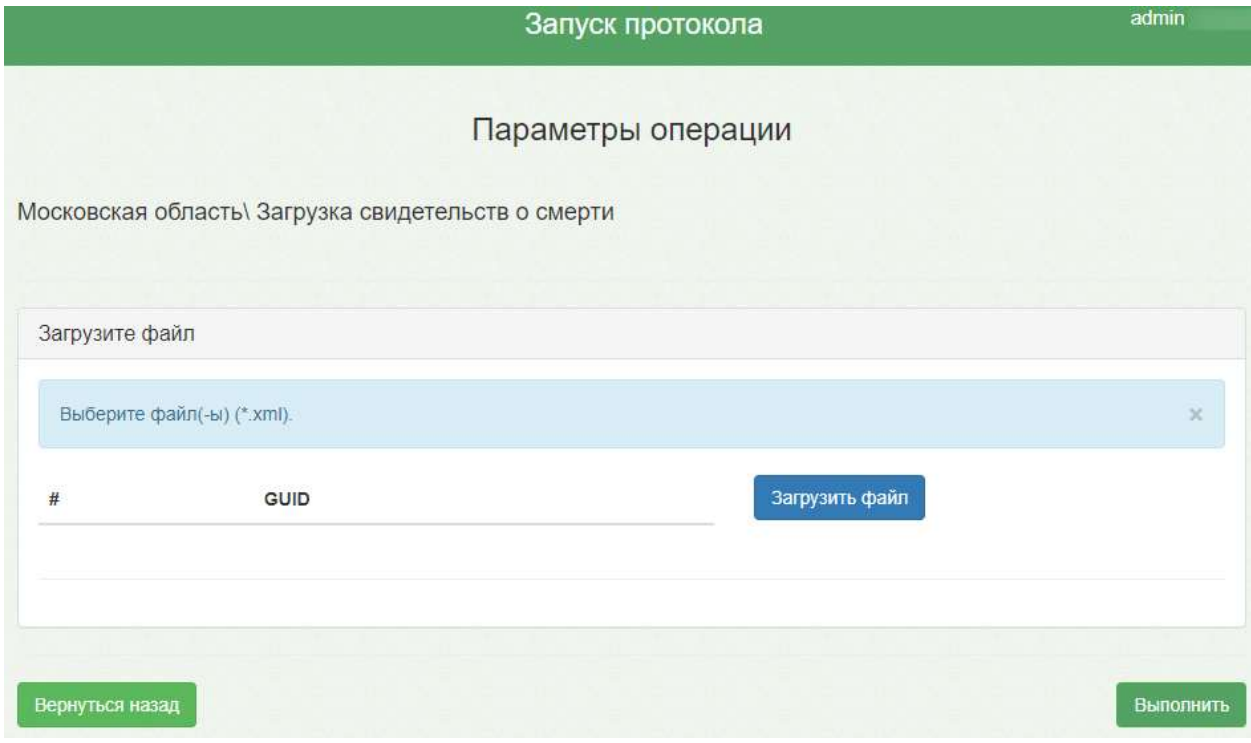

### Рисунок 97. Окно «Параметры операции»

<span id="page-56-1"></span>В открывшемся окне необходимо указать путь к файлам загрузки, выбрать файл и нажать кнопку «Открыть» [\(Рисунок 98\)](#page-57-0).

| • Открытие<br>×                                                                                                    |                                                 |                            |                                |                  |  |  |  |
|----------------------------------------------------------------------------------------------------|-------------------------------------------------|----------------------------|--------------------------------|------------------|--|--|--|
| « Локальный диск (С:) > Свидетельства о смерти                                                                                                    | Ō<br>$\checkmark$                               | Поиск: Свидетельства о сме | Ω                              |                  |  |  |  |
| Упорядочить ▼                                                                                                    | Новая папка                                     |                            | 胆 ▼                            | Q                |  |  |  |
| 12.2 этап                                                                                                    | ᄉ<br>Имя                                        | Дата изменения             | Тип                            | Размер           |  |  |  |
| Готово                                                                                                    | <sup>(6)</sup> Журнал свидетельств о смерти (1) | 24.07.2020 15:12           | Документ XML                   | <b>12 KB</b>     |  |  |  |
| Руководства TM                                                                                                    | 쁼<br>Перечень причин смерти для ПСС (1)         | 24.07.2020 15:12           | Документ XML                   | 3 K <sub>B</sub> |  |  |  |
| Свидетельства с                                                                                                    | ≝<br>Перечень причин смерти для СС (1)          | 24.07.2020 15:12           | Документ XML                   | 6 K <sub>B</sub> |  |  |  |
| OneDrive                                                                                                    | ≝<br>Пример_загрузки_перинат_свидетельс         | 24.07.2020 15:12           | Документ XML                   | <b>20 KB</b>     |  |  |  |
|                                                                                                    | 圖<br>Пример_загрузки_свидетельств_о_сме         | 24.07.2020 15:12           | Документ XML                   | 23 KB            |  |  |  |
| Этот компьютер<br>Видео<br>Документы<br>Загрузки<br>Изображения<br>Музыка<br>Объемные объ<br>Рабочий стол<br><sup>12</sup> , Локальный дис<br>$\prec$<br>v |                                                 |                            |                                |                  |  |  |  |
| Имя файла:                                                                                                    | Пример_загрузки_свидетельств_о_смерти_1         | $\checkmark$               | <b>XML Document</b><br>Открыть | Отмена           |  |  |  |

Рисунок 98. Открытие файла загрузки

<span id="page-57-0"></span>Добавленный файл отобразится на форме «Параметры операции». Повторить процесс для всех файлов [\(Рисунок 99\)](#page-58-0).

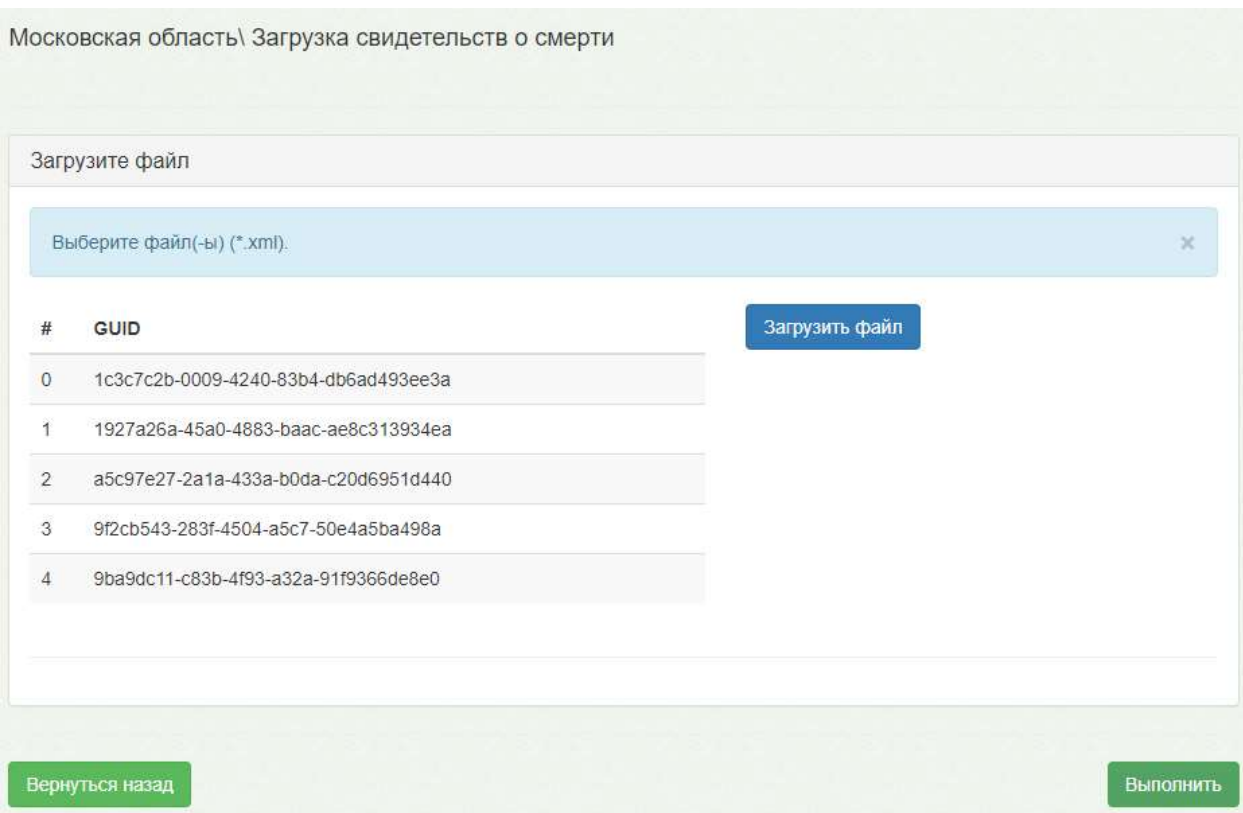

Рисунок 99. Загруженные файлы

<span id="page-58-0"></span>После загрузки всех файлов необходимо нажать кнопку «Выполнить». Откроется форма процесса выполнения протокола. По результатам успешного выполнения протокола будет выдано количество добавляемых и обновляемых строк [\(Рисунок 100\)](#page-58-1).

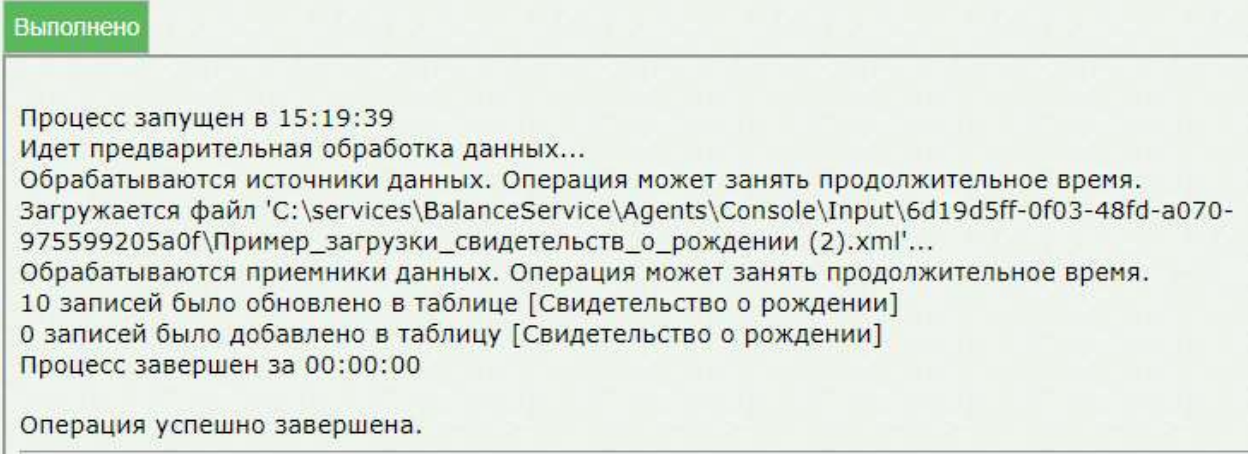

<span id="page-58-1"></span>Рисунок 100. Результат выполнения протокола «Московская область\ Загрузка

свидетельств о смерти»

# **3.1.4. Просмотр загруженных данных о выданных медицинских свидетельствах о смерти и медицинских свидетельств о перинатальной смерти**

Для просмотра загруженных медицинских свидетельствах о смерти и медицинских свидетельств о перинатальной смерти необходимо на главной странице ИЭМК выбрать пункт «Журнал умерших» [\(Рисунок 85\)](#page-51-0).

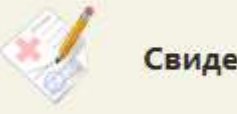

# Свидетельства о смерти

Рисунок 101. Пункт «Свидетельства о смерти»

Откроется форма со списком медицинских свидетельств о смерти [\(Рисунок 102\)](#page-59-0).

Для просмотра печатной формы медицинского свидетельства необходимо в меню выбрать пункт «Открыть печатную форму».

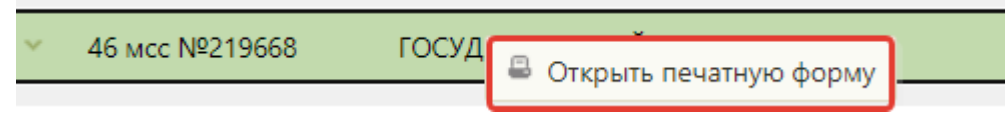

Рисунок 102. Пункт «Печать образца»

<span id="page-59-0"></span>В новой вкладке браузера откроется печатная форма медицинского свидетельства. На форме отображается водяной знак «Не является документом» [\(Рисунок 103\)](#page-59-1).

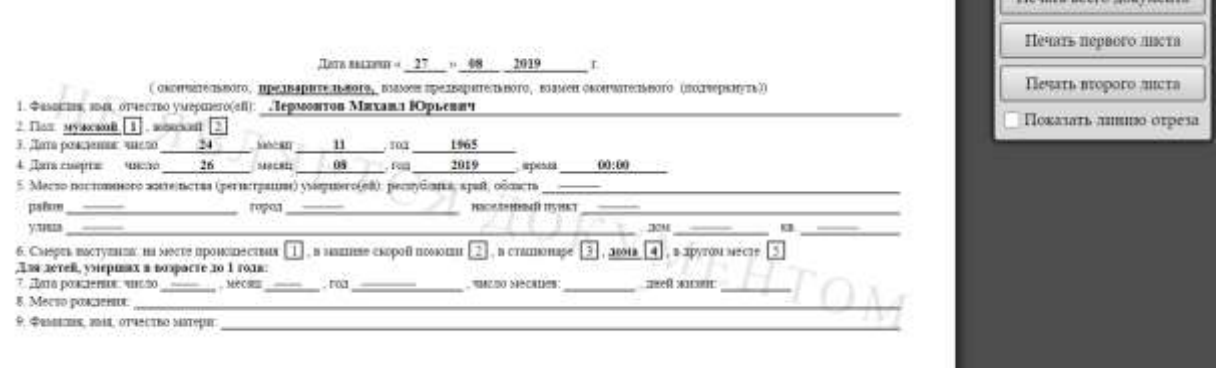

Рисунок 103. Печатная форма медицинского свидетельства

<span id="page-59-1"></span>Для ввода на печать необходимо нажать кнопку «Печать всего документа» и выполнить печать средствами браузера. Для закрытия печатной формы необходимо закрыть вкладку с печатной формой. Осуществится возврат к списку свидетельств.

# **3.2. Рассылка уведомлений**

Для работы с Журналом отправленных сообщений пользователю в ИЭМК должна быть назначена роль «Admin» или «WebAdmin». Подробнее о назначении ролей описано в Руководстве системного программиста ТМ МИС SaaS.

**Thorney where increases and** 

Для перехода в Журнал отправленных сообщений необходимо в левом боковом меню ИЭМК выбрать раздел «Журнал сообщений» [\(Рисунок 104\)](#page-60-0).

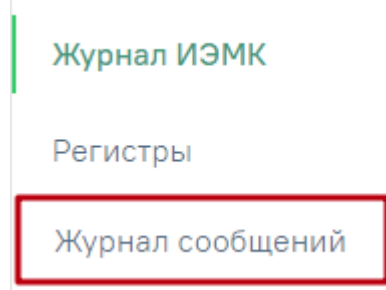

Рисунок 104. Раздел «Журнал сообщений»

<span id="page-60-0"></span>В новой вкладке браузера откроется вкладка «Журнал отправленных сообщений» [\(Рисунок 105\)](#page-60-1). По умолчанию список пустой, если необходимо увидеть полный список отправленных сообщений, нужно нажать кнопку «Найти». Максимальное количество отображаемых записей в списке – 20. Список отправленных сообщений отображается с делением на страницы. Управление списком осуществляется с помощью панели навигации, располагающейся над списком отправленных сообщений.

Журнал отправленных сообщений

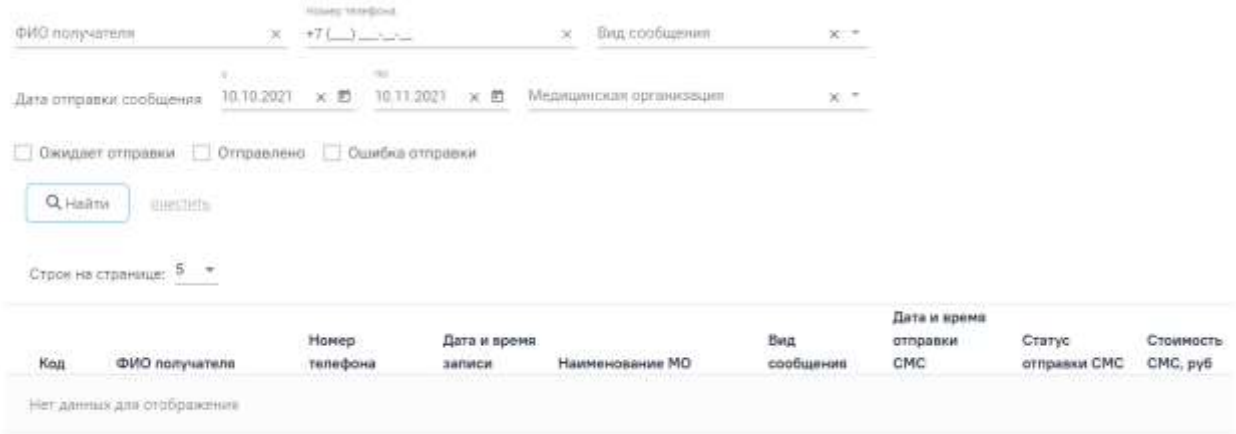

<span id="page-60-1"></span>Отправлено сообщений на сумму: 139 578.83 руб.

Валанс: 0.00 руб.

Рисунок 105. Вкладка «Журнал отправленных сообщений»

В Журнале реализована возможность фильтрации списка отправленных сообщений по следующим критериям:

- − «ФИО получателя» в поле следует указать ФИО получателя, которого необходимо найти, заполняется вручную с клавиатуры
- − «Номер телефона» в поле следует указать номер телефона получателя, заполняется вручную с клавиатуры
- − «Вид сообщения» в поле следует указать вид сообщения. Может принимать значения: «Напоминание», «Прикрепление», «Напоминание ДС»,

«Вакцинация COVID-19». Поле заполняется путём выбора значения из справочника.

- − «Дата отправки сообщения с … по» в поле следует указать период отправки сообщений. По умолчанию периодом является месяц от текущей даты. Поля заполняются автоматически, при необходимости дату можно изменить, выбрав подходящую в календаре или ручным вводом.
- − «Медицинская организация» в поле следует указать наименование медицинской организации. Поле заполняется путём выбора значения из справочника.

При необходимости поиска сообщений в статусе «Ожидает отправки» следует установить флажок «Ожидает отправки», в статусе «Отправлено» – флажок «Отправлено», в статусе «Ошибка отправки» – флажок «Ошибка отправки».

Для поиска отправленных сообщений следует нажать кнопку  $\alpha$  Найти . Чтобы очистить панель фильтрации следует нажать кнопку .

Под панелью фильтрации отобразится список отправленных сообщений, соответствующих условиям поиска.

В списке отправленных сообщений отображается следующая информация:

- − «Код» отображается уникальный идентификатор сообщения.
- − «ФИО получателя» отображается ФИО получателя сообщения от медицинской организации.
- − «Номер телефона» отображается номер телефона получателя сообщения.
- − «Дата и время записи» отображается дата и время записи получателя сообщения на прием.
- − «Наименование МО» отображается наименование медицинской организации, в которую была осуществлена запись и по которой было отправлено сообщение.
- − «Вид сообщения» отображается наименование вида сообщения.
- − «Дата и время отправки СМС» отображается дата и время отправки сообщения. Если у сообщения статус ошибка, то данное поле будет пустым.
- − «Статус отправки СМС» отображается статус отправки сообщения получателю.
- − «Стоимость отправки СМС, руб» отображается стоимость отправки сообщения в рублях.

При нажатии кнопки в строке записи отправленного сообщения, отобразится информация по нему [\(Рисунок 106\)](#page-62-0).

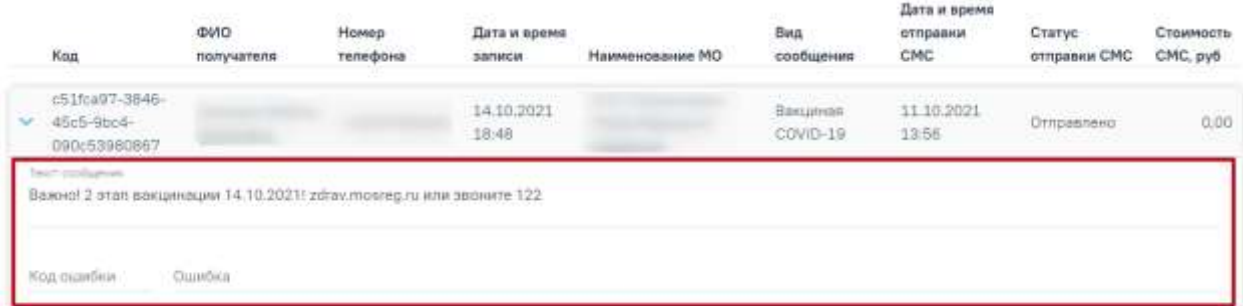

Рисунок 106. Отображение информации по отправленному сообщению

<span id="page-62-0"></span>В поле «Текст сообщения» отображается текст сообщения, отправленного получателю. Поле недоступно для редактирования.

В поле «Код ошибки» отображается код ошибки отправленного сообщения. В поле «Ошибка» отображается наименование ошибки. Поля недоступны для редактирования.

Внизу страницы отображается информация о сумме отправленных сообщений и баланс счета отправителя [\(Рисунок 107\)](#page-62-1).

Отправлено сообщений на сумму: 339 578,83 руб.

Баланс: 0,00 руб.

Рисунок 107. Нижний колонтитул вкладки «Журнал отправленных сообщений»

<span id="page-62-1"></span>Для перехода в Журнал ИЭМК (см. п. [2.1\)](#page-8-0) из Журнала отправленных сообщений следует в левом боковом меню выбрать соответствующий раздел [\(Рисунок 108\)](#page-62-2).

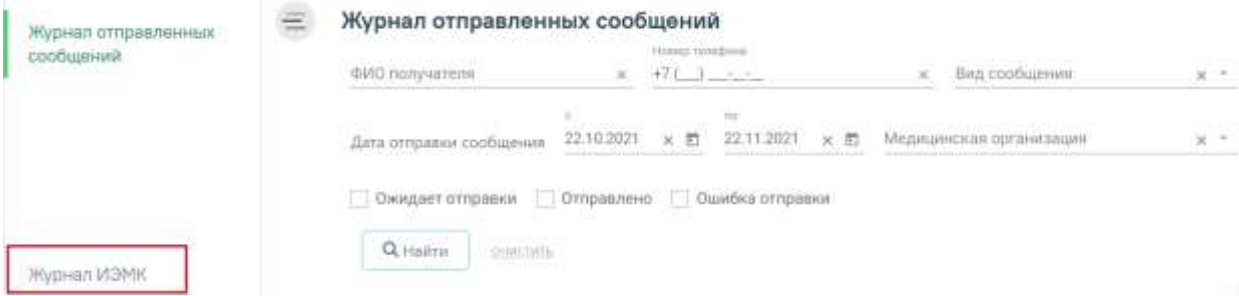

Рисунок 108. Переход в раздел «Журнал ИЭМК»

### <span id="page-62-2"></span>**3.3. Администрирование регистров**

Для работы с разделом «Администрирование регистров» пользователю должна быть назначена роль «Администрирование регистров». Подробнее о назначении ролей описано в Руководстве системного программиста ТМ МИС SaaS.

Для перехода в Журнал администрирования регистров необходимо на главной странице Системы выбрать раздел «Администрирование регистров» на главной странице Системы [\(Рисунок 109\)](#page-63-0).

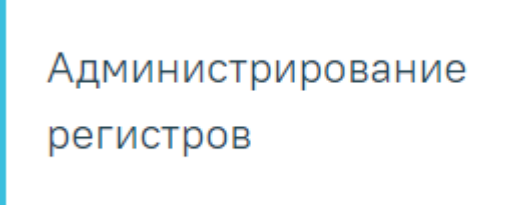

<span id="page-63-0"></span>Рисунок 109. Выбор раздела «Администрирование регистров» Откроется Журнал администрирования регистров [\(Рисунок 110\)](#page-63-1).

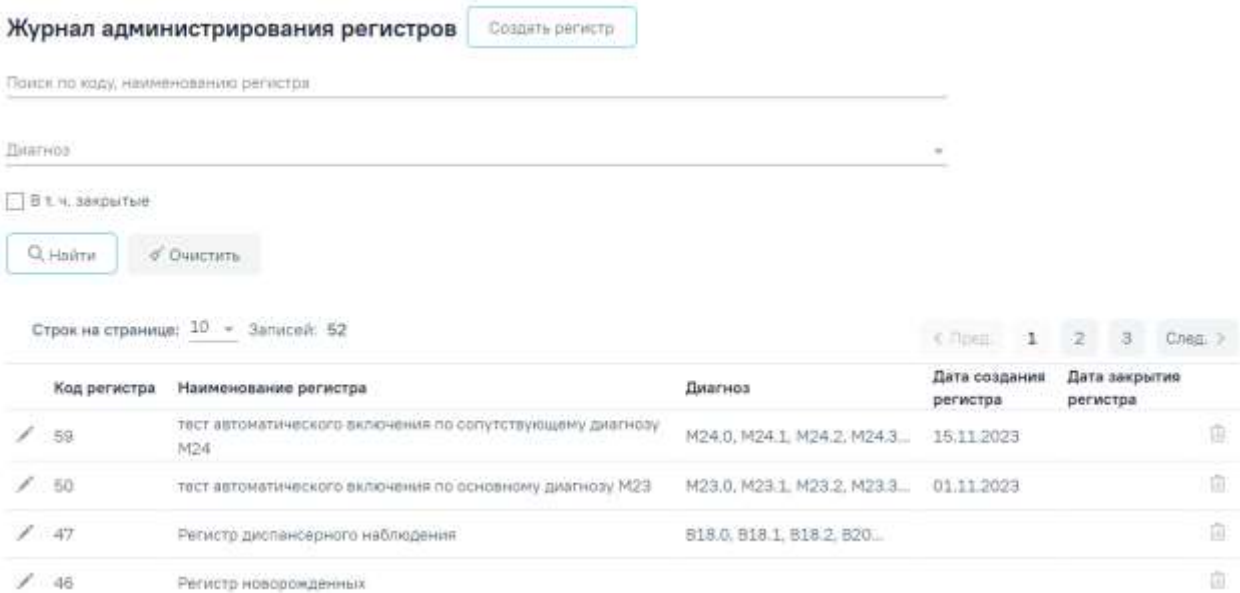

Рисунок 110. Журнал администрирования регистров

<span id="page-63-1"></span>Журнал состоит из двух блоков:

- Панель фильтрации.
- Список регистров.

Панель фильтрации содержит следующие поля [\(Рисунок 111\)](#page-63-2):

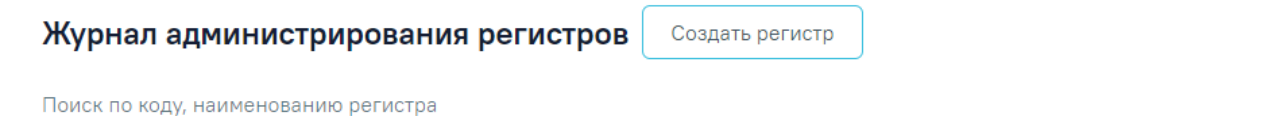

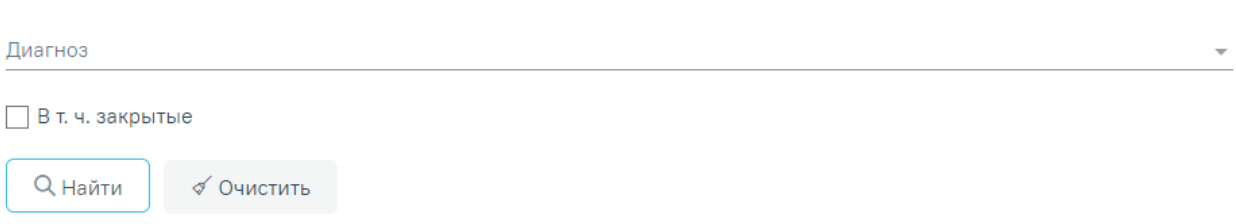

Рисунок 111. Панель фильтрации

<span id="page-63-2"></span>• «Поиск по коду, наименованию регистра» – поле заполняется путем ввода данных вручную с клавиатуры.

- «Диагноз» поле заполняется путем выбора нужного значения из справочника.
- Флажок «В т.ч. закрытые» для поиска закрытых регистров следует установить флажок. По умолчанию флажок снят.

После того, как все необходимые поля фильтра заполнены, можно осуществить поиск регистров, нажав кнопку «Найти» или клавишу Enter. Отобразится список регистров в соответствии с заданными условиями.

Список регистров представлен в виде таблицы со следующими столбцами:

- «Код регистра» отображается код регистра.
- «Наименование регистра» отображается наименование регистра.
- «Диагноз» отображаются коды диагнозов МКБ-10, которые относятся к данному регистру.
- «Дата создания регистра» отображается дата создания регистра.
- «Дата закрытия регистра» отображается дата закрытия регистра.

Для каждой записи регистра доступны кнопки «Редактировать» и «Закрыть регистр» [\(Рисунок 112\)](#page-64-0).

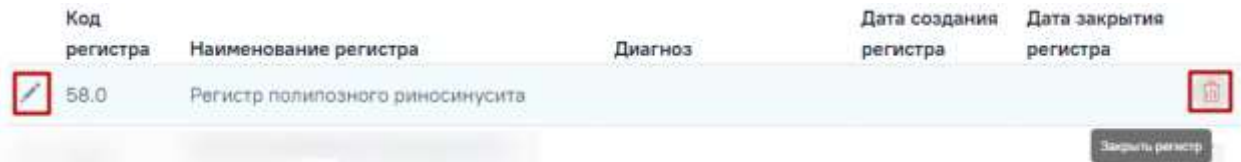

### Рисунок 112. Кнопки возможных действий

<span id="page-64-0"></span>При нажатии кнопки «Закрыть регистр» отобразится форма подтверждения закрытия регистра [\(Рисунок 113\)](#page-64-1), где для подтверждения закрытия следует нажать кнопку «Да», для отмены – кнопку «Нет».

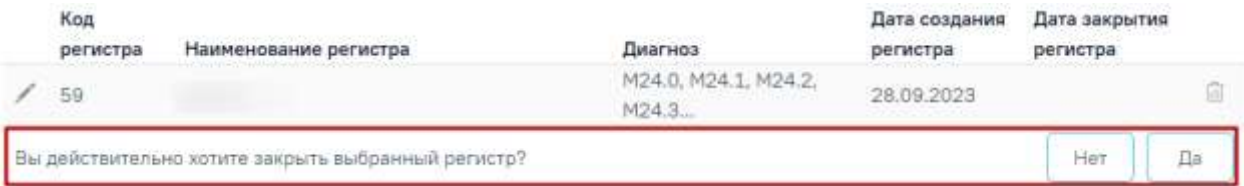

### Рисунок 113. Форма подтверждения закрытия регистра

<span id="page-64-1"></span>Для редактирования регистра следует нажать кнопку . Откроется заполненная форма регистра [\(Рисунок 114\)](#page-65-0).

### Регистр

### Основная информация

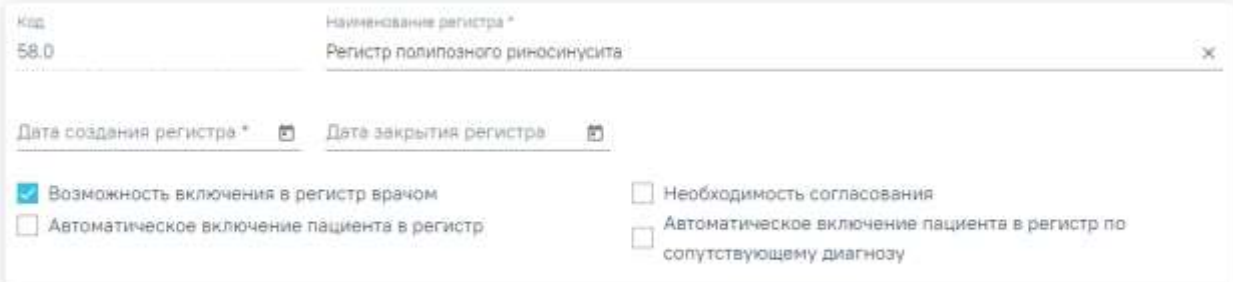

### Причины исключения пациента из регистра

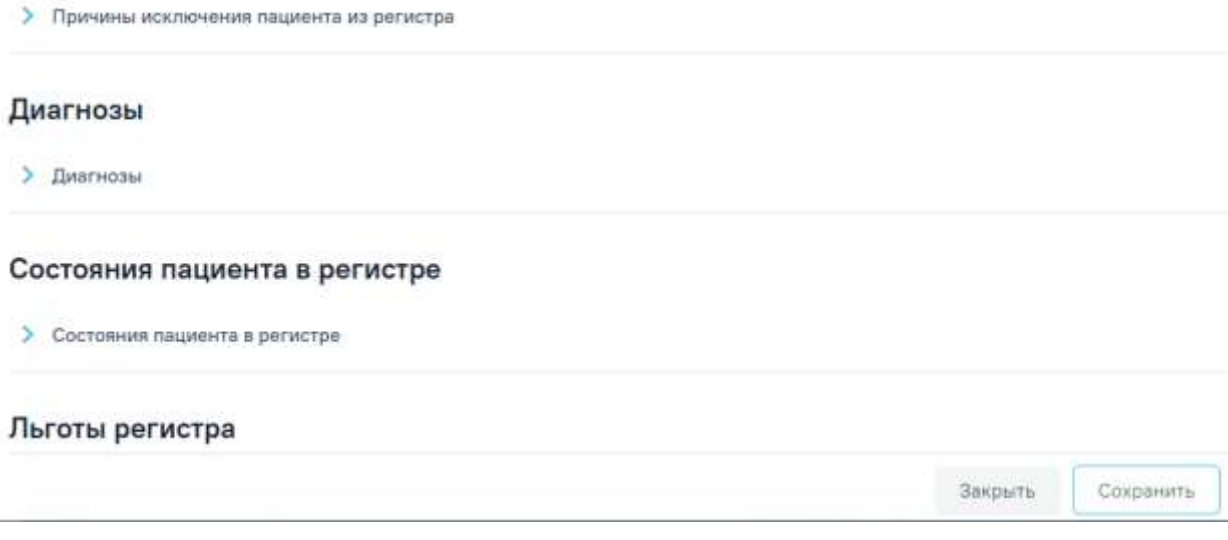

Рисунок 114. Форма редактирования регистра

<span id="page-65-0"></span>Если дата закрытия регистра меньше текущей, то доступно редактирование только блока «Основная информация».

### **3.3.1. Создание регистра**

Для создания регистра следует нажать кнопку «Создать регистр» [\(Рисунок 115\)](#page-65-1).

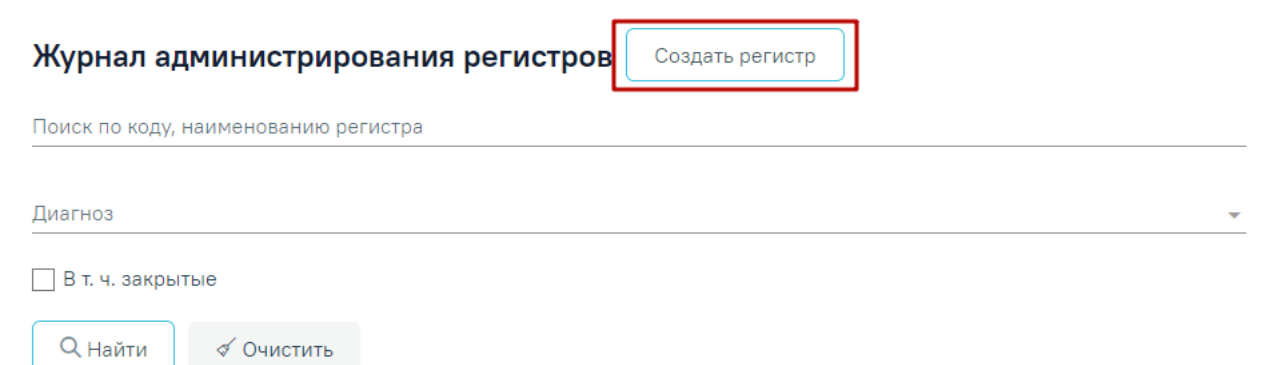

Рисунок 115. Отображение кнопки «Создать регистр»

<span id="page-65-1"></span>Отобразится форма создания регистра [\(Рисунок 116\)](#page-66-0).

### Регистр

#### Основная информация

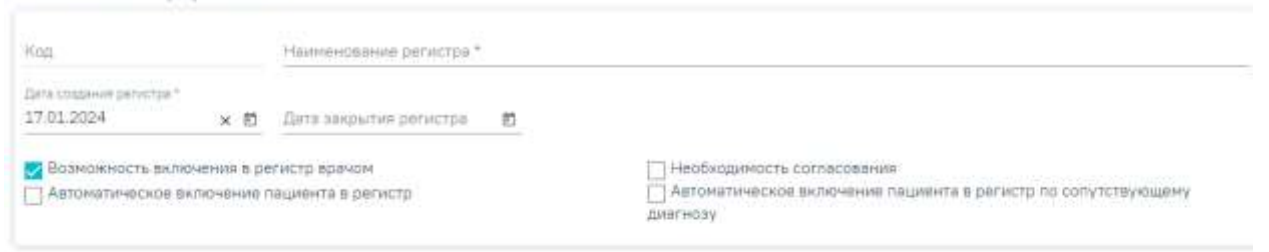

#### Причины исключения пациента из регистра

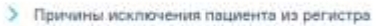

#### Диагнозы

> Диагнозы

#### Состояния пациента в регистре

> Состояния пациента в регистре

#### Льготы регистра

> Льготы регистра

#### Перечень документов для включения в регистр

```
> Перечень документов для включения в регистр
```
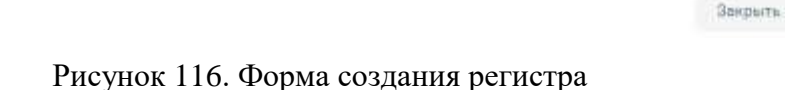

<span id="page-66-0"></span>Форма состоит из следующих блоков:

- Основная информация;
- Причины исключения пациента из регистра;
- Диагнозы;
- Состояния пациента в регистре;
- Льготы регистра.
- Перечень документов для включения в регистр.

### **Блок «Основная информация»**

В блоке «Основная информация» указываются основные данные о регистре [\(Рисунок 117\)](#page-67-0).

Сохранить

### Основная информация

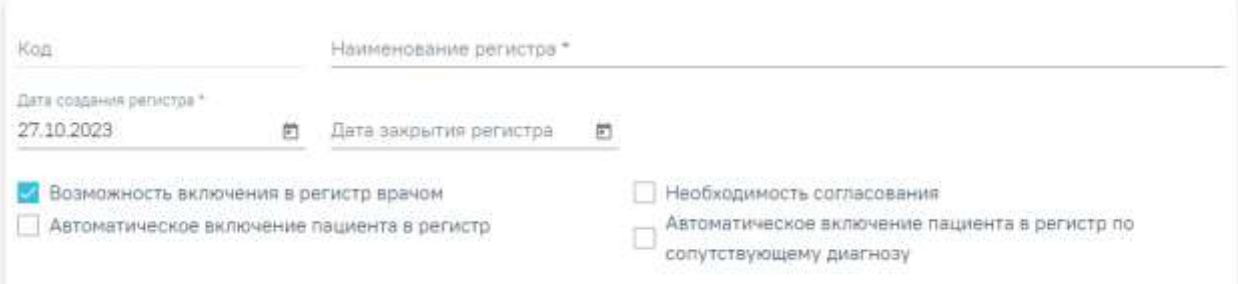

### Рисунок 117. Блок «Основная информация»

<span id="page-67-0"></span>Блок «Основная информация» содержит следующие поля:

- «Код» присваивается автоматически после сохранения формы. Поле недоступно для заполнения.
- «Наименование регистра» заполняется вручную с клавиатуры. Поле обязательно для заполнения.
- «Дата создания регистра» автоматически заполняется текущей датой. Поле доступно для редактирования, заполняется путем выбора даты из календаря или вручную с клавиатуры. Поле обязательно для заполнения.
- «Дата закрытия регистра» заполняется путем выбора даты из календаря или вручную с клавиатуры.
- Флажок «Возможность включения в регистр врачом» по умолчанию флажок установлен.
- Флажок «Автоматическое включение пациента в регистр» если требуется автоматически включать пациента в регистр при установке ему основного диагноза, то флажок следует установить. При наведении на флажок появляется соответствующая всплывающая подсказка [\(Рисунок 118\)](#page-67-1).

<span id="page-67-1"></span>Автоматическое включение пациента в регистр

Если флажок установлен, то пациент будет автоматически включен в данный регистр при установке ему основного диагноза, относящегося к данному регистру

### Рисунок 118. Всплывающая подсказка

• Флажок «Необходимость согласования» – следует установить, если для включения пациента в регистр требуется согласование. Соответствующая всплывающая подсказка отображается при наведении мыши на флажок [\(Рисунок 119\)](#page-68-0).

Рисунок 119. Всплывающая подсказка

<span id="page-68-0"></span>• Флажок «Автоматическое включение в регистр по сопутствующему заболеванию» – – если требуется автоматически включать пациента в регистр при установке ему сопутствующего диагноза, то флажок следует установить. При наведении на флажок появляется соответствующая всплывающая подсказка [\(Рисунок 120\)](#page-68-1).

Если флажок установлен, то пациент будет ■ Автоматическое включение пациента в регистр по сопутствующему диагнозу и при установке ему сопутствующего при автоматически включен в данный регистр диагноза, относящегося к данному регистру

### Рисунок 120. Всплывающая подсказка

<span id="page-68-1"></span>Информация в блоке «Основная информация» является обязательной для заполнения. В противном случае при сохранении формы «Регистр» отобразится соответствующее сообщение об ошибке [\(Рисунок 121\)](#page-68-2).

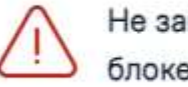

Не заполнены обязательные поля в блоке "Основная информация"

 $\times$ 

Рисунок 121. Сообщение о необходимости заполнить обязательные поля

<span id="page-68-2"></span>Если в блоке «Основная информация» не установлен ни один из флажков: «Возможность включения в регистр врачом», «Автоматическое включение пациента в регистр» или «Автоматическое включение пациента в регистр по сопутствующему заболеванию», то при нажатии кнопки «Сохранить» отобразится сообщение о необходимости указания условий включения в регистр [\(Рисунок 122\)](#page-68-3).

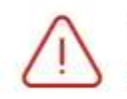

Укажите условия включения в регистр  $\times$ в блоке "Основная информация"

<span id="page-68-3"></span>Рисунок 122. Сообщение о необходимости указания условий включения в регистр

### **Блок «Причины исключения пациента из регистра»**

В блоке **«**Причины исключения пациента из регистра» указываются причины по которым пациент может быть исключен из регистра.

Блок **«**Причины исключения пациента из регистра» по умолчанию свернут. Для того чтобы развернуть блок следует нажать на наименование блока или кнопку [\(Рисунок](#page-69-0)  [123\)](#page-69-0).

Для добавления причины исключения из регистра следует нажать кнопку «Добавить» [\(Рисунок 123\)](#page-69-0).

Причины исключения пациента из регистра

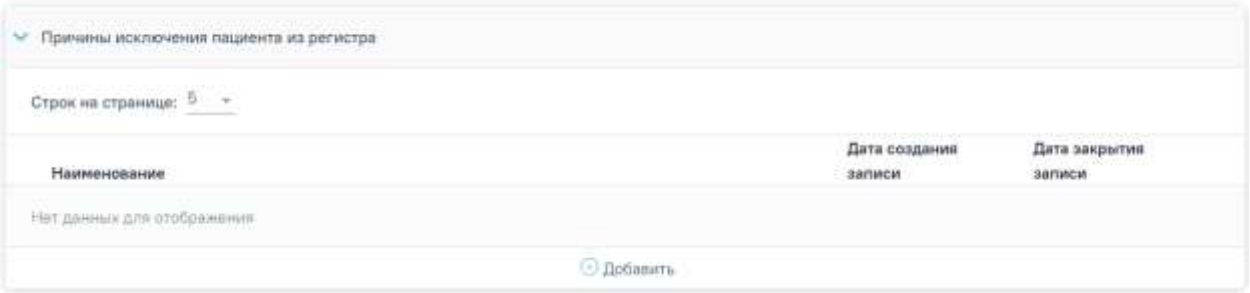

Рисунок 123. Блок «Причины исключения пациента из регистра»

Отобразится форма добавления причины исключения из регистра [\(Рисунок 124\)](#page-69-1).

<span id="page-69-0"></span>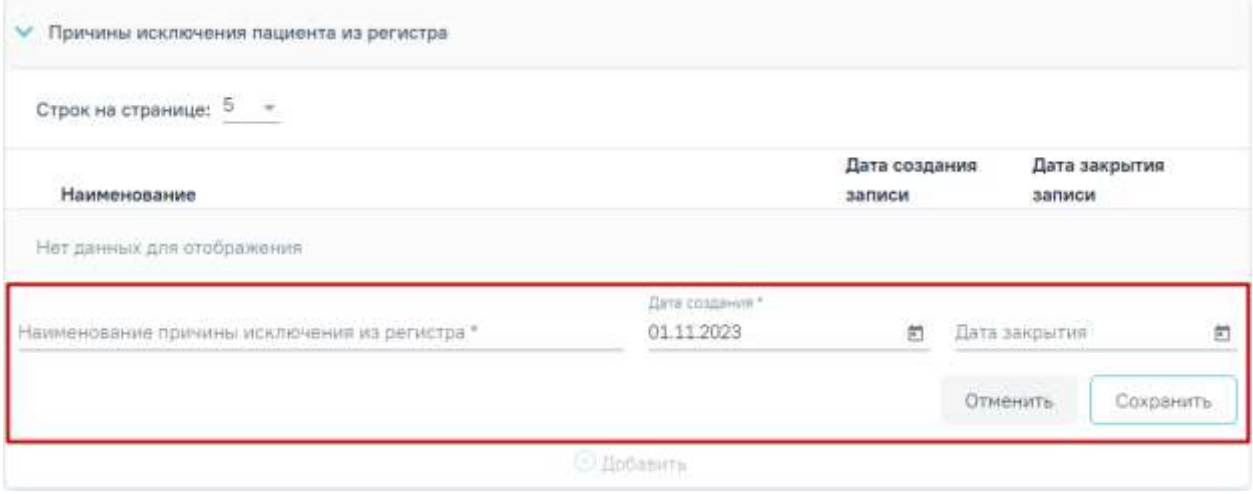

Рисунок 124. Форма добавления причины исключения из регистра

<span id="page-69-1"></span>На форме следует заполнить следующие поля:

- «Наименование причины исключения из регистра» поле заполняется вручную с клавиатуры. Обязательно для заполнения.
- «Дата создания» по умолчанию заполняется текущей датой. Поле доступно для редактирования, заполняется путем выбора нужной даты из календаря или вручную с клавиатуры. Обязательно для заполнения.
- «Дата закрытия» поле заполняется путем выбора нужной даты из календаря или вручную с клавиатуры.

Для сохранения внесенных данных следует нажать кнопку «Сохранить», для отмены – кнопку «Отменить».

Добавленная запись отобразится в списке причин исключения. Список причин исключения представлен в виде таблицы со следующими столбцами:

- «Наименование» отображается наименование причины исключения из регистра.
- «Дата создания записи» отображается дата создания записи.
- «Дата закрытия записи» отображается дата закрытия записи, если соответствующее поле было заполнено при добавлении записи о причинах исключения из регистра.

Для каждой строки записи доступны действия «Редактировать» и «Закрыть запись о причине исключения пациента из регистра» [\(Рисунок 125\)](#page-70-0).

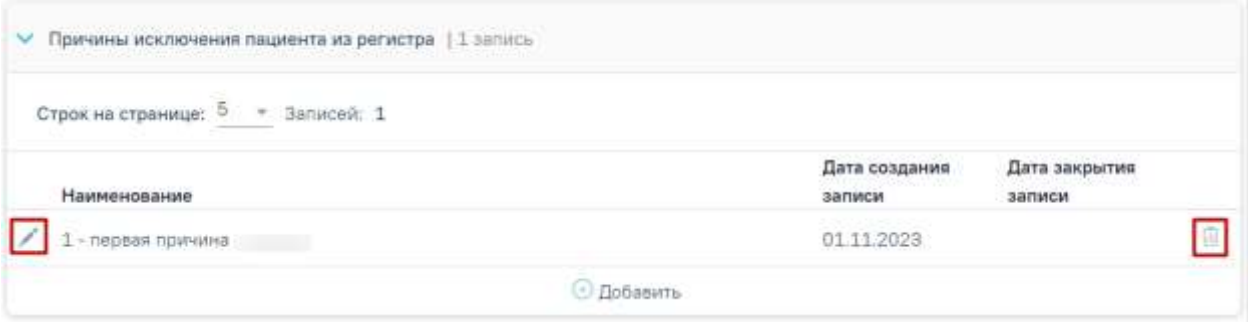

### Рисунок 125. Кнопки возможных действий

<span id="page-70-0"></span>Для редактирования причины исключения из регистра следует нажать кнопку «Редактировать». Отобразится заполненная форма причины исключения из регистра.

Для закрытия записи о причине исключения пациента из регистра следует нажать кнопку  $\mathbb{H}$ . При наведении на иконку  $\mathbb{H}$  отображается всплывающая подсказка «Закрыть запись о причине исключения пациента из регистра». В результате выполнения действия в столбце «Дата закрытия записи» отобразится текущая дата.

Информация в блоке «Причины исключения пациента из регистра» является обязательной для заполнения. В блок «Причины исключения пациента из регистра» должна быть добавлена минимум одна запись. В противном случае при сохранении формы «Регистр» отобразится соответствующее сообщение об ошибке [\(Рисунок 126\)](#page-70-1).

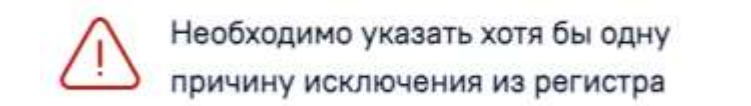

### Рисунок 126. Сообщение об ошибке

### **Блок «Диагнозы»**

<span id="page-70-1"></span>В блоке «Диагнозы» указывается список диагнозов, которые подлежат включению в регистр.

 $\times$ 

Блок **«**Диагнозы» по умолчанию свернут. Для того чтобы развернуть блок следует

нажать на наименование блока или кнопку [\(Рисунок 123\)](#page-69-0).

Для добавления диагнозов следует нажать кнопку «Добавить» [\(Рисунок 123\)](#page-69-0).

### Диагнозы

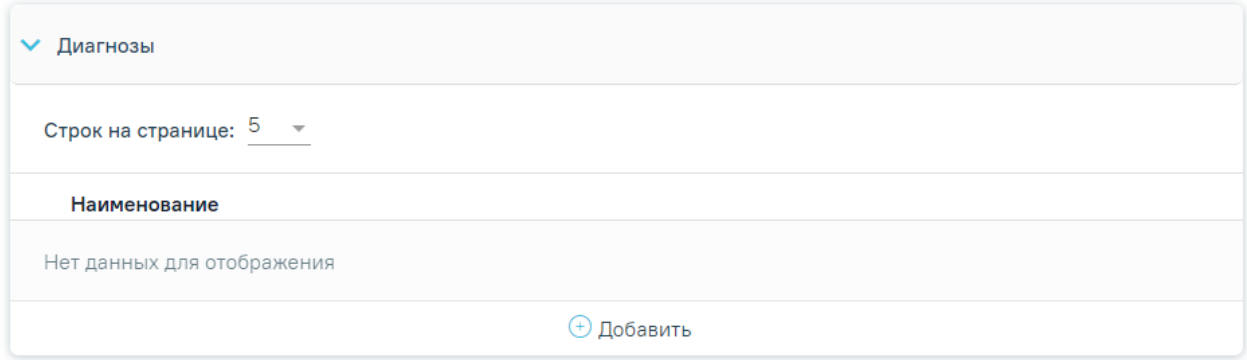

Рисунок 127. Блок «Диагнозы»

Отобразится форма добавления диагнозов [\(Рисунок 128\)](#page-71-0).

### Диагнозы

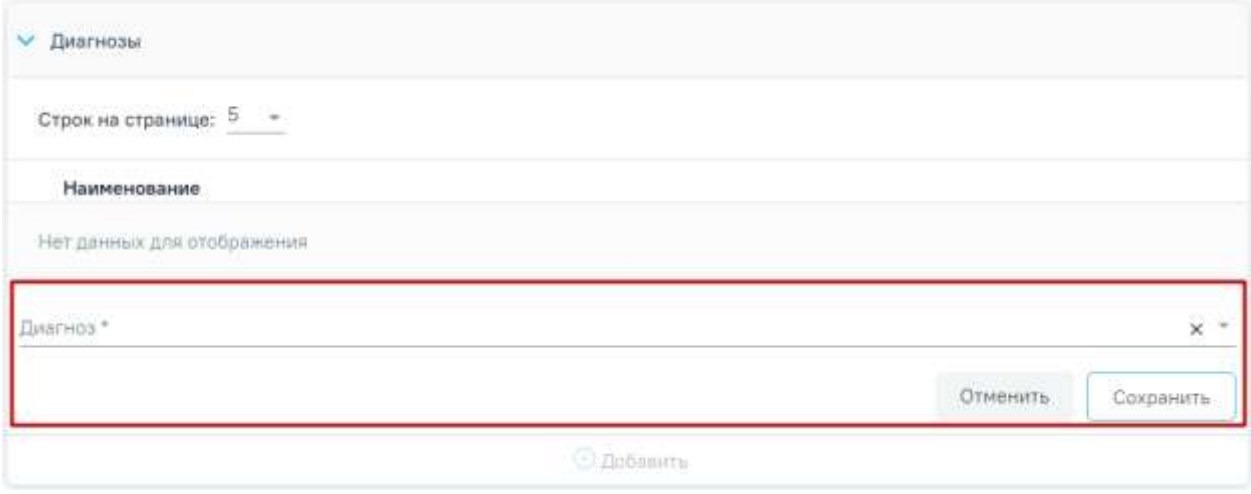

Рисунок 128. Форма добавления диагнозов

<span id="page-71-0"></span>В поле «Диагноз» указывается перечень диагнозов, которые подлежат включению в регистр. Поле «Диагноз» заполняется выбором из справочника, доступен множественный выбор. Поле обязательно для заполнения.
#### Лиагноз\*

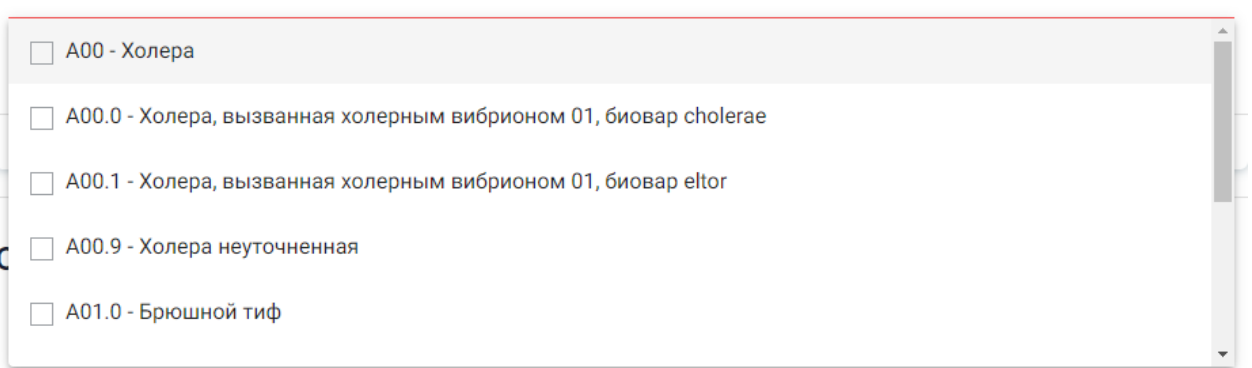

## Рисунок 129. Выбор из справочника

Для выбора диагноза необходимо в поле поиска начать вводить символы, содержащиеся в коде или названии диагноза. Отобразится список диагнозов, содержащих в себе введенные символы. Для добавления диагнозов следует установить флажок  $\vee$  в строке с необходимым диагнозом, выбранный диагноз отобразится в поле «Диагноз» [\(Рисунок 130\)](#page-72-0). Для того что бы отменить выбор диагноза необходимо снять флажок или нажать кнопку справа от диагноза.

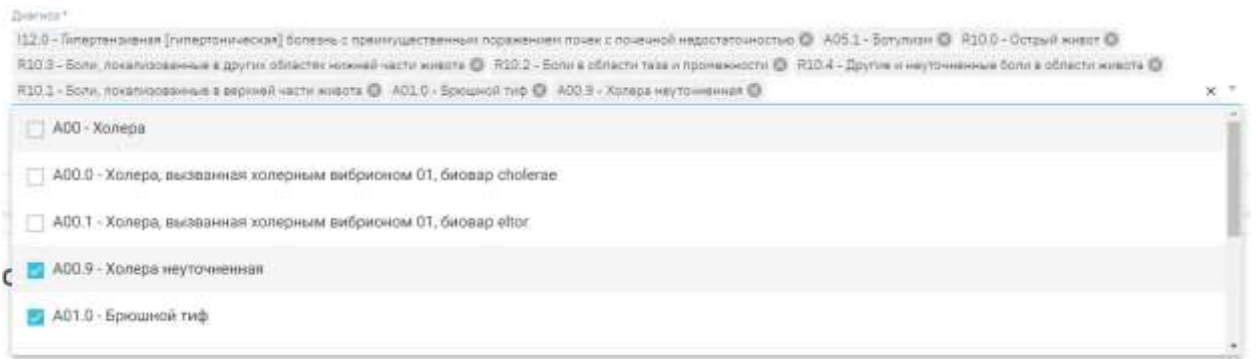

## Рисунок 130. Добавление диагнозов

<span id="page-72-0"></span>Для сохранения внесенных данных следует нажать кнопку «Сохранить». Для отмены – кнопку «Отменить».

Добавленные диагнозы отобразятся в списке диагнозов [\(Рисунок 131\)](#page-73-0).

#### Диагнозы

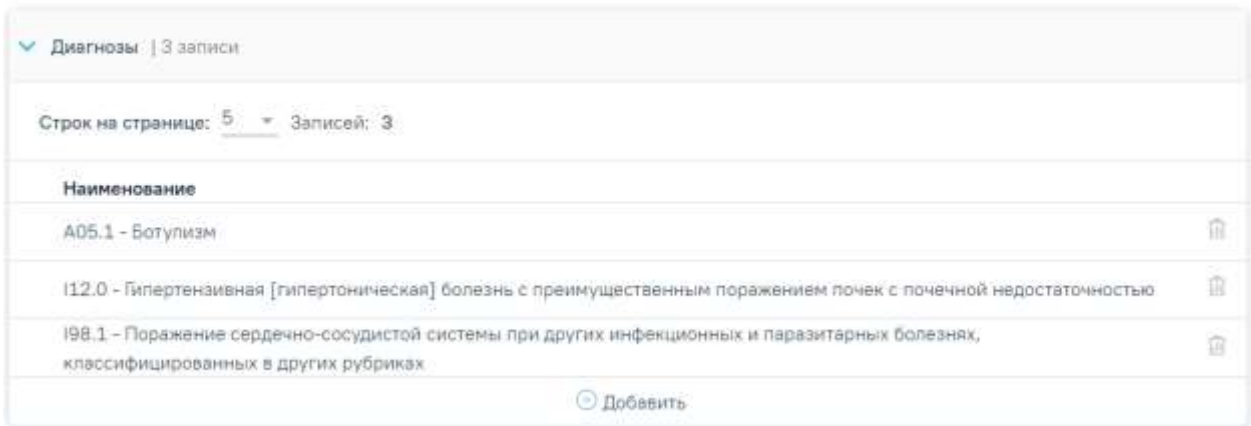

Рисунок 131. Отображение списка диагнозов

<span id="page-73-0"></span>Для исключения диагноза из регистра следует нажать кнопку . Запись будет удалена из списка диагнозов. При наведении мыши на иконку отображается всплывающая подсказка «Исключить запись о диагнозе из регистра» [\(Рисунок 132\)](#page-73-1).

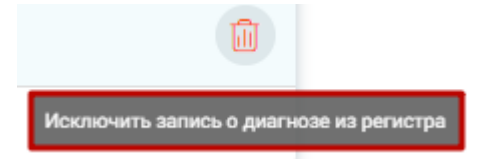

Рисунок 132. Всплывающая подсказка

#### **Блок «Состояния пациента в регистре»**

<span id="page-73-1"></span>В блоке **«**Состояния пациента в регистре» указываются состояния пациента в регистре. Значения, указанные в блоке, используются для фильтрации регистров в Журнале.

Блок **«**Состояния пациента в регистре» по умолчанию свернут. Для того чтобы развернуть блок следует нажать на наименование блока или кнопку .

Для добавления записи следует нажать кнопку «Добавить» [\(Рисунок 133\)](#page-73-2).

## Состояния пациента в регистре

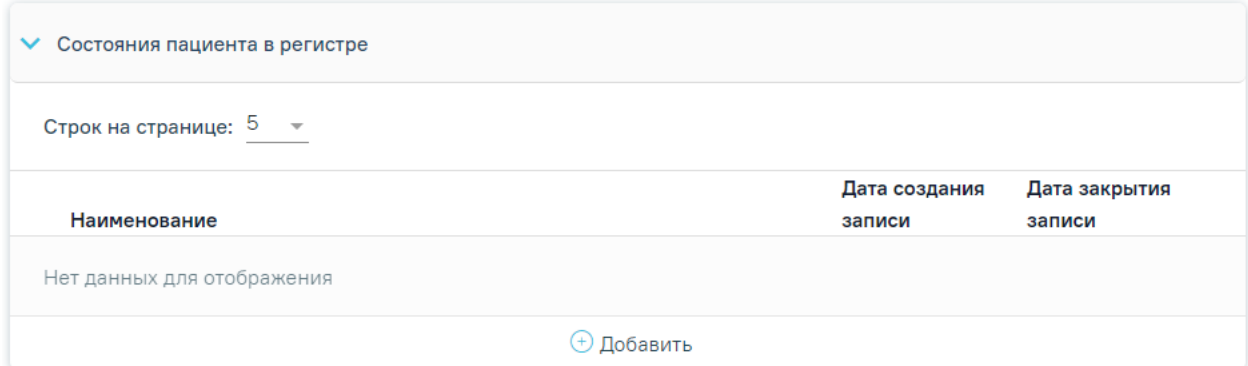

<span id="page-73-2"></span>Рисунок 133. Блок «Состояние пациента в регистре»

Отобразится форма добавления состояния пациента в регистре [\(Рисунок 134\)](#page-74-0).

## Состояния пациента в регистре

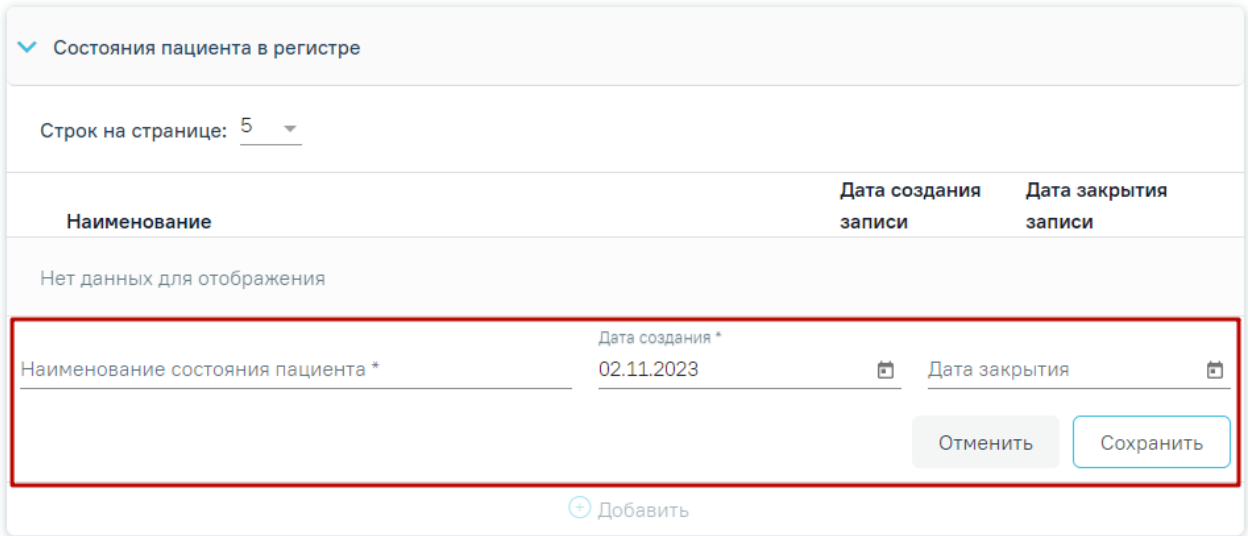

<span id="page-74-0"></span>Рисунок 134. Форма добавления состояния пациента в регистре На форме следует заполнить следующие поля:

- «Наименование состояния пациента» заполняется путем ввода данных вручную. Поле обязательно для заполнения.
- «Дата создания» по умолчанию заполняется текущей датой. Поле доступно для редактирования, заполняется путем выбора нужной даты из календаря или вручную с клавиатуры. Обязательно для заполнения.
- «Дата закрытия» поле заполняется путем выбора нужной даты из календаря или вручную с клавиатуры.

Для сохранения внесенных данных следует нажать кнопку «Сохранить». Для отмены – кнопку «Отменить».

Добавленная запись отобразится в списке состояний пациента в регистре. Список состояний пациента в регистре представлен в виде таблицы со следующими столбцами:

- «Наименование» отображается наименование состояния пациента в регистре.
- «Дата создания записи» отображается дата создания записи.
- «Дата закрытия записи» отображается дата закрытия записи, если соответствующее поле было заполнено при добавлении записи о состоянии пациента в регистре.

Для каждой строки записи доступны действия «Редактировать» и «Исключить запись о состоянии пациента в регистре» [\(Рисунок 135\)](#page-75-0).

#### Состояния пациента в регистре

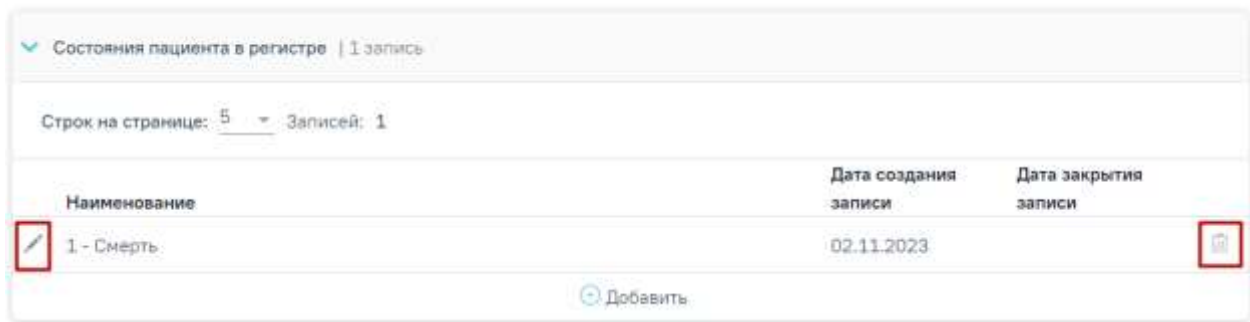

Рисунок 135. Кнопки возможных действий

<span id="page-75-0"></span>Для редактирования состояния пациента в регистре следует нажать кнопку «Редактировать». Отобразится заполненная форма состояния пациента в регистре.

Для закрытия записи о состоянии пациента в регистре следует нажать кнопку ... При наведении на иконку **III** отображается всплывающая подсказка «Исключить запись о состоянии пациента из регистра» [\(Рисунок 136\)](#page-75-1). В результате выполнения действия в столбце «Дата закрытия записи» отобразится дата закрытия записи, по умолчанию указывается текущая дата.

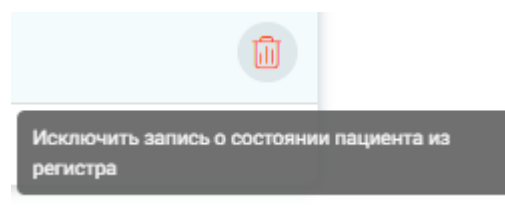

Рисунок 136. Всплывающая подсказка

## **Блок «Льготы регистра»**

<span id="page-75-1"></span>В блоке «Льготы регистра» указываются льготы, которые определены для данного регистра.

Блок **«**Льготы регистра» по умолчанию свернут. Для того чтобы развернуть блок

следует нажать на наименование блока или кнопку .

Для добавления записи следует нажать кнопку «Добавить» [\(Рисунок 133\)](#page-73-2).

## Льготы регистра

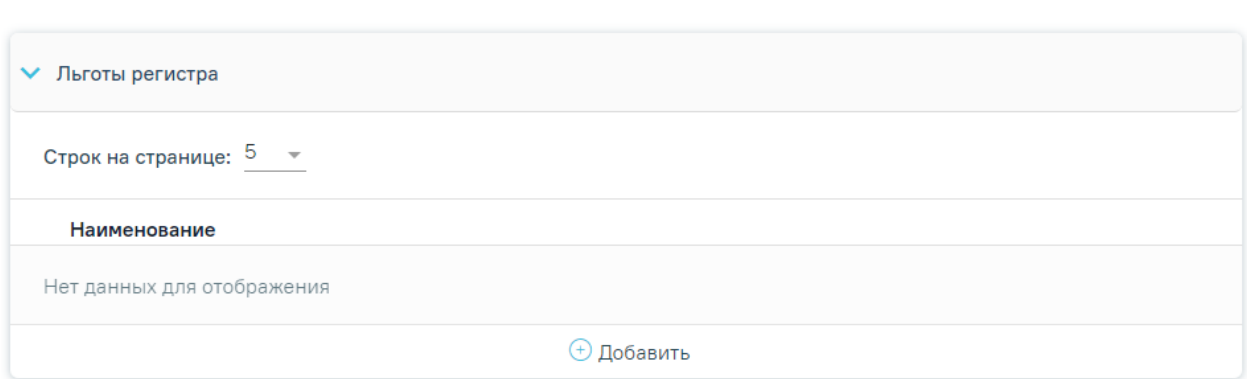

## Рисунок 137. Блок «Льготы регистра»

Отобразится форма добавления льготы регистра [\(Рисунок 138\)](#page-76-0).

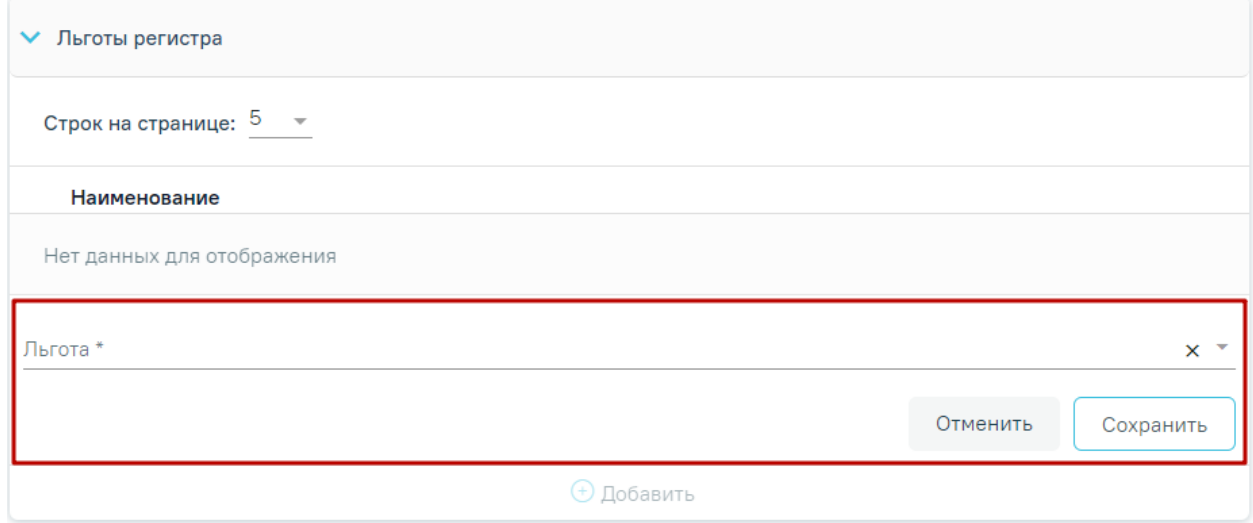

## Рисунок 138. Форма добавления льготы регистра

<span id="page-76-0"></span>В поле «Льгота» указывается перечень льгот, которые определены для данного регистра. Поле заполняется выбором из справочника, доступен множественный выбор [\(Рисунок 139\)](#page-76-1). Поле обязательно для заполнения.

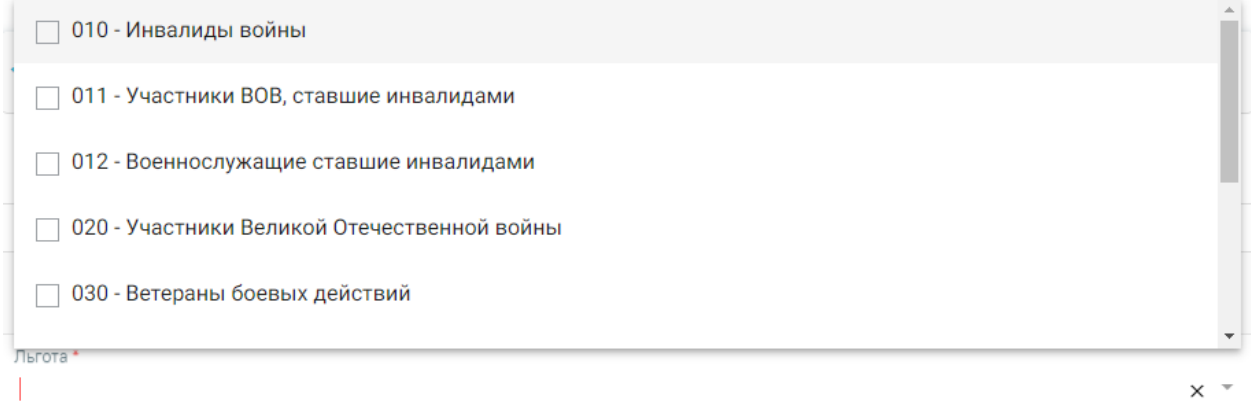

## Рисунок 139. Выбор из справочника

<span id="page-76-1"></span>Для выбора льгот необходимо в поле поиска начать вводить символы, содержащиеся в коде или названии льготы. Отобразится список диагнозов, содержащих в себе введенные

символы. Для добавления льгот следует установить флажок  $\vee$  в строке с необходимой льготой, выбранная льгота отобразится в поле «Льгота» [\(Рисунок 140\)](#page-77-0). Для того что бы отменить выбор льготы необходимо снять флажок или нажать кнопку справа от льготы.

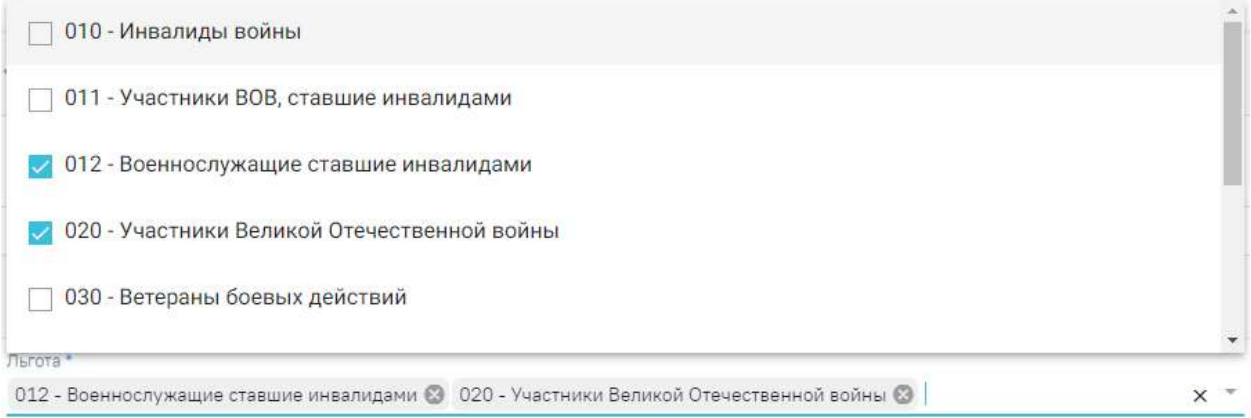

Рисунок 140. Добавление льгот

<span id="page-77-0"></span>Для сохранения внесенных данных следует нажать кнопку «Сохранить». Для отмены – кнопку «Отменить».

Добавленные льготы отобразятся в списке льгот регистра [\(Рисунок 131\)](#page-73-0).

## Льготы регистра

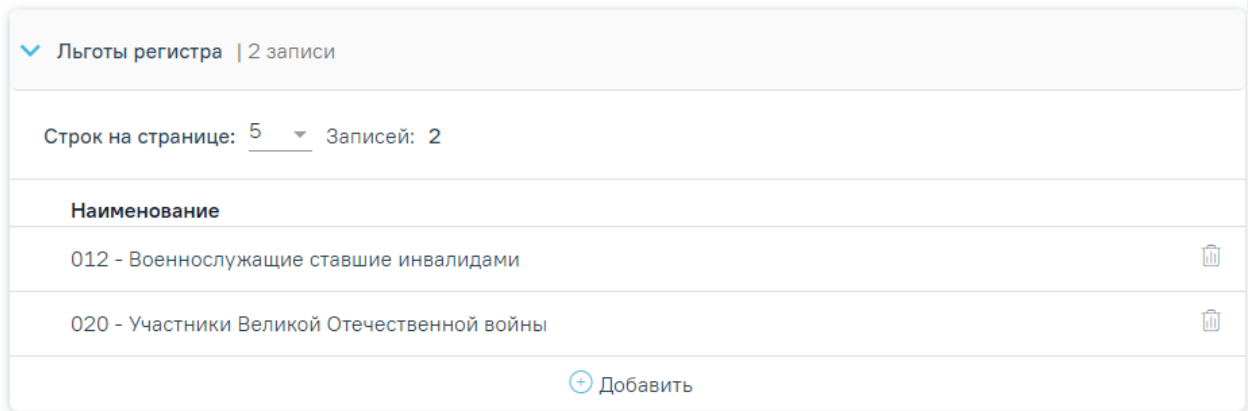

## Рисунок 141. Отображение списка льгот регистра

<span id="page-77-1"></span>Для исключения записи о льготе из регистра следует нажать кнопку  $\widehat{\mathbb{I}\text{II}}$ . Запись будет удалена из списка льгот регистра. При наведении мыши на иконку отображается всплывающая подсказка «Исключить запись о льготе из регистра» [\(Рисунок 142\)](#page-77-1).

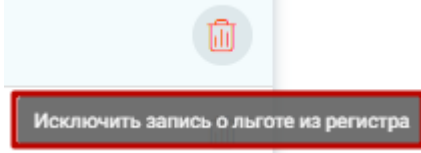

Рисунок 142. Всплывающая подсказка

## **Блок «Перечень документов для включения в регистр»**

Блок предназначен для настройки перечня документов, которые будут необходимы для прикрепления к заявке на включение в регистр [\(Рисунок 143\)](#page-78-0).

Перечень документов для включения в регистр

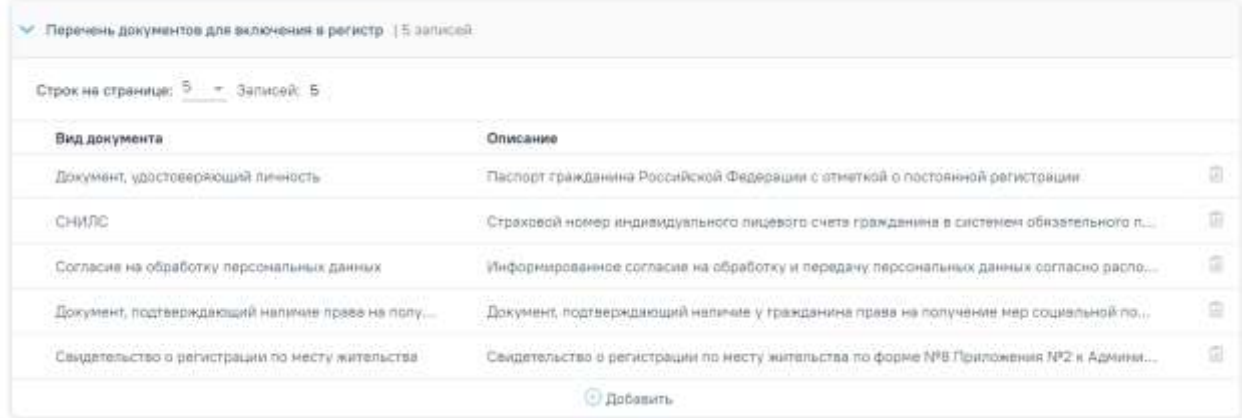

Рисунок 143. Блок «Перечень документов для включения в регистр

<span id="page-78-0"></span>Для добавления видов документов необходимо нажать кнопку «Добавить». В результате откроется форма для добавления видов документов, необходимых для включения в регистр [\(Рисунок 145\)](#page-79-0).

Если в блоке «Основная информация» установлен флажок «Автоматическое включение пациента в регистр» или «Автоматическое включение пациента в регистр по сопутствующему диагнозу», то при нажатии на кнопку «Добавить» появится соответствующие сообщения об ошибках [\(Рисунок 144\)](#page-78-1).

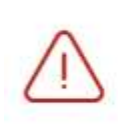

 $\times$ Для добавления перечня документов для включения в регистр необходимо убрать признак автоматического включения пациента в регистр по диагнозу

 $\times$ 

Для добавления перечня документов для включения в регистр необходимо убрать признак автоматического включения пациента в регистр по диагнозу

Рисунок 144. Сообщения об ошибках

<span id="page-78-1"></span>На форме необходимо заполнить поле «Вид документа» путем выбора значения из справочника видов документов с возможностью множественного выбора.

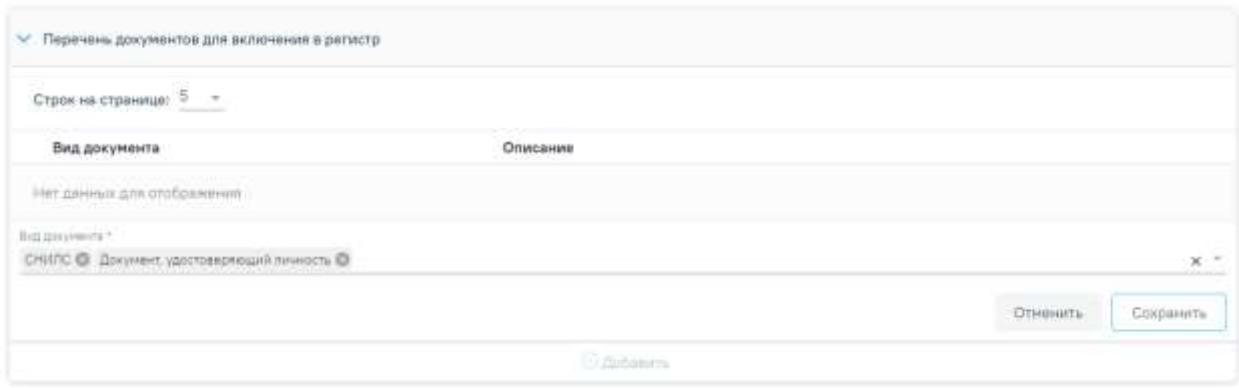

Рисунок 145. Форма добавления видов документов к регистру

Для закрытия формы без сохранения данных следует нажать кнопку «Отменить».

<span id="page-79-0"></span>Для сохранения введенных данных необходимо нажать кнопку «Сохранить». В результате запись по добавленному виду документа отобразится в списке. В поле «Описание» отображается подробное описание вида документа.

Перечень документов для включения в регистр

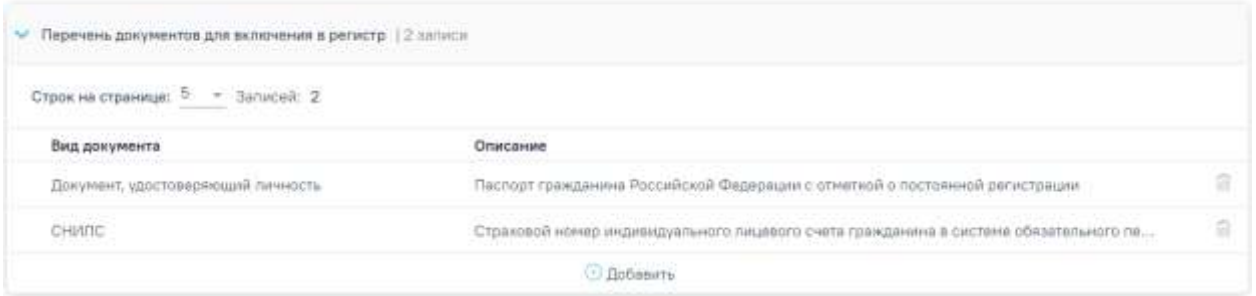

Рисунок 146. Отображение добавленных видов документов необходимых для включения в

#### регистр

Для исключения вида документа из регистра следует нажать кнопку **.** Запись будет удалена из перечня документов для включения в регистр. При наведении мыши на иконку отображается всплывающая подсказка «Исключить вид документа из регистра» [\(Рисунок 147\)](#page-79-1).

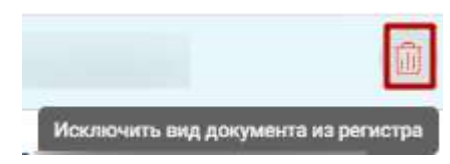

Рисунок 147. Всплывающая подсказка

<span id="page-79-1"></span>Для сохранения формы «Регистр» следует нажать кнопку «Сохранить» в нижней части страницы [\(Рисунок 148\)](#page-80-0). Для закрытия формы регистра без сохранения внесенных данных следует нажать кнопку «Закрыть».

Для возврата к форме Журнала администрирования регистров без сохранения введенных данных следует в левом боковом меню выбрать пункт «Вернуться в журнал» [\(Рисунок 148\)](#page-80-0).

<span id="page-80-0"></span>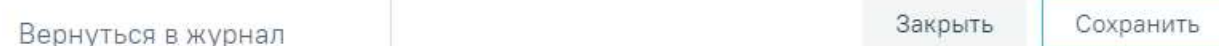

Рисунок 148. Нижний колонтитул формы «Регистр»

## **3.4. Справочник исследований**

Для доступа к Справочнику исследований с возможностью заводить в справочнике исследования, комплексные исследования, параметры исследований, лаборатории Региональному администратору в ИЭМК должна быть назначена роль «Региональный администратор (Исследования)». Подробнее о назначении ролей описано в Руководстве системного программиста ТМ МИС SaaS.

Для перехода в Справочник исследований необходимо на главной странице Системы выбрать раздел «Справочник исследований» [\(Рисунок 149\)](#page-80-1).

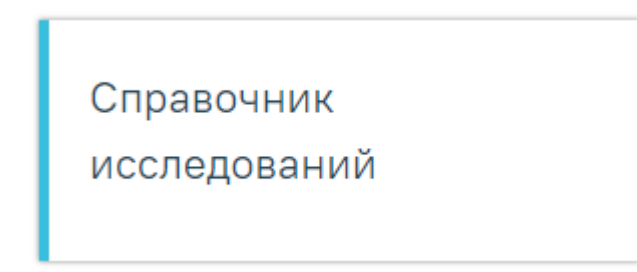

Рисунок 149. Выбор раздела «Справочник исследований»

## <span id="page-80-1"></span>**3.4.1. Работа со Справочником исследований**

В результате выполнения действия откроется форма Справочника исследований [\(Рисунок 150\)](#page-80-2).

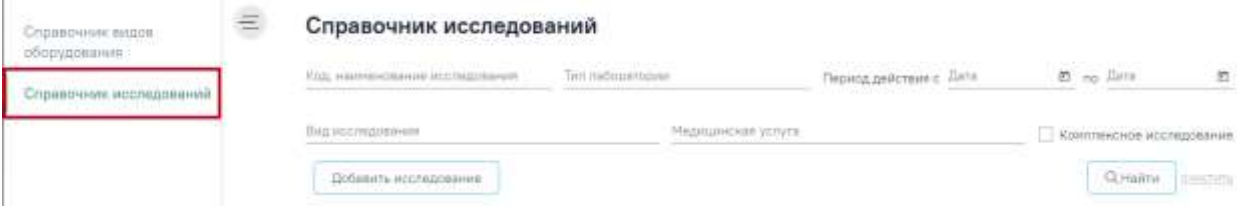

Рисунок 150. Справочник исследований

<span id="page-80-2"></span>В Справочнике доступна фильтрация данных по полям:

• Код, наименование исследования – выбор исследования из справочника. По

мере ввода кода или наименования отфильтровывается список подходящих значений.

• Тип лаборатории – выбор типа лаборатории из справочника.

• Период действия – выбор даты в полях «с» и «по» с помощью календаря или вводом вручную.

- Вид исследования выбор вида исследования из справочника.
- Медицинская услуга выбор услуги из справочника. По мере ввода кода или

наименования отфильтровывается список подходящих значений.

• Комплексное исследование – установка флажка для фильтрации комплексных исследований.

Для очистки заполненных полей следует нажать **очистить** 

После указания необходимых данных для поиска следует нажать кнопку **день данных** после этого отобразится результат поиска [\(Рисунок 151\)](#page-81-0).

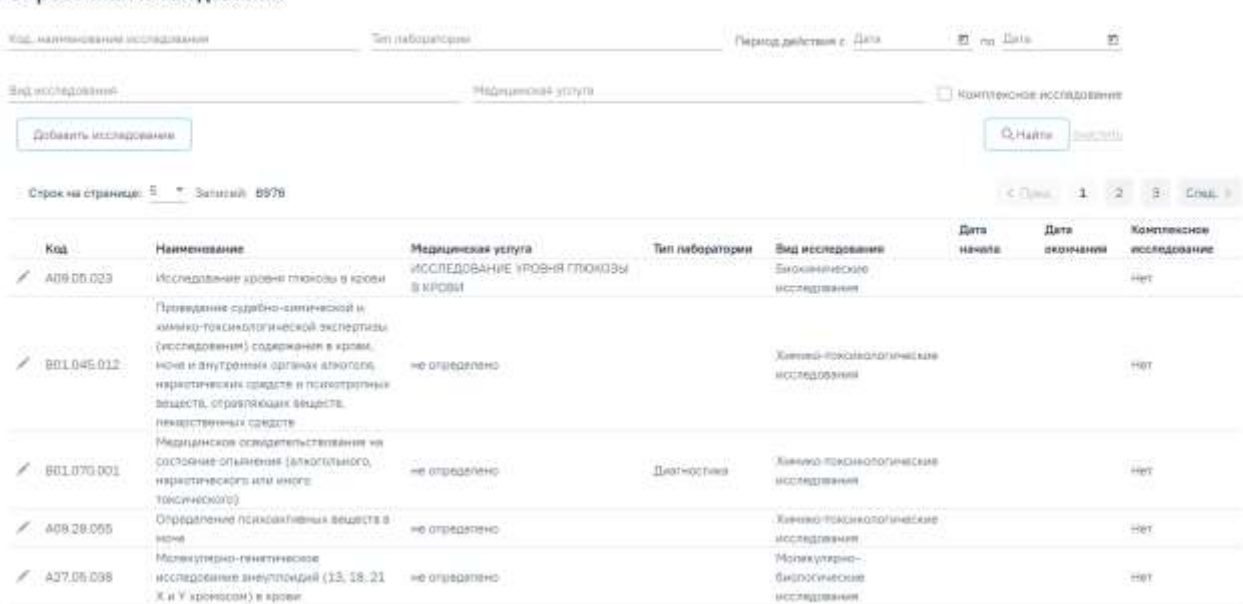

Рисунок 151. Результат поиска исследования

<span id="page-81-0"></span>При нажатии кнопки осуществляется переход к форме исследования для просмотра и редактирования данных.

Для добавления нового исследования следует нажать кнопку Добавить исследование . Откроется форма для добавления нового исследования [\(Рисунок](#page-82-0) 

[152\)](#page-82-0).

Справочник исследований

#### Исследование

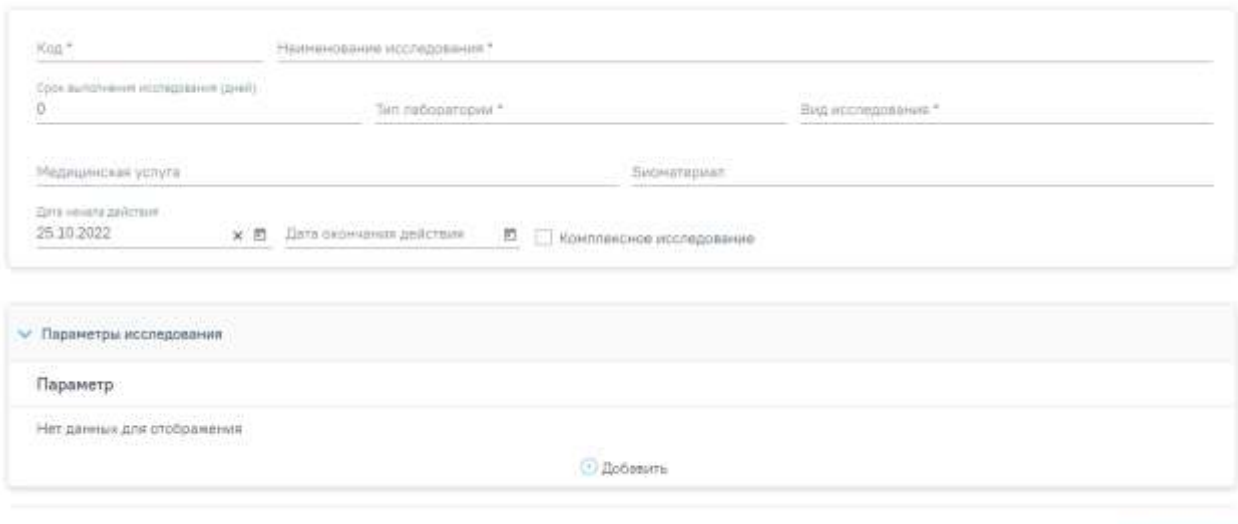

Сохранить Зверьть

#### Рисунок 152. Форма добавления исследования

<span id="page-82-0"></span>Форма «Исследование» используется для внесения данных по исследованию. Содержит следующие поля:

• Код – вводится код исследования вручную с клавиатуры.

• Наименование исследования – вводится наименование исследования вручную с клавиатуры.

- Срок выполнения исследования (дней) вводится срок выполнения исследования в днях с помощью счетчика или вручную с клавиатуры.
	- Тип лаборатории выбор типа лаборатории из справочника.
	- Вид исследования выбор вида исследования из справочника.
	- Медицинская услуга выбор услуги из справочника услуг.
	- Биоматериал выбор биоматериала из справочника.

• Дата начала действия – выбор даты из календаря или ввод вручную. По умолчанию устанавливается текущая дата.

• Дата окончания действия – выбор даты из календаря или ввод вручную.

• Комплексное исследование – устанавливается флажок для определения комплексного исследования.

Блок «Параметры исследования» используется для добавления необходимого списка параметров исследования.

Для добавления параметра следует в блоке «Параметры исследования» нажать кнопку «Добавить». Откроется форма для добавления параметра [\(Рисунок 153\)](#page-83-0).

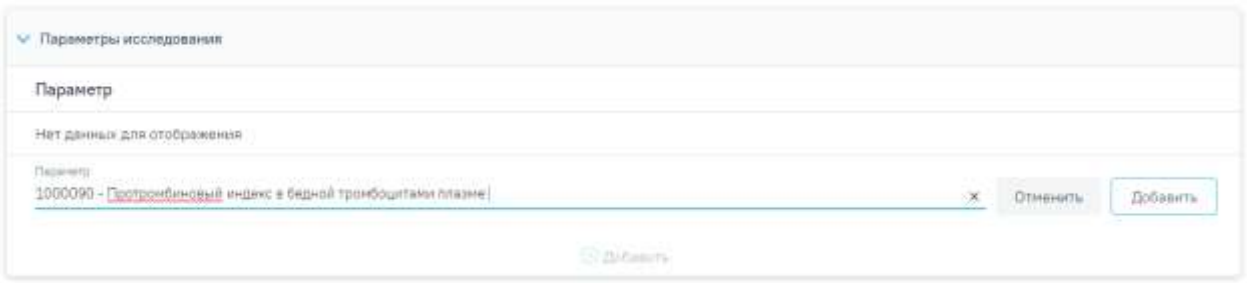

Рисунок 153. Форма добавления параметра исследования

<span id="page-83-0"></span>Далее необходимо заполнить поле «Параметр» выбором необходимого параметра из

справочника и нажать кнопку **[ Добавить** ]. Параметр будет добавлен в список параметров исследования.

Для удаления параметра из списка следует в строке параметра нажать кнопку  $\overline{\mathbb{H}}$ .

При установке признака «Комплексное исследование» отображается блок «Исследования в составе комплексного», предназначенный для добавления исследований в комплексное [\(Рисунок 154\)](#page-83-1).

#### Исследование

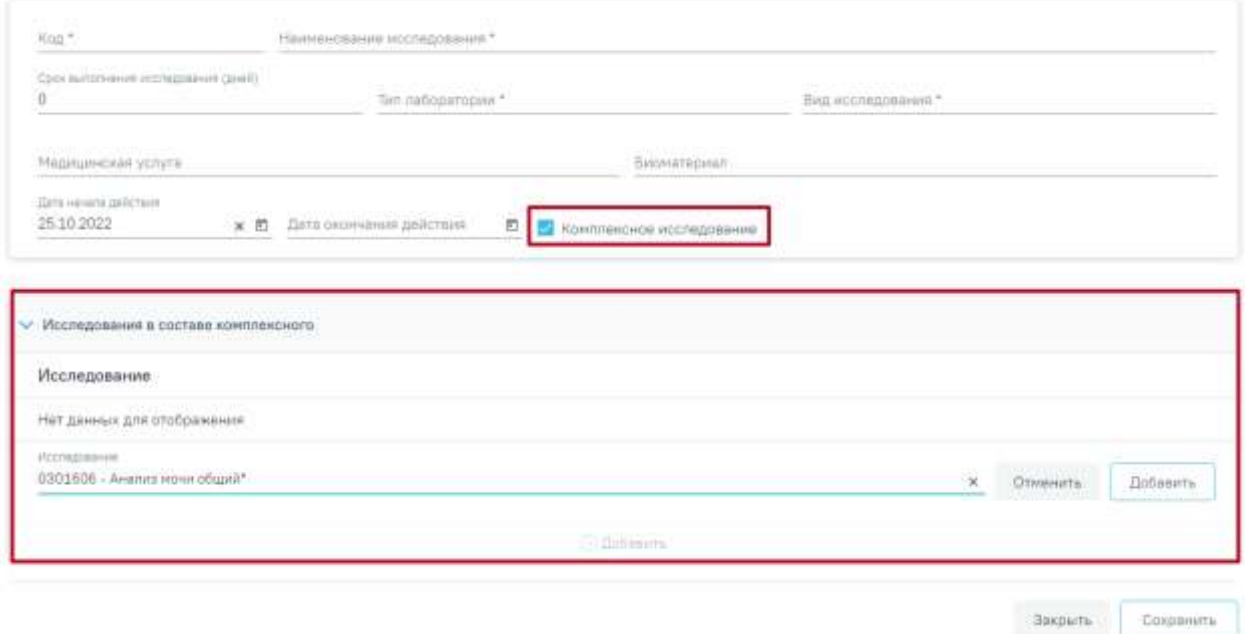

Рисунок 154. Установка признака «Комплексное исследование»

<span id="page-83-1"></span>Для добавления исследования в состав комплексного необходимо в блоке «Исследования в составе комплексного» нажать кнопку «Добавить». Откроется форма добавления исследования [\(Рисунок 155\)](#page-84-0).

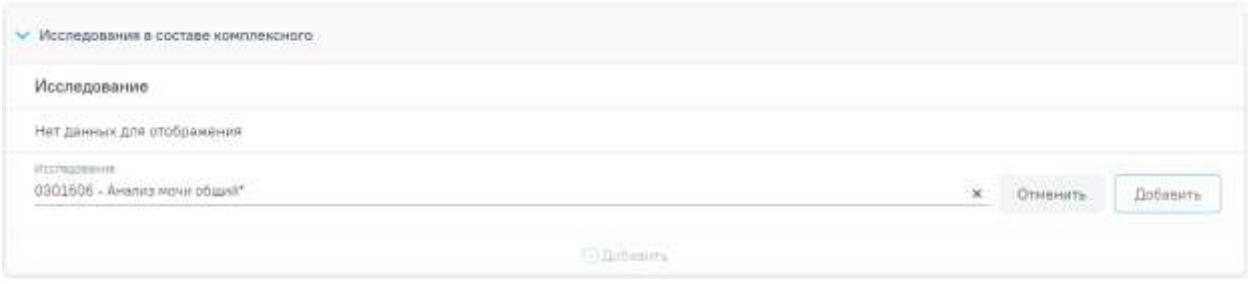

Рисунок 155. Форма добавления исследования в состав комплексного

<span id="page-84-0"></span>Далее необходимо заполнить поле «Исследование» выбором необходимого

исследования из справочника и нажать кнопку **. Добавить** . Исследование будет добавлено в список исследований, входящих в комплексное исследование [\(Рисунок 156\)](#page-84-1).

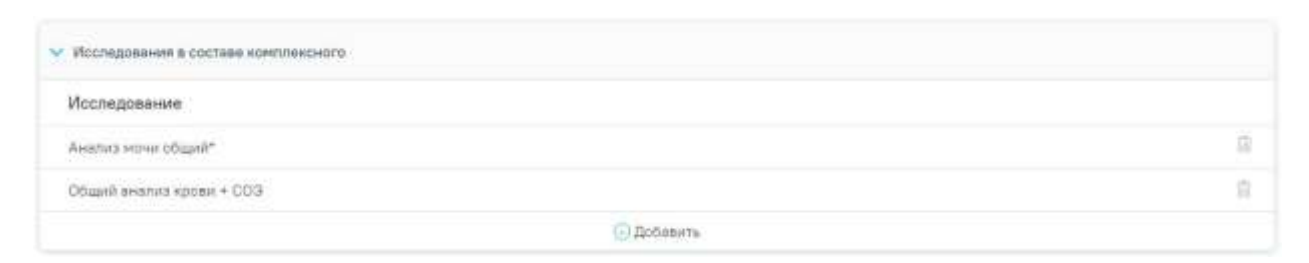

Рисунок 156. Список исследований в составе комплексного исследования

<span id="page-84-1"></span>Для удаления исследования из списка следует в строке исследования нажать кнопку

**ம்** 

После заполнения всех необходимых данных на форме исследования следует нажать

кнопку **Сохранить** . Исследование будет добавлено в Справочник исследований.

Для возврата в Справочник исследований следует нажать кнопку «Закрыть» или нажать на наименование раздела в левом боковом меню.

## **3.4.2. Работа со Справочником параметров**

Для перехода в Справочник параметров следует в левом боковом меню выбрать раздел «Справочник параметров». В результате выполнения действия откроется форма Справочника параметров [\(Рисунок 157\)](#page-84-2).

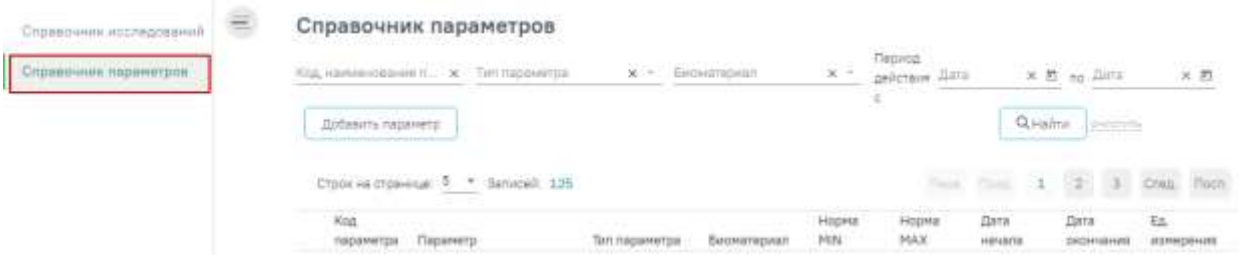

Рисунок 157. Справочник параметров

<span id="page-84-2"></span>В Справочнике доступна фильтрация данных по полям:

• Код, наименование параметра – выбор параметра из справочника. По мере ввода кода или наименования отфильтровывается список подходящих значений.

- Тип параметра выбор типа параметра из справочника.
- Биоматериал выбор биоматериала из справочника.
- Период действия выбор даты в полях «с» и «по» с помощью календаря или вводом вручную.

Для очистки заполненных полей следует нажать .

После указания необходимых данных для поиска следует нажать кнопку , после этого отобразится результат поиска [\(Рисунок 158\)](#page-85-0).

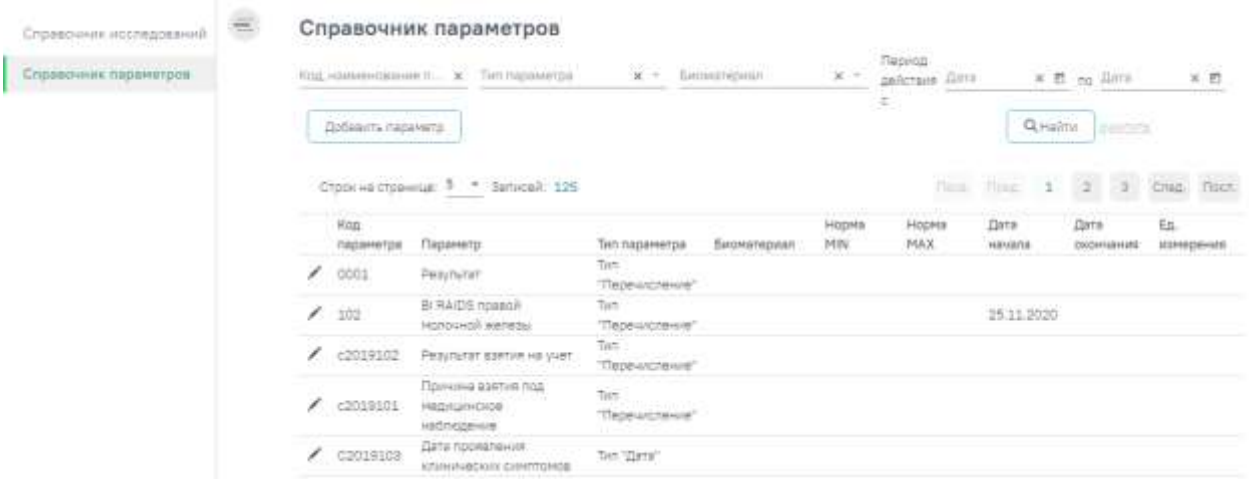

Рисунок 158. Результат поиска параметра

<span id="page-85-0"></span>При нажатии кнопки осуществляется переход к форме параметра для просмотра и редактирования данных.

Для добавления нового параметра следует нажать кнопку Добавить параметр Откроется форма для добавления нового параметра [\(Рисунок 159\)](#page-86-0).

86

#### Параметр исследования

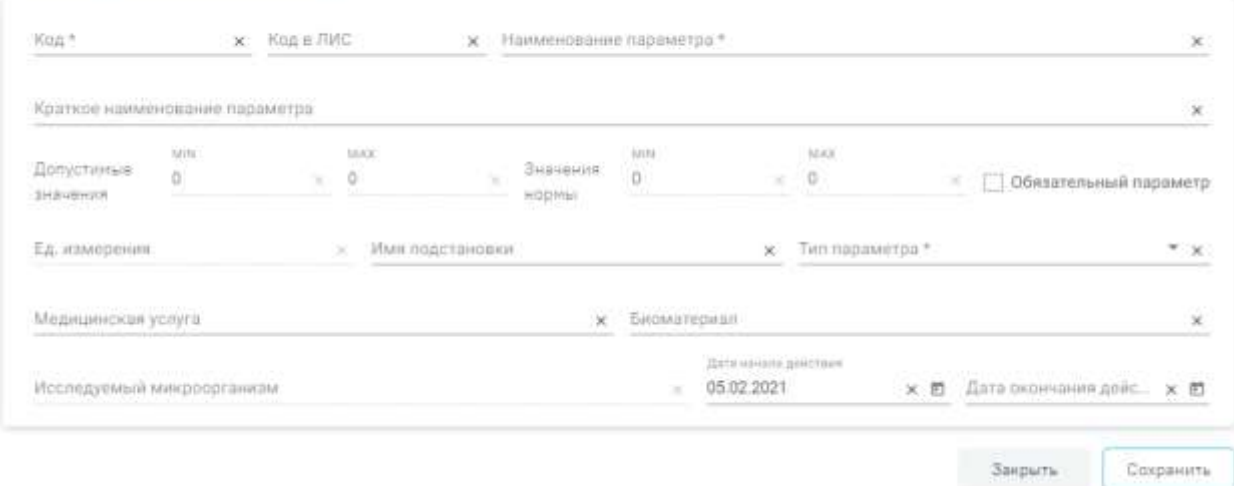

#### Рисунок 159. Форма добавления параметра исследования

<span id="page-86-0"></span>Форма «Параметры исследования» используется для внесения данных по параметру исследования. Содержит следующие поля:

− Код – вводится код параметра вручную с клавиатуры.

− Код в ЛИС – вводится код параметра в ЛИС вручную с клавиатуры.

− Наименование параметра – вводится наименование параметра вручную с клавиатуры.

− Краткое наименование параметра – вводится краткое наименование параметра вручную с клавиатуры.

• Допустимые значения – вводятся значения в полях «MIN» и «МАХ» вручную с клавиатуры.

• Значения нормы – вводятся значения в полях «MIN» и «MAX» вручную с клавиатуры.

• Обязательное – устанавливается флажок для определения обязательности параметра.

• Ед. измерения – вводится единица измерения вручную.

• Имя подстановки – вводится имя подстановки параметра вручную с клавиатуры.

• Тип параметра – выбор типа параметра из справочника. Если в поле «Тип параметра» указано значение «Логический», «Строковый», «Дата», «Антибиотикограмма», «Файл», «Папка», «Ресурс» или «Перечисление», то поля: «Ед. измерения», «Исследуемый микроорганизм», «Допустимое значение», «Значение нормы» недоступны для редактирования. Если в поле «Тип параметра» указано значение «Целый» или «Вещественный», то поле «Исследуемый микроорганизм» недоступно для редактирования.

- Медицинская услуга выбор услуги из справочника услуг.
- Биоматериал выбор биоматериала из справочника.
- Исследуемый микроорганизм выбор из справочника микроорганизмов.

• Дата начала действия – выбор даты из календаря или ввод вручную. По умолчанию устанавливается текущая дата.

• Дата окончания действия– выбор даты из календаря или ввод вручную.

Если в поле «Тип параметра» установлено значение «Перечисление», то ниже блока с добавлением параметра, появится блок «Значения параметров», предназначенный для добавления значений параметра [\(Рисунок 160\)](#page-87-0).

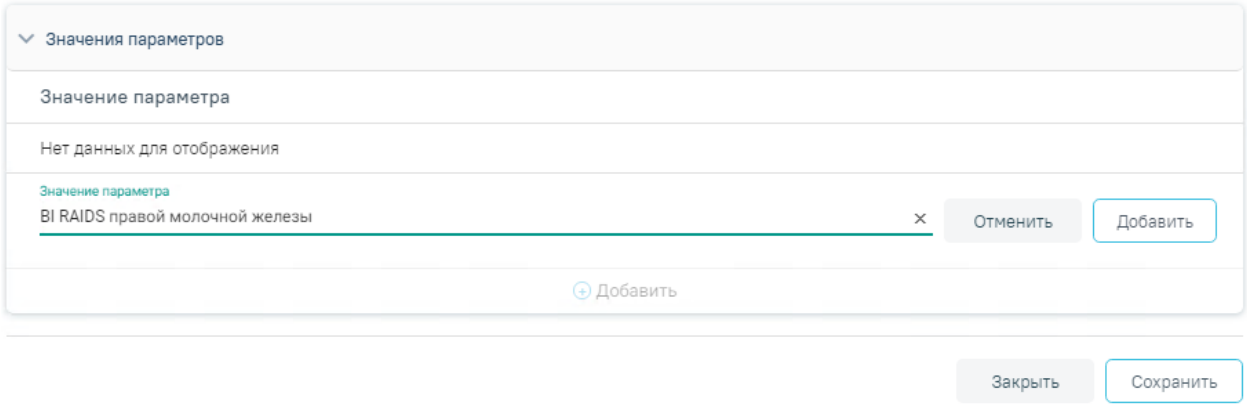

#### Рисунок 160. Добавление значения параметра

<span id="page-87-0"></span>Далее необходимо заполнить поле «Значение» вводом значения вручную с клавиатуры и нажать кнопку «Добавить». Значение параметра будет добавлено в список значений параметра.

Для удаления значения параметра из списка следует в строке значения параметра нажать кнопку  $\otimes$ .

После заполнения всех необходимых данных на форме параметра следует нажать кнопку «Сохранить». Параметр будет добавлен в Справочник параметров.

Для возврата в Справочник параметров следует нажать кнопку «Закрыть» или нажать на наименование раздела в левом боковом меню.

## **3.4.3. Работа со Справочником лабораторий**

Для перехода в Справочник лабораторий следует в левом боковом меню выбрать раздел «Справочник лабораторий». В результате выполнения действия откроется форма Справочника лабораторий [\(Рисунок 161\)](#page-88-0).

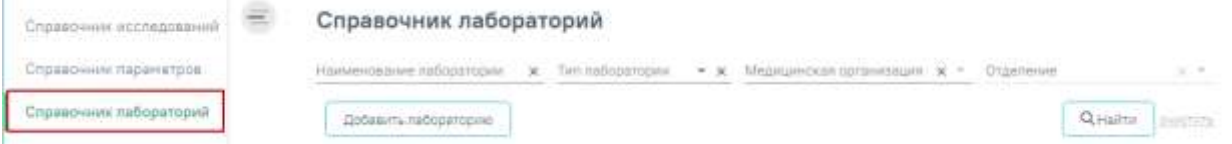

## Рисунок 161. Справочник лабораторий

В Справочнике доступна фильтрация данных по полям:

<span id="page-88-0"></span>• Наименование лаборатории – выбор лаборатории из справочника. По мере ввода наименования отфильтровывается список подходящих значений.

- Тип лаборатории выбор типа лаборатории из справочника.
- Медицинская организация выбор медицинской организации из справочника

МО.

• Отделение – выбор отделения МО из справочника. Поле доступно после указания медицинской организации.

Для очистки заполненных полей следует нажать .

**Q** Найти После указания необходимых данных для поиска следует нажать кнопку , после этого отобразится результат поиска [\(Рисунок 162\)](#page-88-1).

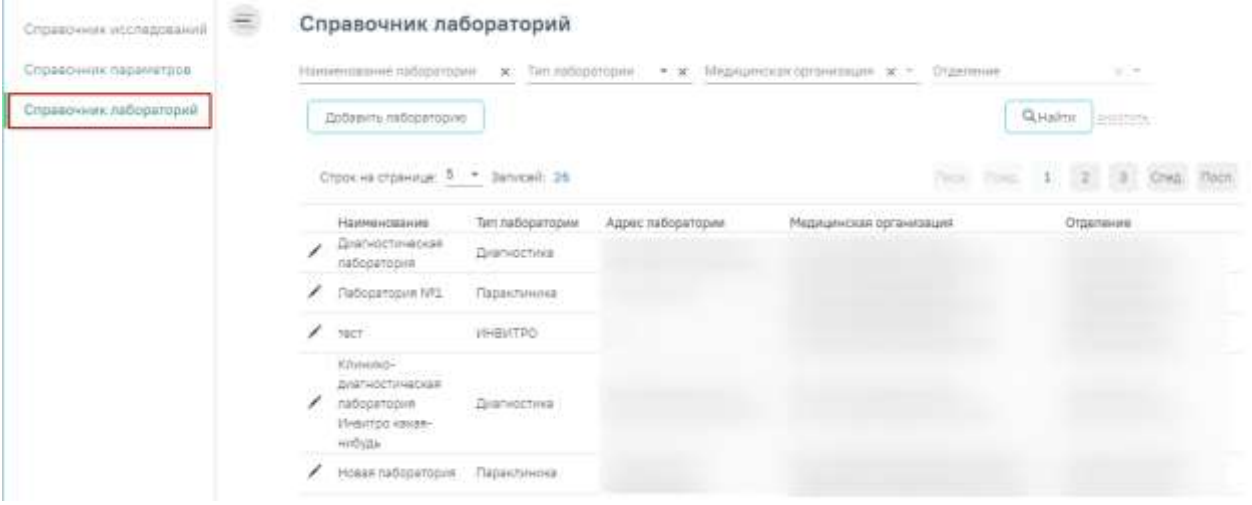

Рисунок 162. Результат поиска лаборатории

<span id="page-88-1"></span>При нажатии кнопки осуществляется переход к форме лаборатории для просмотра и редактирования данных.

Для добавления новой лаборатории следует нажать кнопку «Добавить лабораторию». Откроется форма для добавления новой лаборатории [\(Рисунок 163\)](#page-89-0).

## Лаборатория

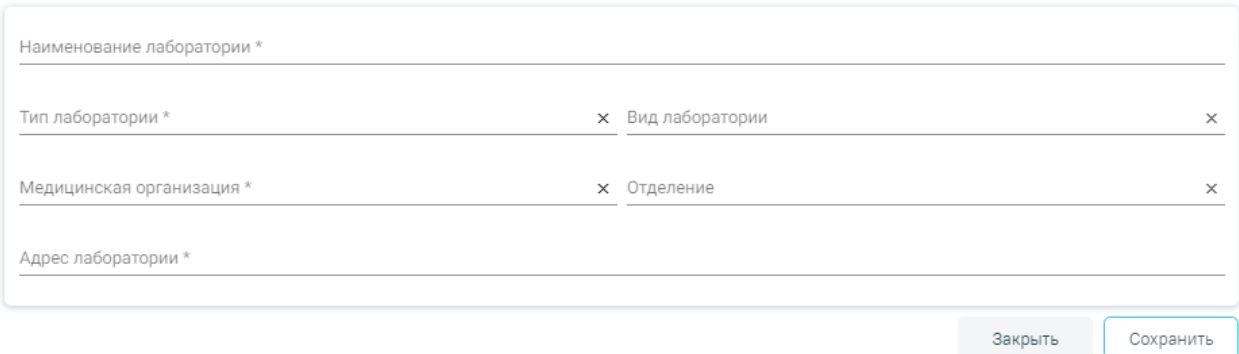

## Рисунок 163. Форма добавления лаборатории

<span id="page-89-0"></span>Форма «Лаборатория» используется для внесения данных по лаборатории. Содержит следующие поля:

• Наименование лаборатории – вводится наименование параметра вручную с клавиатуры.

- Тип лаборатории выбор типа лаборатории из справочника.
- Вид лаборатории выбор вида лаборатории из справочника.
- Медицинская организация выбор медицинской организации из

справочника МО.

- Отделение выбор отделения МО из справочника.
- Адрес лаборатории вводится адрес лаборатории вручную.

После заполнения всех необходимых данных на форме лаборатории следует нажать кнопку «Сохранить». Лаборатория будет добавлена в Справочник лабораторий.

Для возврата в Справочник лабораторий следует нажать кнопку «Заркыть» или нажать на наименование раздела в левом боковом меню.

## **3.4.4. Работа со Справочником видов оборудования**

Для работы со справочником видов оборудования Региональному администратору в ИЭМК должна быть назначена роль «Региональный администратор (Исследования)».

Для перехода в Справочник видов оборудования необходимо на панели навигации «Справочника исследований» выбрать раздел «Справочник видов оборудования» [\(Рисунок](#page-90-0)  [164\)](#page-90-0).

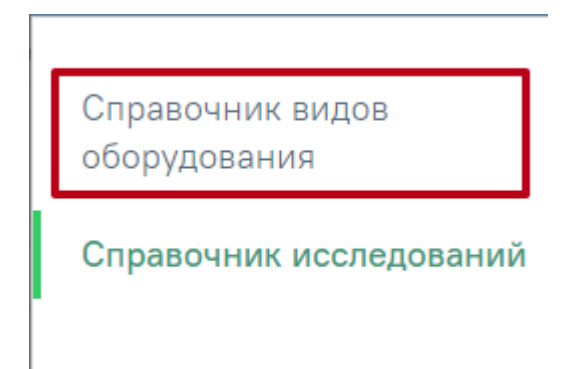

Рисунок 164. Выбор раздела «Справочник видов оборудования»

<span id="page-90-0"></span>В результате выполнения действия откроется форма Справочника видов оборудования [\(Рисунок 165\)](#page-90-1)

## Справочник видов оборудования

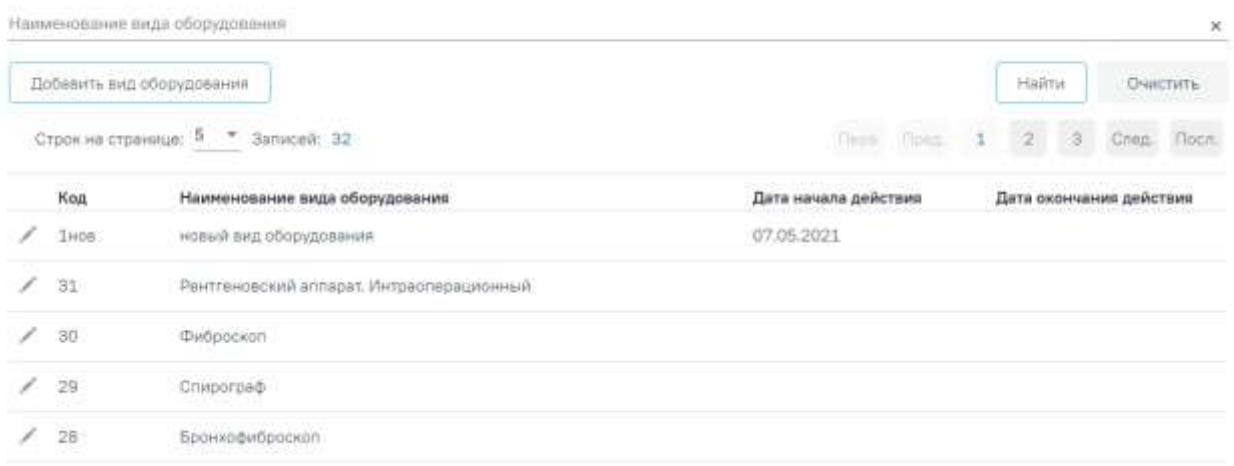

Рисунок 165. Вкладка «Справочник видов оборудования»

<span id="page-90-1"></span>В Справочнике доступна фильтрация данных по наименованию вида оборудования. Для осуществления поиска необходимо в поле поиска ввести наименование вида оборудования или его часть и нажать кнопку «Найти», после этого отобразится результат поиска.

Для очистки заполненных данных следует нажать кнопку «Очистить».

Список вида оборудования представлен в виде таблицы со следующими столбцами [\(Рисунок 165\)](#page-90-1):

- $\bullet$  Кол.
- Наименование вида оборудования.
- Дата начала действия.
- Дата окончания действия.

При нажатии кнопки осуществляется переход к форме «Вид оборудования» для просмотра и редактирования данных.

Для добавления нового вида оборудования следует нажать кнопку «Добавить вид оборудования». Откроется форма для добавления нового вида оборудования [\(Рисунок 166\)](#page-91-0). Вид оборудования

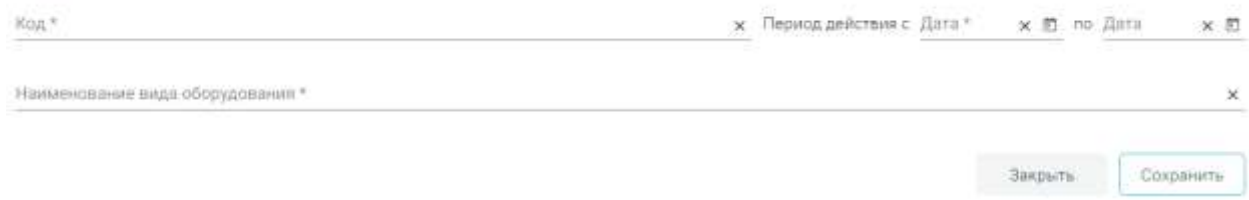

Рисунок 166. Форма добавления нового вида оборудования

<span id="page-91-0"></span>На вкладке следует заполнить обязательные поля «Код», «Период действия с по», «Наименование вида оборудования». Поля «Код» и «Наименование вида оборудования» заполняются вручную с клавиатуры. Поля «Период действия» «с» «по» заполняется выбором подходящей даты из календаря или вводом даты с клавиатуры.

После заполнения всех полей необходимо нажать кнопку «Сохранить». При сохранении формы проверяется корректность введенных данных. Поля «Код» и «Наименование вида оборудования» проверяются на уникальность значения в пределах Справочника вида оборудования. При попытке сохранить документ с уже заданным кодом и наименованием вида оборудования появляется соответствующее сообщение об ошибке [\(Рисунок 167\)](#page-91-1), [\(Рисунок 168\)](#page-91-2).

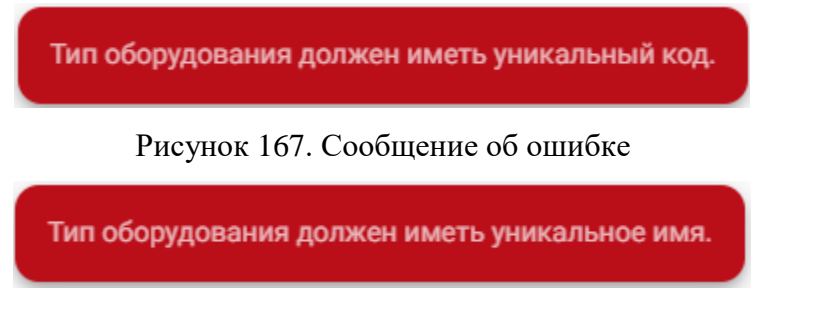

## Рисунок 168. Сообщение об ошибке

<span id="page-91-2"></span><span id="page-91-1"></span>Для отмены действия следует нажать кнопку «Закрыть», осуществляется возврат на вкладку «Справочник вида оборудования».

# **4. НАСТРОЙКА ДИАГНОЗОВ СПЕЦКОНТИНГЕНТА**

Настройка диагнозов, входящих в группу «Спецконтингент», осуществляется через журнал групп диагнозов. Для перехода в журнал необходимо на главной странице ИЭМК выбрать раздел «Настройка диагнозов спецконтингента» [\(Рисунок 169\)](#page-92-0). Раздел «Настройка диагнозов спецконтингента» отображается и доступен пользователям с ролью «Администрирование групп диагнозов». Подробное описание назначения ролей представлено в Руководстве системного программиста ТМ МИС SaaS.

# Настройка диагнозов спецконтингента

Рисунок 169. Выбор раздела «Настройка диагнозов спецконтингента»

<span id="page-92-0"></span>Раздел «Настройка диагнозов спецконтингента» содержит вкладки «Группы диагнозов» и «Мед. учреждения без доступа к спецконтингенту». В области слева представлено меню переключения между вкладками [\(Рисунок 170\)](#page-92-1).

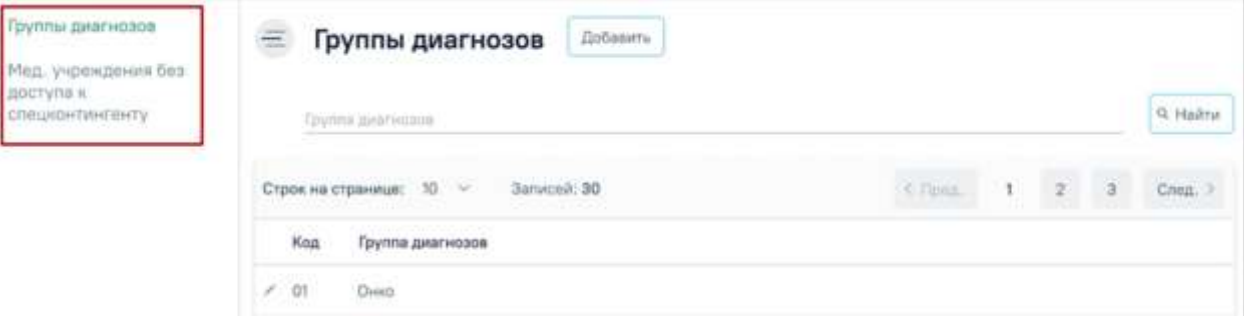

Рисунок 170. Меню переключения

## <span id="page-92-1"></span>**4.1.1. Группы диагнозов**

При переходе в раздел «Настройка диагнозов спецконтингента» вкладка «Группы диагнозов» открывается по умолчанию [\(Рисунок 171\)](#page-92-2).

| Группы диагнозов.<br>Мед. учреждения без:<br>poctyna «<br>специонтампенту | Группы диагнозов<br>Добавить                            |                                                                                                    |                |                                                     |
|---------------------------------------------------------------------------|---------------------------------------------------------|----------------------------------------------------------------------------------------------------|----------------|-----------------------------------------------------|
|                                                                           | Группа диагновов                                        |                                                                                                    |                | $Q$ , Hallin                                        |
|                                                                           | Строк на странице: 10 / Записей: 30                     | <td><math display="inline">\,</math> <math display="inline">\,</math> <math display="inline">\,</math></td> <td><math display="block">\begin{array}{ccc} 2 &amp; 3 &amp; \text{OML} \end{array}</math></td> | $\,$ $\,$ $\,$ | $\begin{array}{ccc} 2 & 3 & \text{OML} \end{array}$ |
|                                                                           | Koa<br>Группа диагнозов                                 |                                                                                                    |                |                                                     |
|                                                                           | $\epsilon$ . (2)<br>Overa<br>--                         |                                                                                                    |                |                                                     |
|                                                                           | 7.02<br>Спецконтингент                                  |                                                                                                    |                |                                                     |
|                                                                           | 702<br>Онналогия                                        |                                                                                                    |                |                                                     |
|                                                                           | /104<br>Детская снясавогия                              |                                                                                                    |                |                                                     |
|                                                                           | 7.05<br>Туберкулез                                      |                                                                                                    |                |                                                     |
|                                                                           | /106<br>BIN.                                            |                                                                                                    |                |                                                     |
|                                                                           | 7.07<br>Похолческие расстройства/Расстройства поведения |                                                                                                    |                |                                                     |
|                                                                           | 0.08<br>Дирматовичерологии                              |                                                                                                    |                |                                                     |
|                                                                           | 7.09<br>Поимитрия-наркология                            |                                                                                                    |                |                                                     |
|                                                                           | 4.10<br>Социально энзчичые заболевания<br>AT 12         |                                                                                                    |                |                                                     |
|                                                                           |                                                         |                                                                                                    |                |                                                     |

<span id="page-92-2"></span>Рисунок 171. Вкладка «Группы диагнозов»

В журнале групп диагнозов доступна фильтрация данных. Чтобы найти группу диагнозов следует ввести наименование группы в поле «Группа диагнозов», а затем нажать кнопку «Найти».

Список групп диагнозов представлен в виде таблицы со следующими столбцами:

- Поле «Код» отображается код группы диагнозов.
- Поле «Группа диагнозов» отображается наименование группы диагнозов.

Для найденных групп диагнозов доступно редактирование с помощью кнопки .

## **4.1.1.1. Форма «Группа диагнозов»**

Для перехода на форму «Группа диагнозов», необходимо в журнале групп диагнозов нажать кнопку «Добавить» [\(Рисунок 172\)](#page-93-0).

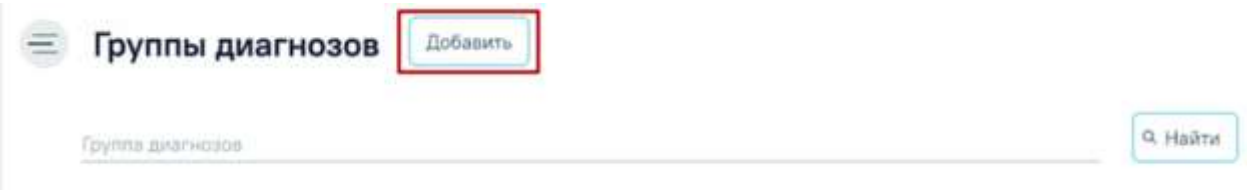

## Рисунок 172. Кнопка «Добавить»

<span id="page-93-0"></span>В результате будет открыта форма добавления/редактирования группы диагнозов, которая состоит из двух блоков [\(Рисунок 173\)](#page-94-0):

- «Основная информация»;
- «Диагнозы».

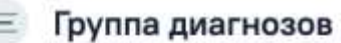

Основная информация

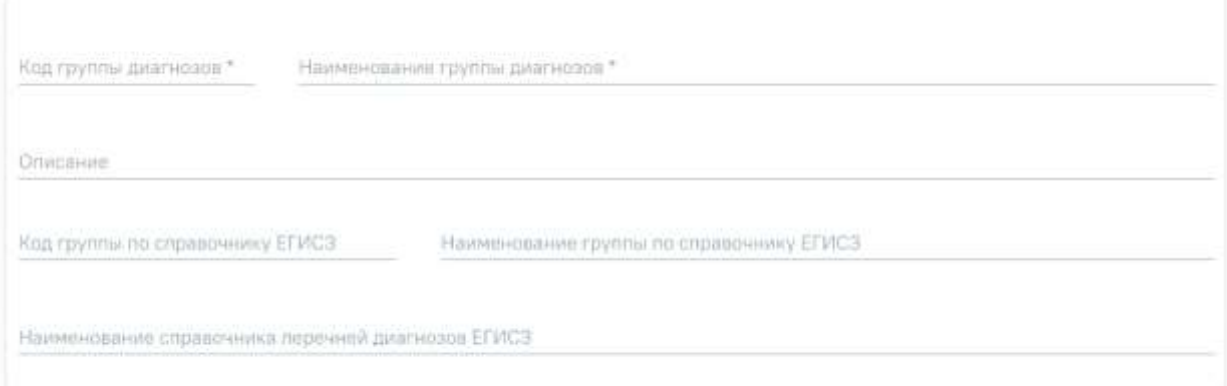

## Диагнозы

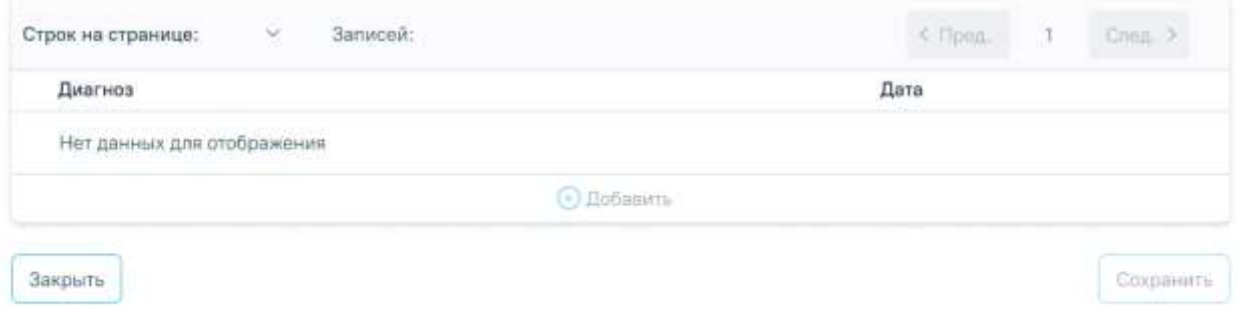

Рисунок 173. Форма «Группа диагнозов»

<span id="page-94-0"></span>Блок «Основная информация» включает в себя следующие поля:

- «Код группы диагнозов» заполняется путем ввода кода группы диагнозов вручную с клавиатуры. Обязательно для заполнения.
- «Наименование группы диагнозов» заполняется путем ввода наименования группы диагнозов вручную с клавиатуры. Обязательно для заполнения.
- «Описание» заполняется путем ввода значения вручную с клавиатуры.
- «Код группы по справочнику ЕГИСЗ» заполняется путем ввода кода группы по справочнику ЕГИСЗ вручную с клавиатуры.
- «Наименование группы по справочнику ЕГИСЗ» заполняется путем ввода наименования группы по справочнику ЕГИСЗ вручную с клавиатуры.
- «Наименование справочника перечней диагнозов ЕГИСЗ» заполняется путем ввода наименования справочника перечней диагнозов ЕГИСЗ вручную с клавиатуры.

В блоке «Диагнозы» отображаются добавленные диагнозы в виде таблицы, со следующими столбцами:

- «Диагноз» отображается код и наименование диагноза МКБ-10.
- «Дата» отображается дата добавления диагноза.

Для добавления диагноза следует нажать кнопку «Добавить». В результате будет открыта форма добавления диагноза, в которой необходимо заполнить следующие поля [\(Рисунок 174\)](#page-95-0):

## Диагнозы

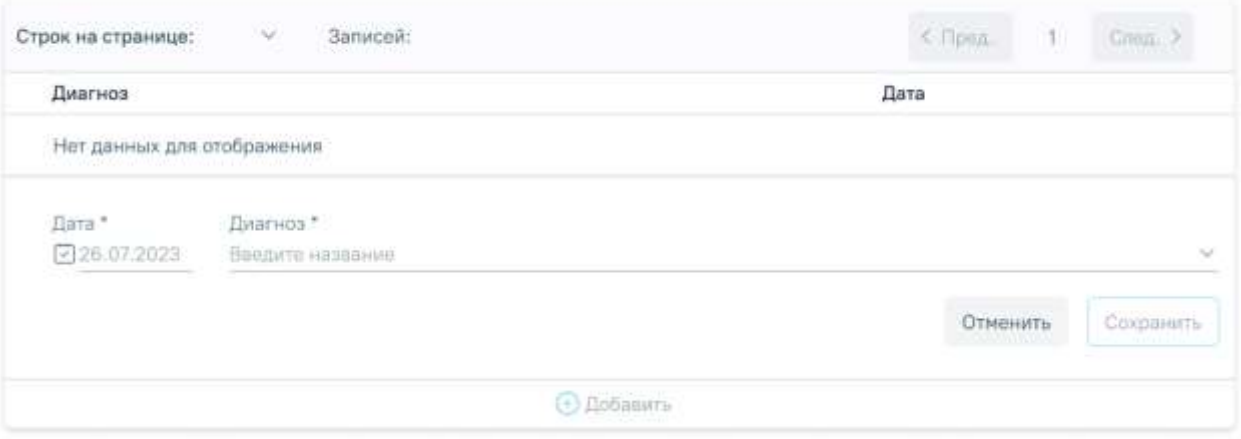

#### Рисунок 174. Раскрытый блок «Диагнозы»

- <span id="page-95-0"></span>• «Дата» – заполняется путем ввода значения вручную с клавиатуры или выбором значения из календаря. По умолчанию автоматически заполняется текущей датой. Обязательно для заполнения.
- «Диагноз» заполняется путем выбора нужного значения из справочника. В поле доступен множественный выбор. Обязательно для заполнения.

Для сохранения внесенных данных следует нажать кнопку «Сохранить». Для закрытия формы без сохранения внесенных данных необходимо нажать кнопку «Отменить».

Добавленные записи о диагнозе можно исключить из списка диагнозов, для этого необходимо нажать кнопку ...

Для сохранения формы «Группа диагнозов» следует нажать кнопку «Сохранить». Кнопка «Сохранить» доступна после добавления записи в блоке «Диагнозы».

Для возврата во вкладку «Группы диагнозов» без сохранения формы следует нажать кнопку «Закрыть».

## **4.1.2. Медицинские учреждения без доступа к спецконтингенту**

Журнал медицинских учреждений без доступа к спецконтингенту необходим для ограничения доступа подразделений мед. учреждений к медицинским картам пациентов с диагнозами, относящимися к спецконтингенту.

Для перехода в журнал необходимо выбрать пункт «Мед. учреждения без доступа к спецконтингенту» в боковом меню [\(Рисунок 175\)](#page-96-0).

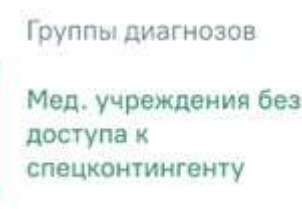

Рисунок 175. Пункт «Мед. учреждения без доступа к спецконтингенту»

<span id="page-96-0"></span>Отобразится журнал «Медицинские учреждения без доступа к спецконтингенту» [\(Рисунок 176\)](#page-96-1).

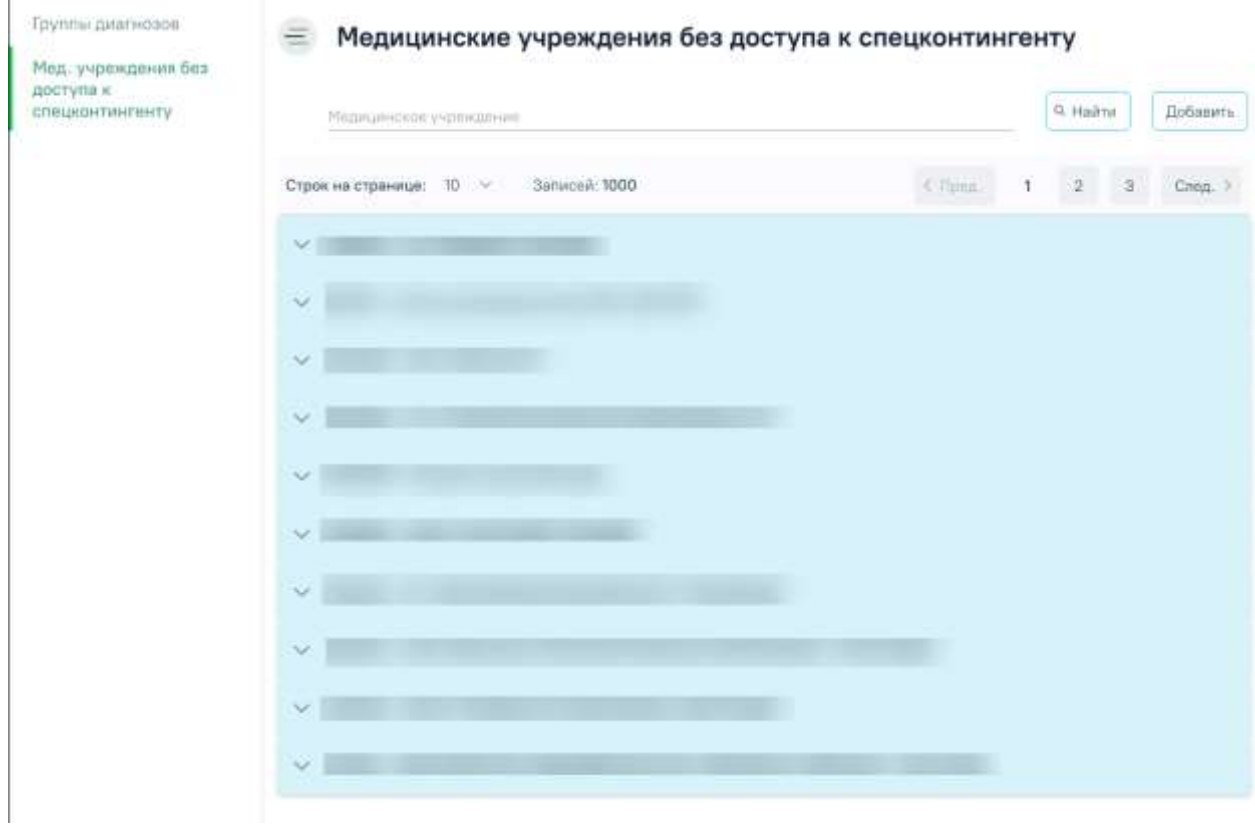

Рисунок 176. Журнал «Медицинские учреждения без доступа к спецконтингенту».

<span id="page-96-1"></span>В журнале доступна фильтрация данных. Чтобы найти медицинское учреждение следует ввести наименование мед.учреждения в поле «Медицинское учреждение», а затем нажать кнопку «Найти».

При нажатии кнопки в строке с медицинским учреждением отображается список подразделений, которые имеют ограничение доступа к записям спецконтингента [\(Рисунок](#page-97-0)  [177\)](#page-97-0). Каждое подразделение из списка доступно для удаления, с помощью кнопки  $\overline{m}$ .

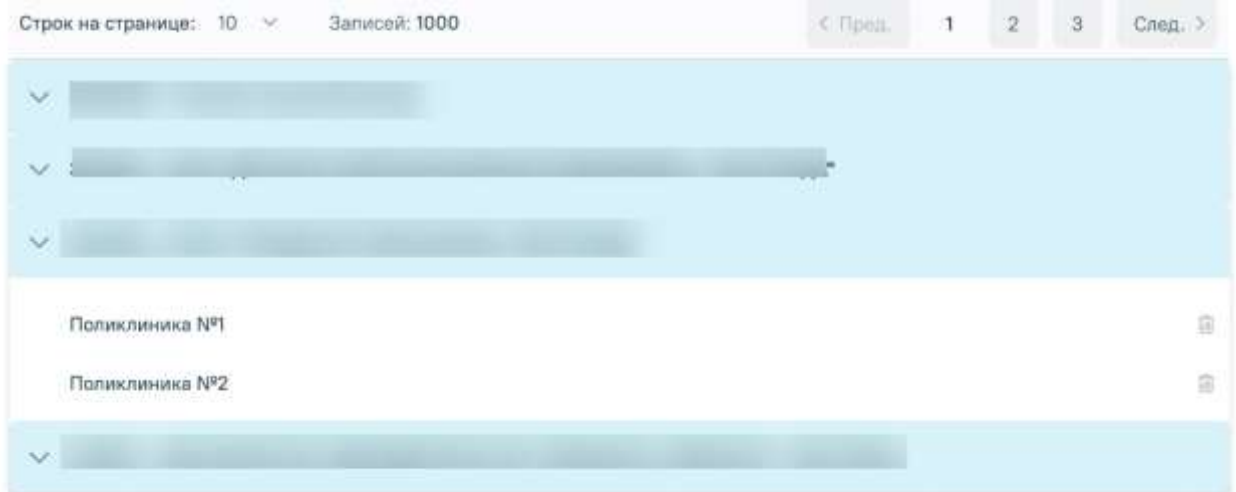

Рисунок 177. Подразделения развернутого отделения

## <span id="page-97-0"></span>**4.1.2.1. Форма «Ограничение доступа к записям спецконтингента»**

Для перехода к форме ограничения доступа для медицинского учреждения следует нажать кнопку «Добавить» в журнале медицинских учреждений без доступа к спецконтингенту. Отобразится форма «Ограничение доступа к записям спецконтингента» [\(Рисунок 178\)](#page-97-1).

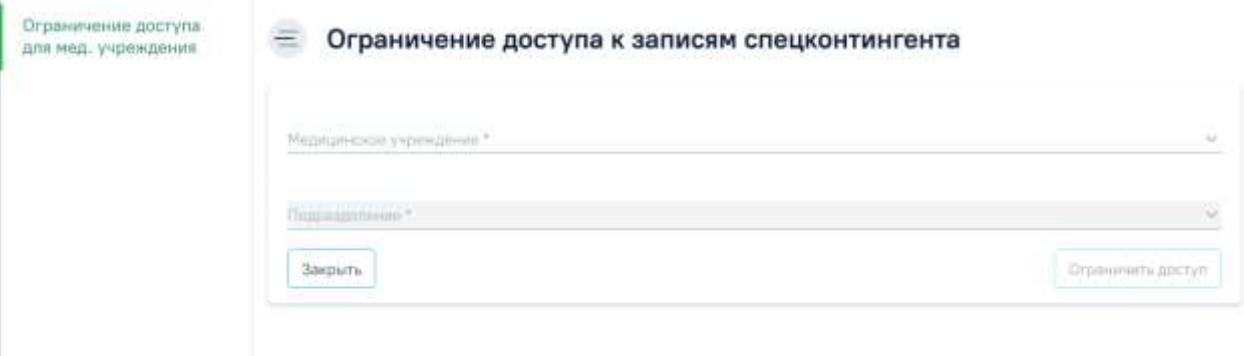

Рисунок 178. Форма «Ограничение доступа к записям спецконтингента»

<span id="page-97-1"></span>На форме «Ограничение доступа к записям спецконтингента» необходимо заполнить поля:

- «Медицинское учреждение» заполняется путем выбора значения из справочника. Обязательно для заполнения.
- «Подразделение» заполняется путем выбора значения из справочника. Обязательно для заполнения.

При нажатии кнопки «Закрыть» выполняется возврат к журналу медицинских учреждений без сохранения введенных данных.

При нажатии кнопки «Ограничить доступ» выбранное подразделение добавляется в список подразделений медицинской организации, для которого ограничивается доступ на просмотр информации, и осуществляется возврат к журналу медицинских учреждений.

# **5. МОНИТОРИНГ БЕРЕМЕННЫХ**

Для работы с медицинскими картами беременных в журнале карт беременных необходимо выбрать на главной странице пункт «Мониторинг беременных» [\(Рисунок 179\)](#page-98-0). Данный пункт доступен пользователем с ролью «ИЭМК-Родовспоможение» (назначение ролей выполняется администратором Системы и описано в Руководстве системного программиста ТМ МИС SaaS, а также доступно по ссылке [https://confluence.softrust.ru/x/BwDIAw\)](https://confluence.softrust.ru/x/BwDIAw).

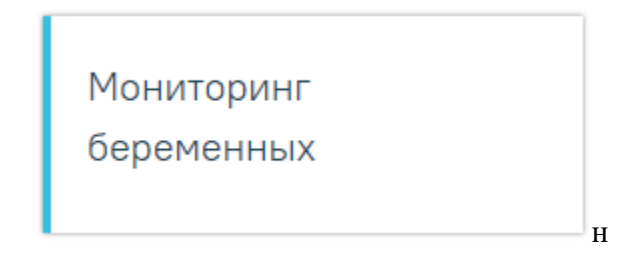

Рисунок 179. Выбор пункта «Карты беременных 2.0»

<span id="page-98-0"></span>После выбора пункта загрузится страница «Журнал карт беременных» [\(Рисунок](#page-98-1)  [180\)](#page-98-1), на которой отображается список всех заведенных медицинских карт беременных. Создать новую медицинскую карту беременной на данной странице нельзя, сделать это можно только в МКАБ в разделе «Карты беременной и родильницы». Подробное описание работы в новом интерфейсе карты беременной и родильницы представлено в Руководстве пользователя ТМ МИС SaaS Том 2, а также доступно по ссылке [Карта беременной и](https://confluence.softrust.ru/pages/viewpage.action?pageId=98042053&src=contextnavpagetreemode)  [родильницы.](https://confluence.softrust.ru/pages/viewpage.action?pageId=98042053&src=contextnavpagetreemode)

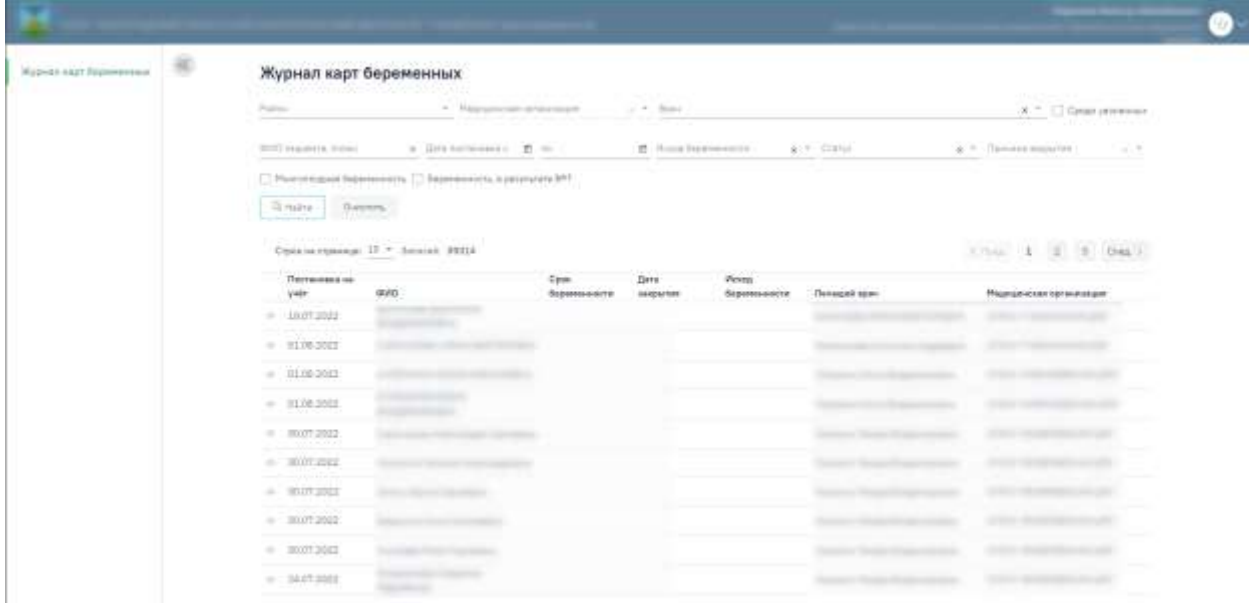

Рисунок 180. Журнал карт беременных

<span id="page-98-1"></span>В журнале реализована возможность фильтрации списка карт беременных по следующим критериям [\(Рисунок 181\)](#page-99-0):

#### Журнал карт беременных

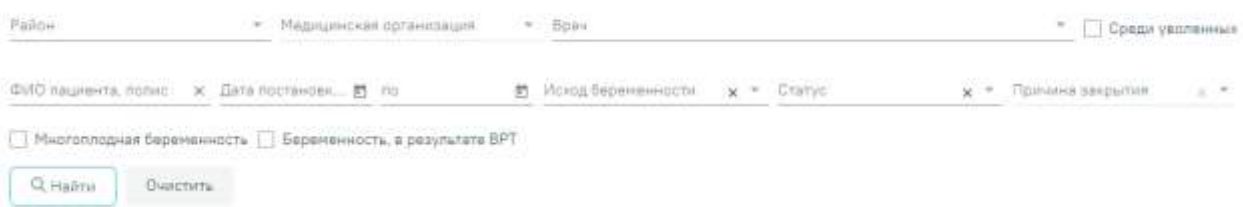

#### Рисунок 181. Поля поиска и фильтрации списка медицинских карт

<span id="page-99-0"></span>«Район» – заполняется выбором варианта из выпадающего списка, в котором можно выбрать отображение подразделений юридических лиц указанного района или отображение подразделений юридических лиц всего региона. Районом региона по умолчанию считается район текущей медицинской организации, в которой заведены карты.

− «Медицинская организация» – в поле следует указать наименование ЛПУ. Поле заполняется путём выбора значения из справочника ЛПУ. Поле доступно после заполнения поля «Район».

− «Врач» –поле автоматически заполняется текущим пользователем. Поле доступно для редактирования путем выбора значения из справочника.

«Среди уволенных» – при установленном флажке У Среди уволенных в поле «Врач» будут отображаться сотрудники с установленным признаком «Уволен».

− «ФИО пациента, полис» – заполняется вручную с клавиатуры. В поле следует ввести ФИО или номер/серию полиса искомой пациентки.

«Дата постановки на учёт с:» и «по:» – в полях указывается период, за который нужно отобразить список медицинских карт беременных, созданных в указанный период. Поля заполняются выбором даты в календаре или вручную с клавиатуры.

«Исход беременности» – заполняется выбором подходящего значения из выпадающего списка.

− «Статус» – заполняется выбором подходящего значения из выпадающего списка, открываемого щелчком мыши по нему.

«Причина закрытия» – заполняется выбором подходящего варианта из выпадающего списка, открываемого щелчком мыши по нему. В поле указывается причина закрытия карты. Данное поле становится доступным, если в поле «Статус карты» указан вариант «Закрытые» ([Рисунок](#page-100-0) 182).

100

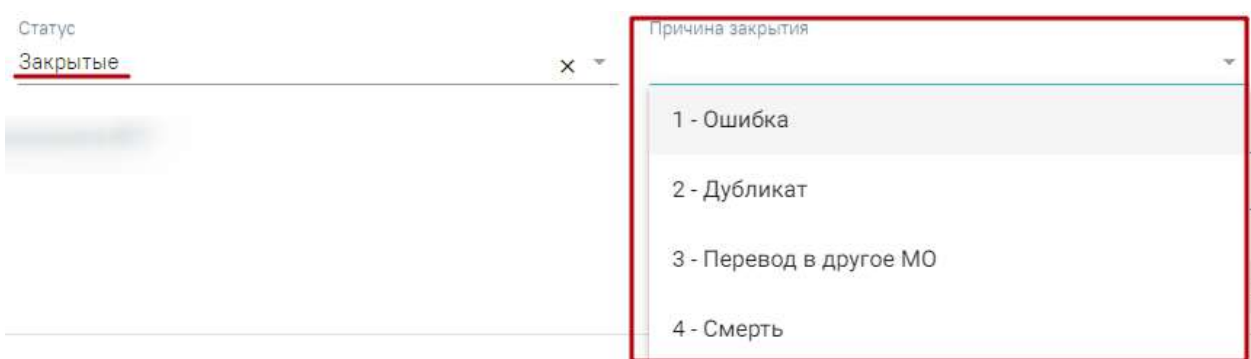

Рисунок 182. Список причин закрытия карты в фильтре

<span id="page-100-0"></span>«Многоплодовая беременность» – фильтр карт по признаку «Многоплодовая беременность», установленного во вкладке «Постановка на учёт».

− «Беременность, в результате ВРТ» – фильтр карт по типу зачатия «В результате применения вспомогательных репродуктивных технологий», установленного во вкладке «Постановка на учёт»

После того, как все поля фильтра заполнены, можно осуществить поиск

**Q** Найти

медицинской карты беременной, нажав клавишу Enter или кнопку Отобразится медицинская карта в соответствии с заданными условиями, если такая карта была ранее заведена.

Можно заполнять не все поля фильтра, тогда после нажатия клавиши Enter или

кнопки **денайти** отобразится список медицинских карт, соответствующих введенным данным.

Для того чтобы очистить все поля фильтра и, например, затем ввести в них новые

#### Очистить

данные, нужно нажать кнопку , все введенные данные будут удалены из полей.

Список медицинских карт представлен в виде таблицы со следующими столбцами:

- «Дата постановки на учёт» отображается дата постановки на учёт беременной в медицинской организации.
- «ФИО» отображается ФИО пациентки.
- «Срок беременности» отображается срок беременности пациентки, считается от даты постановки на учёт с учётом срока беременности. Если указана дата закрытия, то отображается срок исхода на момент закрытия карты.
- «Дата закрытия» отображается дата закрытия карты.
- «Исход беременности» отображается исход текущей беременности пациентки.
- «Лечащий врач» отображается ФИО лечащего врача, который создал медицинскую карту беременной.
- «Медицинская организация» отображается наименование медицинской организации при постановке на учёт.

Список медицинских карт беременных можно сортировать по каждому столбцу по убыванию и по возрастанию. Для сортировки нужно дважды нажать на заголовок столбца [\(Рисунок 183\)](#page-101-0). При сортировке по возрастанию рядом с наименованием столбца будет находиться значок  $\uparrow$ , при сортировке по убыванию -  $\downarrow$ .

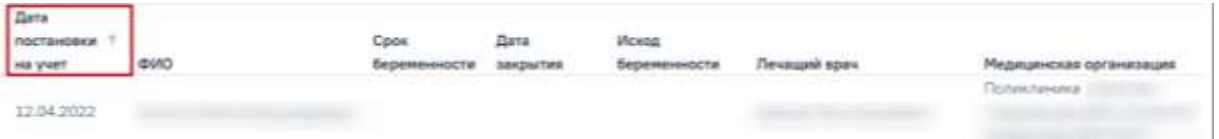

<span id="page-101-0"></span>Рисунок 183. Сортировка списка карт беременных по столбцу «Дата постановки на учёт»

Для того чтобы просмотреть карту беременной необходимо нажать кнопку  $\circledcirc$ , после чего откроется страница «Карта беременной и родильницы» с заполненными полями [\(Рисунок 184\)](#page-102-0).

 $\equiv$  1

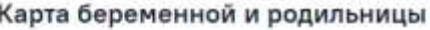

#### Сведения о беременности

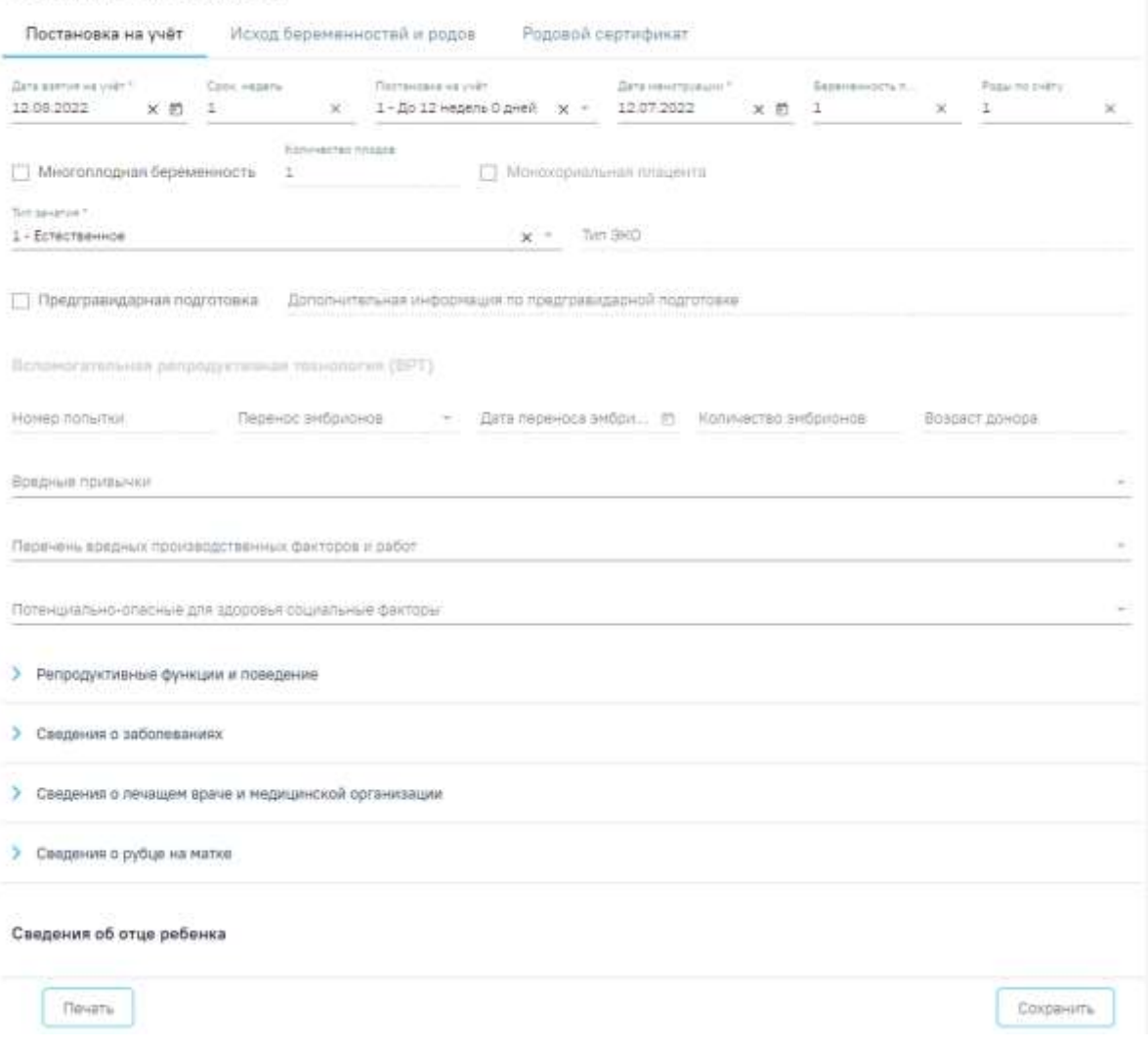

Рисунок 184. Карта беременной и родильницы

# <span id="page-102-0"></span>**6. ВЫХОД ИЗ МОДУЛЯ ИЭМК ВЕРСИИ 2**

Для выхода из модуля ИЭМК версии 2 необходимо нажать на должность врача в

<span id="page-102-1"></span>верхнем правом углу и в выпадающем меню нажать кнопку «Выход» [\(Рисунок 185\)](#page-102-1).

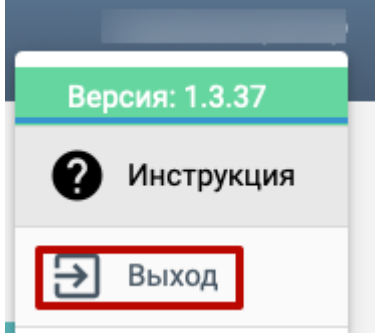

Рисунок 185. Кнопка «Выход»